## Epson Stylus<sup>®</sup> Office BX625FWD / SX620FW

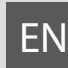

# EN Basic Operation Guide

- for use without a computer -

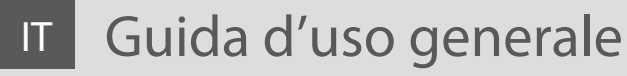

- per l'uso senza computer -

# ES Manual de funcionamiento básico

- para el uso sin ordenador -

# PT Guia de Operações Básicas

- para utilização sem um computador -

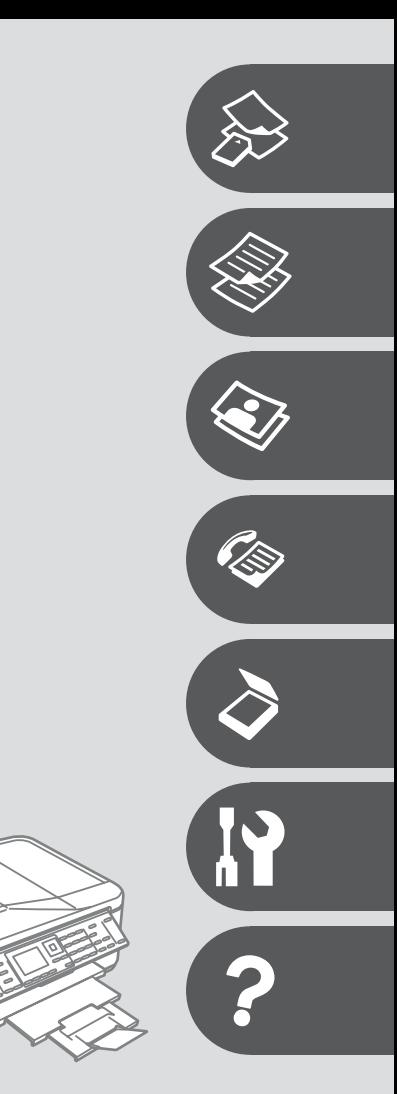

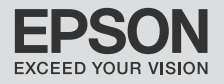

#### **EN** Contents

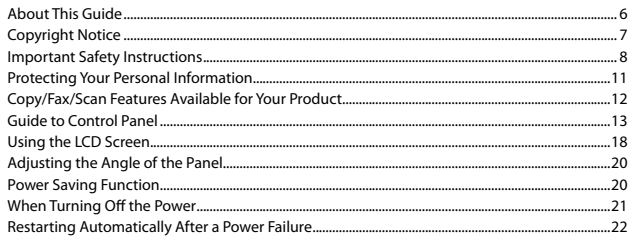

#### **Handling Media and Originals**

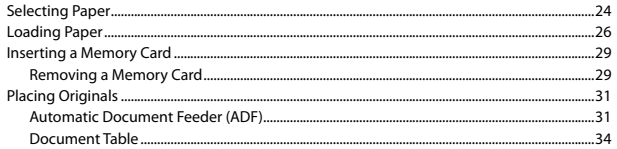

#### **Copy Mode**

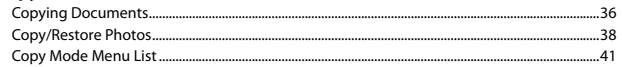

#### **Photo Mode**

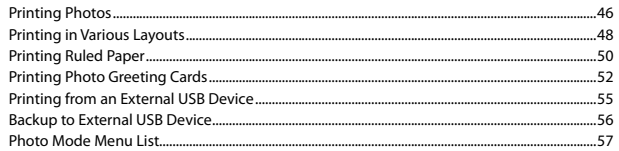

#### **Fax Mode**

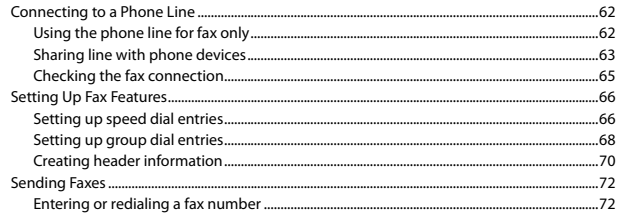

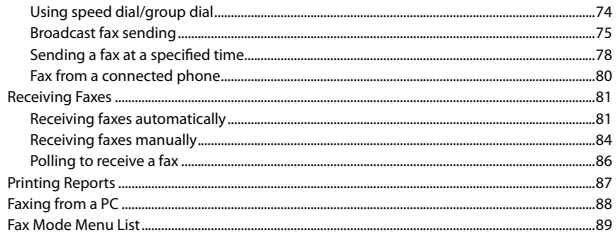

#### **Scan Mode**

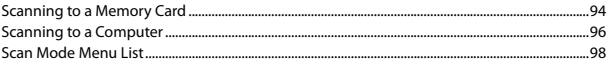

#### Setup Mode (Maintenance)

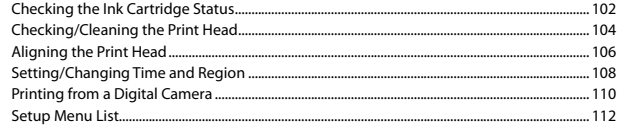

#### **Solving Problems**

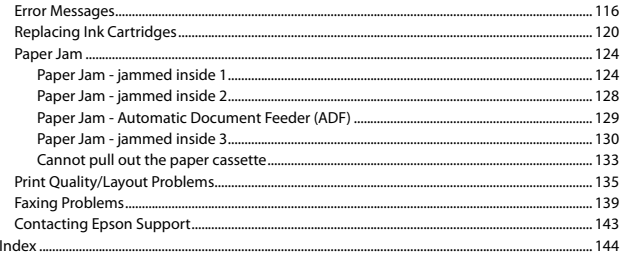

#### IT Sommario

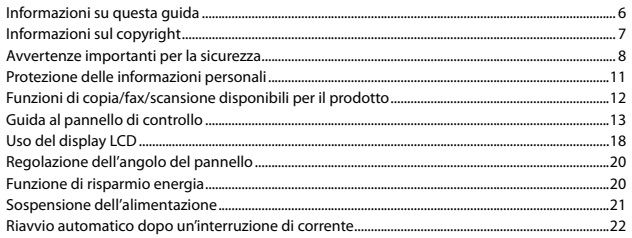

#### Gestione di supporti e originali

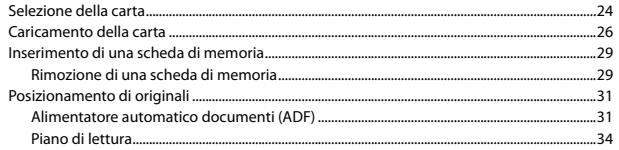

#### **Modo Copia**

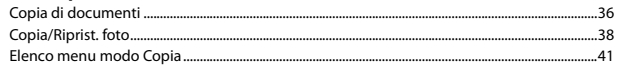

#### **Modo Foto**

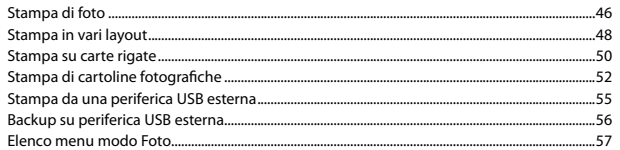

#### **Modo Fax**

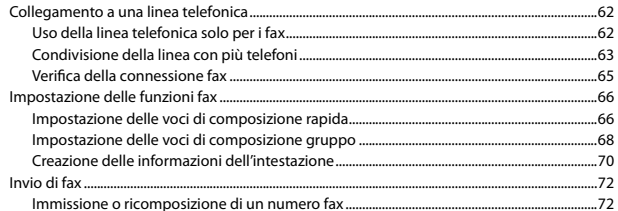

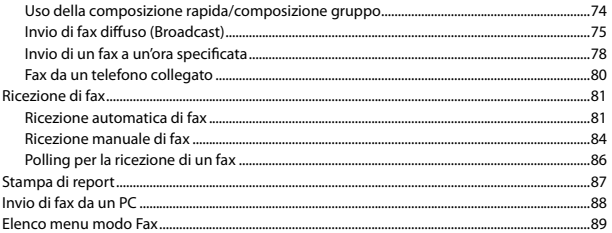

#### Modo Scan

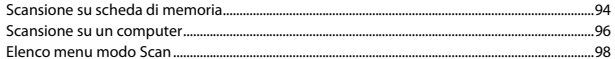

#### **Modalità Setup (Manutenzione)**

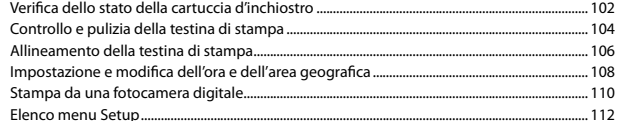

#### Risoluzione dei problemi

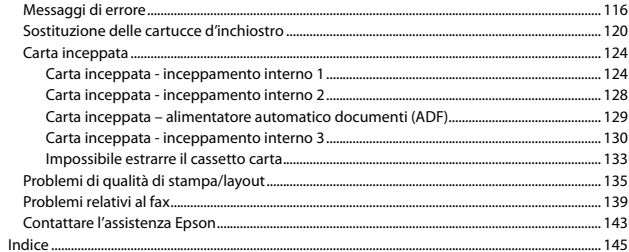

#### $\overline{ES}$  índice

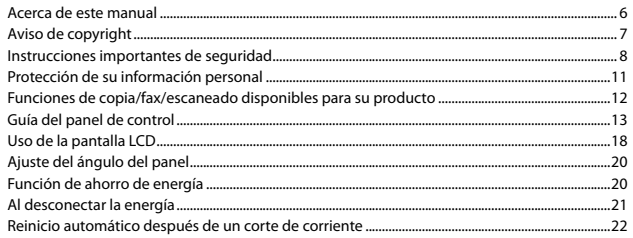

#### Manipulación de los soportes y los originales

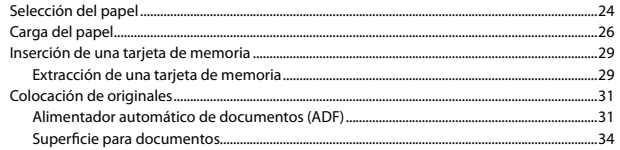

#### **Modo Copiar**

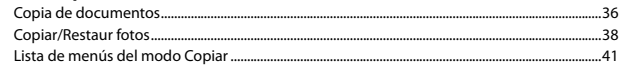

#### **Modo Foto**

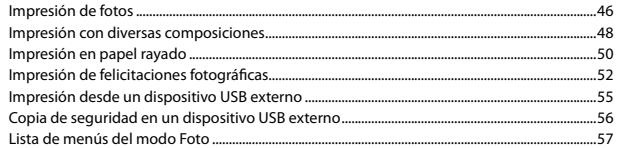

#### **Modo Fax**

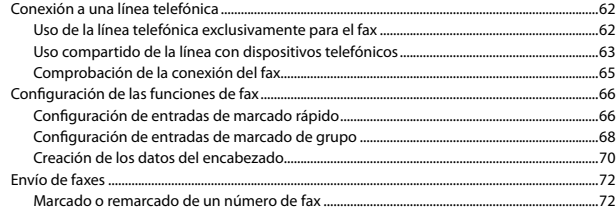

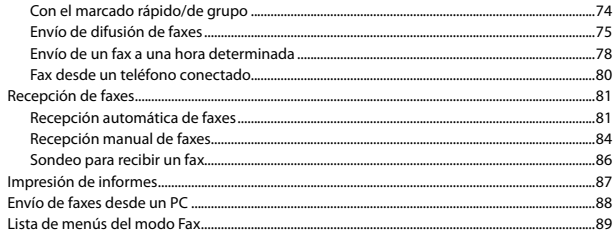

#### Modo Esca

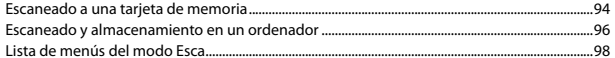

#### **Modo Config (Mantenimiento)**

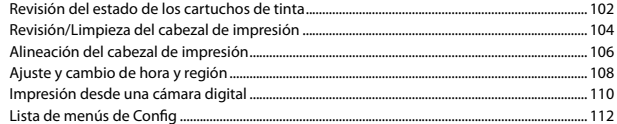

#### Solución de problemas

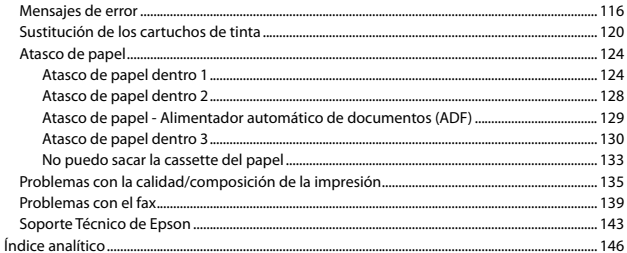

#### PT Conteúdo

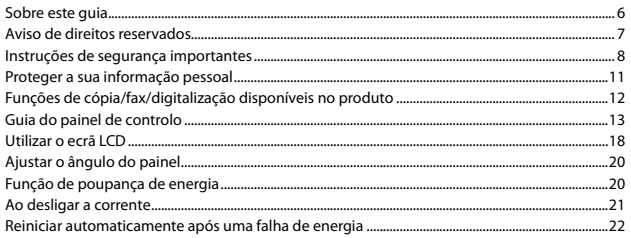

#### Manusear suportes e originais

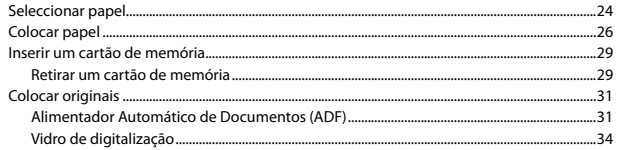

#### Modo Cópia

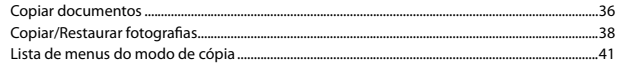

#### Modo fotográfico

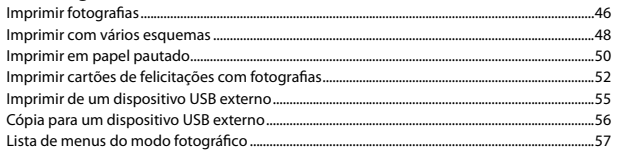

#### Modo de fax

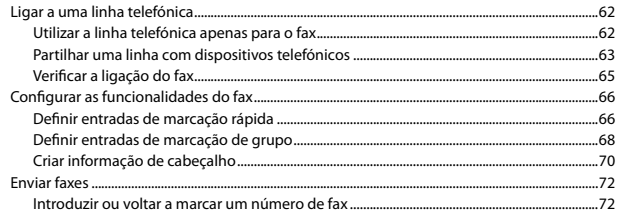

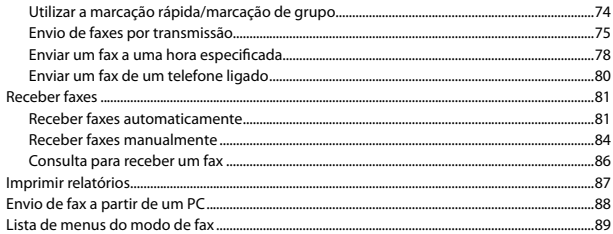

#### Modo de digitalização

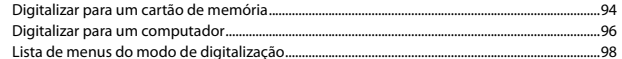

#### Modo Configurar (Manutenção)

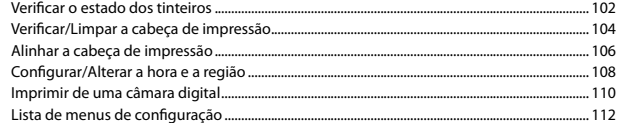

#### **Resolver problemas**

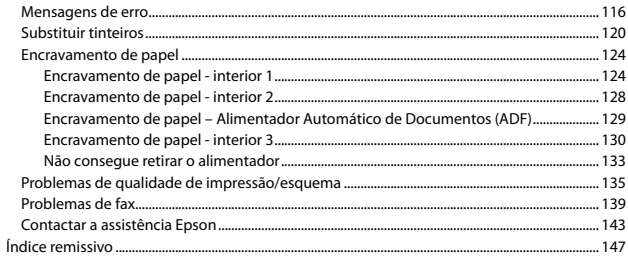

About This Guide Informazioni su questa guida Acerca de este manual Sobre este guia

Follow these guidelines as you read your instructions:

Durante la lettura delle istruzioni, prestare attenzione alle linee guida riportate di seguito:

Siga estas directrices mientras lee las instrucciones:

Siga estas directrizes à medida que lê as instruções:

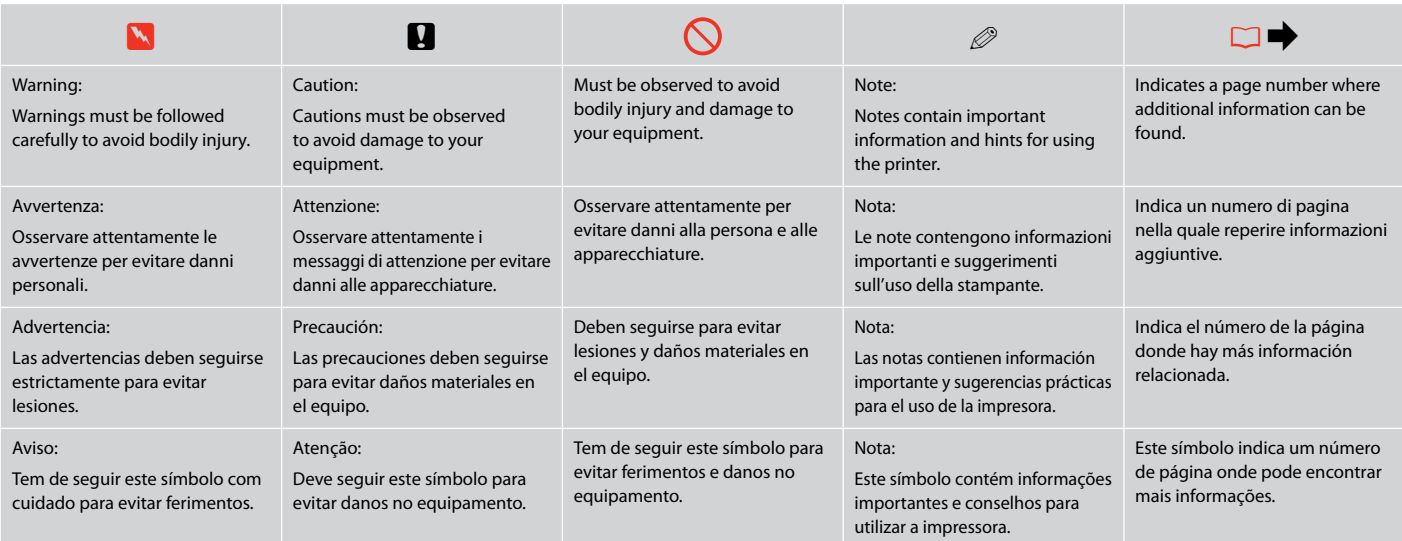

### Copyright Notice Informazioni sul copyright Aviso de copyright Aviso de direitos reservados

No part of this publication may be reproduced, stored in a retrieval system, or transmitted in any form or by any means, electronic, mechanical, photocopying, recording, or otherwise, without the prior written permission of Seiko Epson Corporation. The information contained herein is designed only for use with this product. Epson is not responsible for any use of this information as applied to other printers.

Neither Seiko Epson Corporation nor its affiliates shall be liable to the purchaser of this product or third parties for damages, losses, costs, or expenses incurred by the purchaser or third parties as a result of accident, misuse, or abuse of this product or unauthorized modifications, repairs, or alterations to this product, or (excluding the U.S.) failure to strictly comply with Seiko Epson Corporation's operating and maintenance instructions.

Seiko Epson Corporation shall not be liable for any damages or problems arising from the use of any options or any consumable products other than those designated as Original Epson Products or Epson Approved Products by Seiko Epson Corporation.

Seiko Epson Corporation shall not be held liable for any damage resulting from electromagnetic interference that occurs from the use of any interface cables other than those designated as Epson Approved Products by Seiko Epson Corporation.

EPSON® and EPSON STYLUS® are registered trademarks, and EPSON EXCEED YOUR VISION or EXCEED YOUR VISION is a trademark of Seiko Epson Corporation.

PRINT Image Matching™ and the PRINT Image Matching logo are trademarks of Seiko Epson Corporation. Copyright © 2001 Seiko Epson Corporation. All rights reserved.

SDHC™ is a trademark.

Memory Stick, Memory Stick Duo, Memory Stick PRO, Memory Stick PRO Duo, Memory Stick PRO-HG Duo, Memory Stick Micro, MagicGate Memory Stick, and MagicGate Memory Stick Duo are trademarks of Sony Corporation.

xD-Picture Card™ is a trademark of Fuji Photo Film Co., Ltd.

General Notice: Other product names used herein are for identification purposes only and may be trademarks of their respective owners. Epson disclaims any and all rights in those marks.

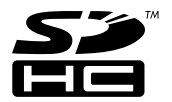

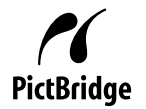

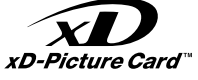

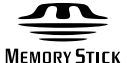

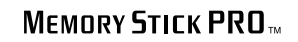

**MEMORY STICK TM** 

Important Safety Instructions Avvertenze importanti per la sicurezza Instrucciones importantes de seguridad Instruções de segurança importantes

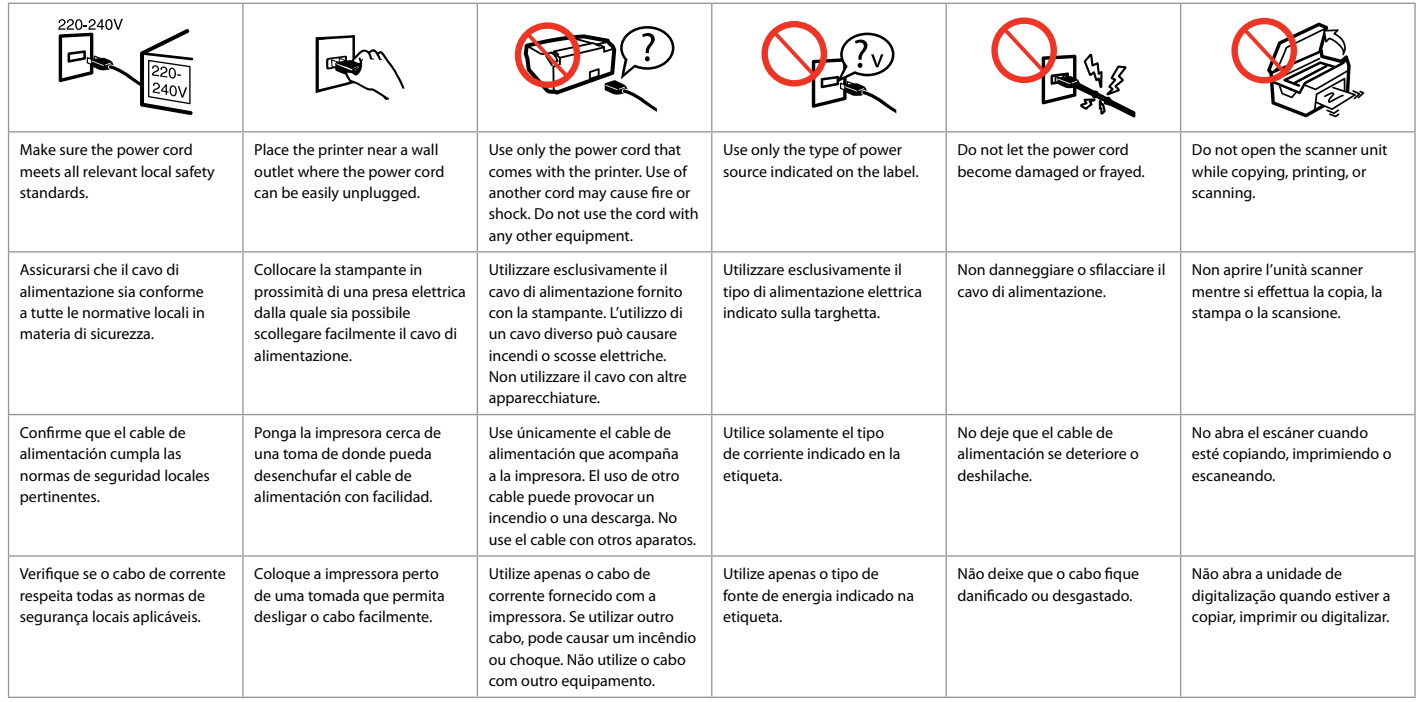

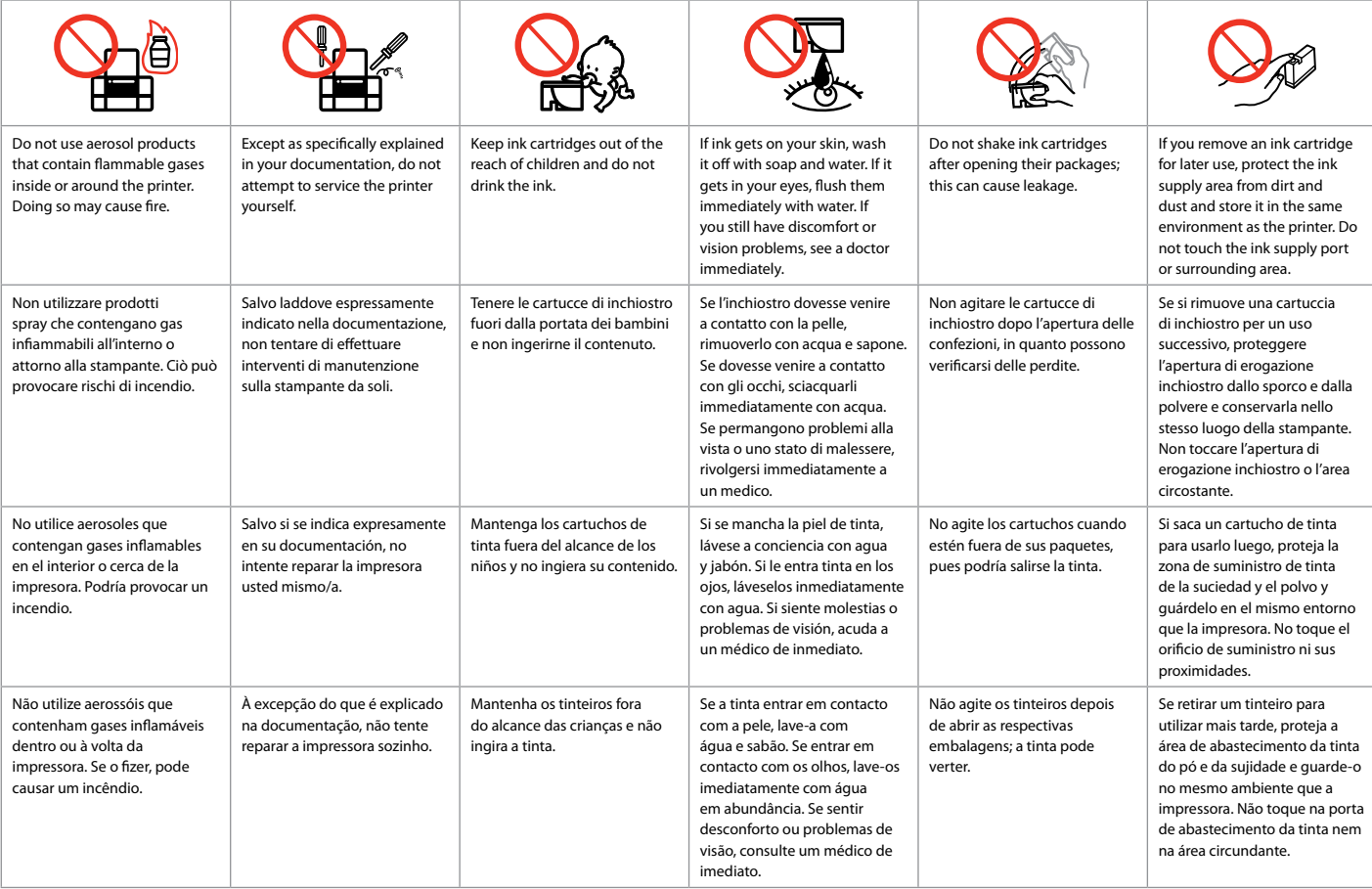

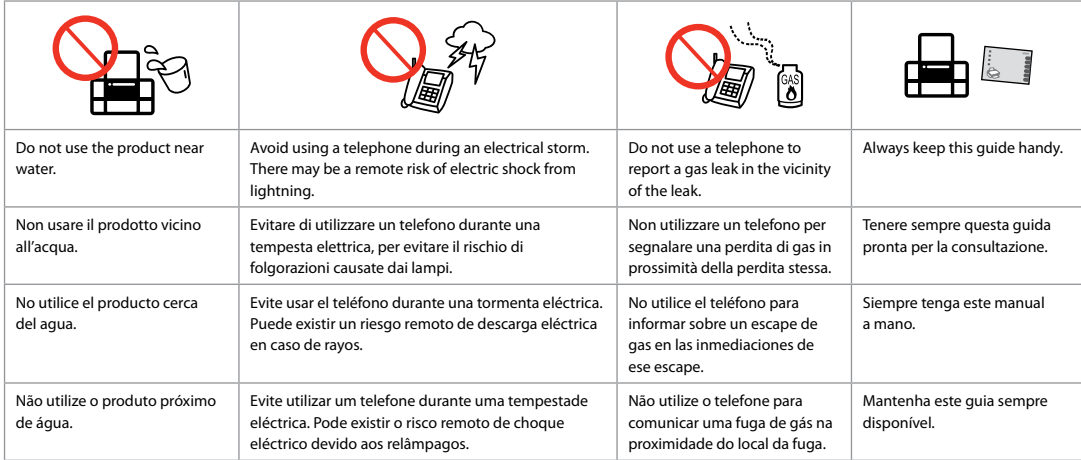

Protecting Your Personal Information Protezione delle informazioni personali Protección de su información personal Proteger a sua informação pessoal

This product allows you to store names and telephone numbers in its memory even when the power is turned off.

Use the following menu to erase the memory if you give the product to someone else or dispose of it.

#### F > **Restore Default Settings** > **Reset All Settings**

Questo prodotto consente di mantenere in memoria nomi e numeri di telefono anche in mancanza di alimentazione.

Usare il seguente menu per cancellare la memoria se si smaltisce il prodotto o lo si consegna ad altro utente.

#### F > **Reimpostazione predefinite** > **Ripristina ogni impost.**

Este producto le permite almacenar nombres y números telefónicos en la memoria, incluso cuando se desconecta de la corriente.

Use el siguiente menú si desea borrar la memoria porque va a dar el producto a otra persona o va a deshacerse de él.

#### F > **Recuper. ajustes predt** > **Recup todos ajusts**

Este produto permite-lhe guardar nomes e números de telefone na sua memória, mesmo quando a energia está desligada.

Utilize o menu seguinte para apagar a memória se oferecer o produto a outra pessoa ou se proceder à sua eliminação.

F > **Repor Predefin.** > **Repor Todas Defs.**

Copy/Fax/Scan Features Available for Your Product Funzioni di copia/fax/scansione disponibili per il prodotto Funciones de copia/fax/escaneado disponibles para su producto Funções de cópia/fax/digitalização disponíveis no produto

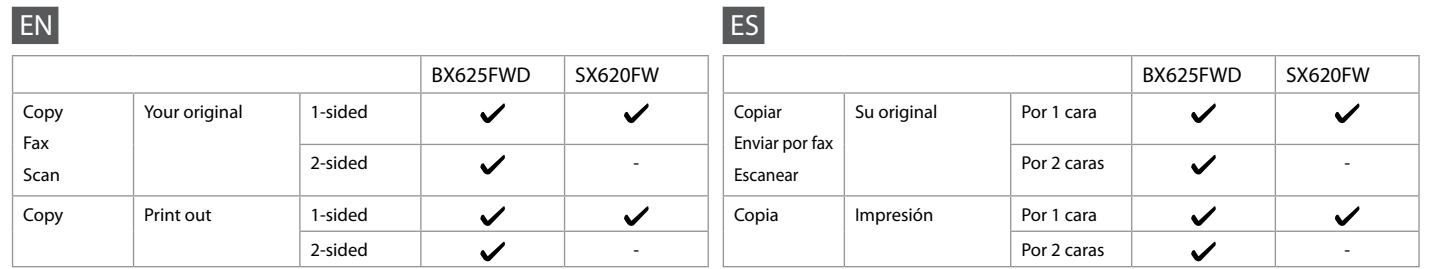

IT

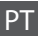

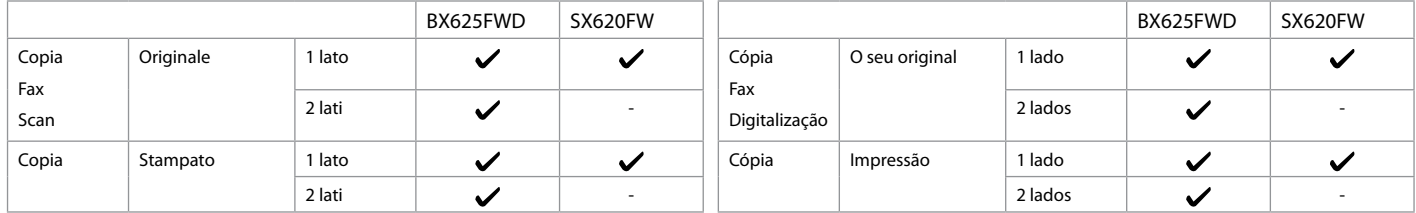

Guide to Control Panel Guida al pannello di controllo Guía del panel de control Guia do painel de controlo

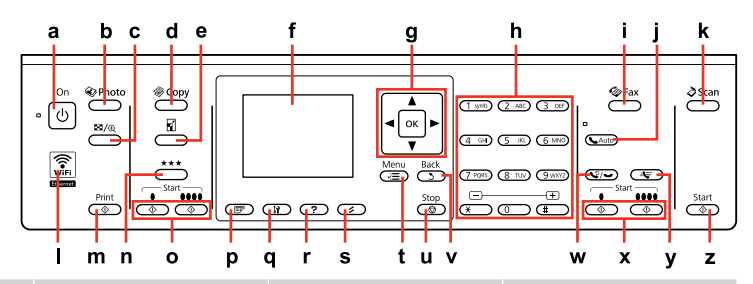

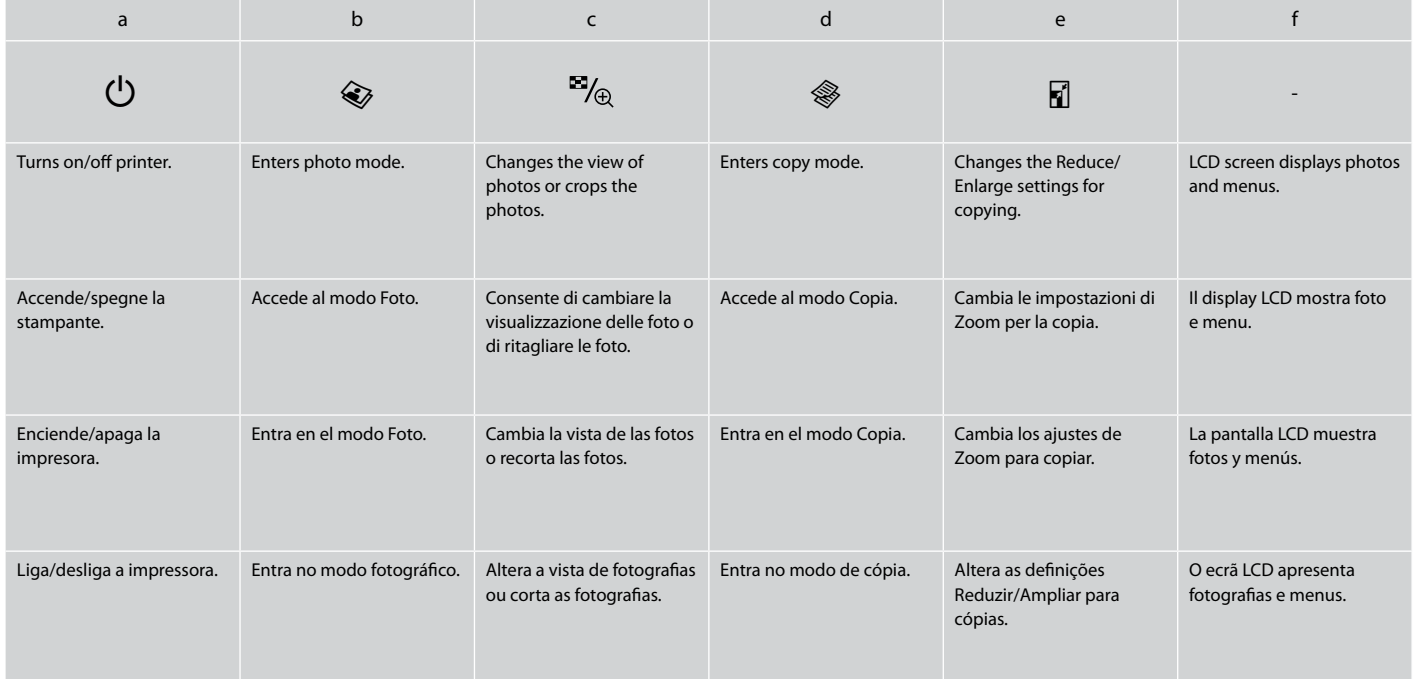

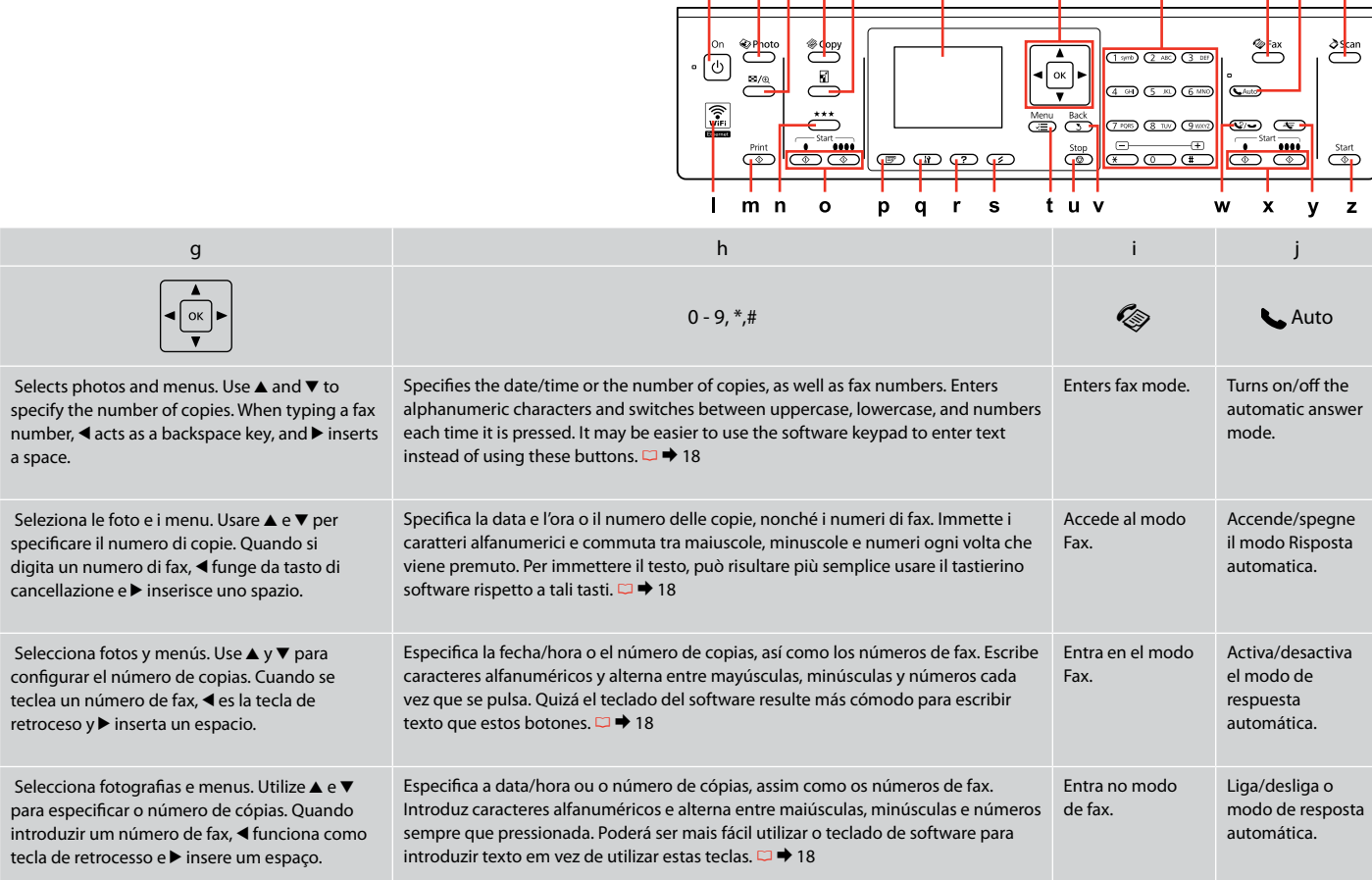

 $\frac{b}{1}$  c d e

f

 $\mathbf{a}$ 

 $\frac{h}{l}$ 

ķ

 $\mathbf{g}$ 

Control panel design varies by area.

L'aspetto del pannello di controllo varia a seconda dell'area.

Los paneles de control son distintos según las zonas.

O painel de controlo varia consoante o país.

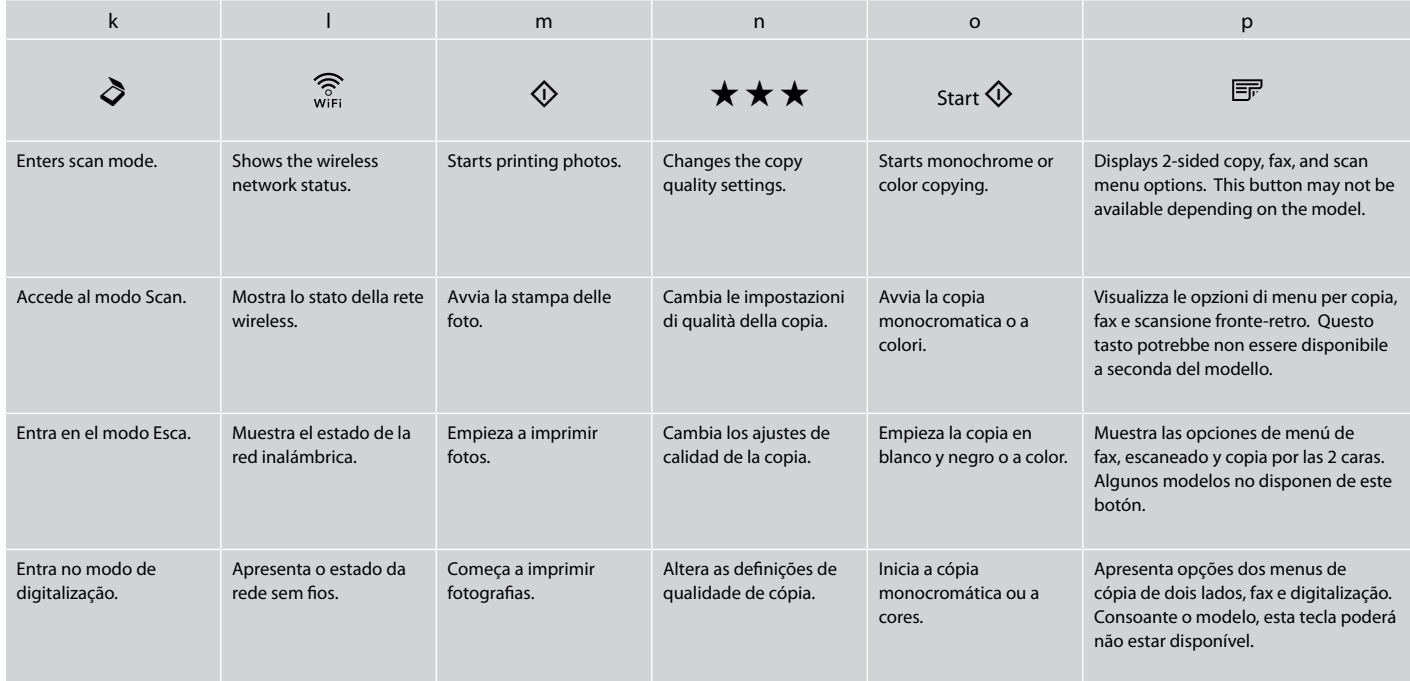

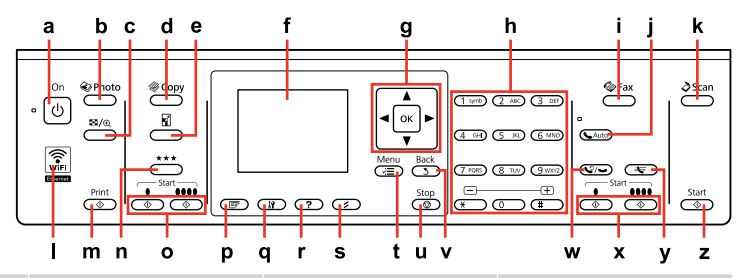

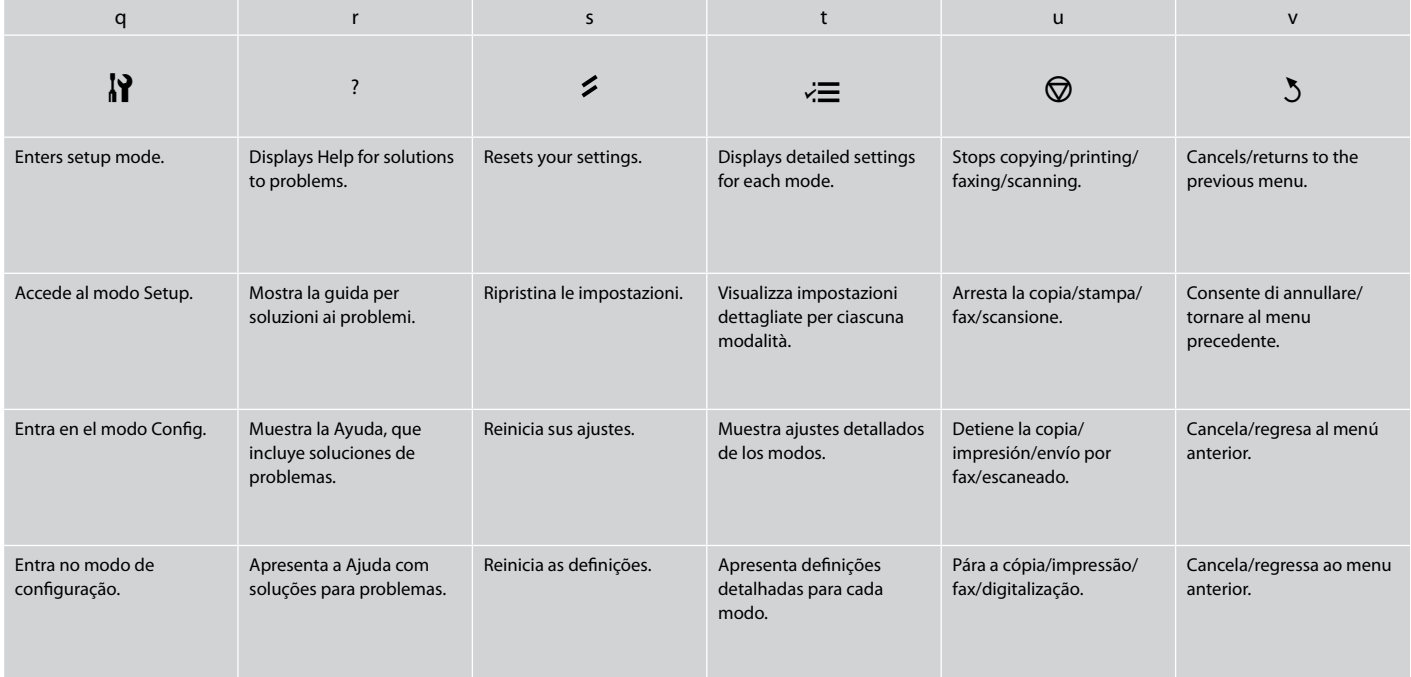

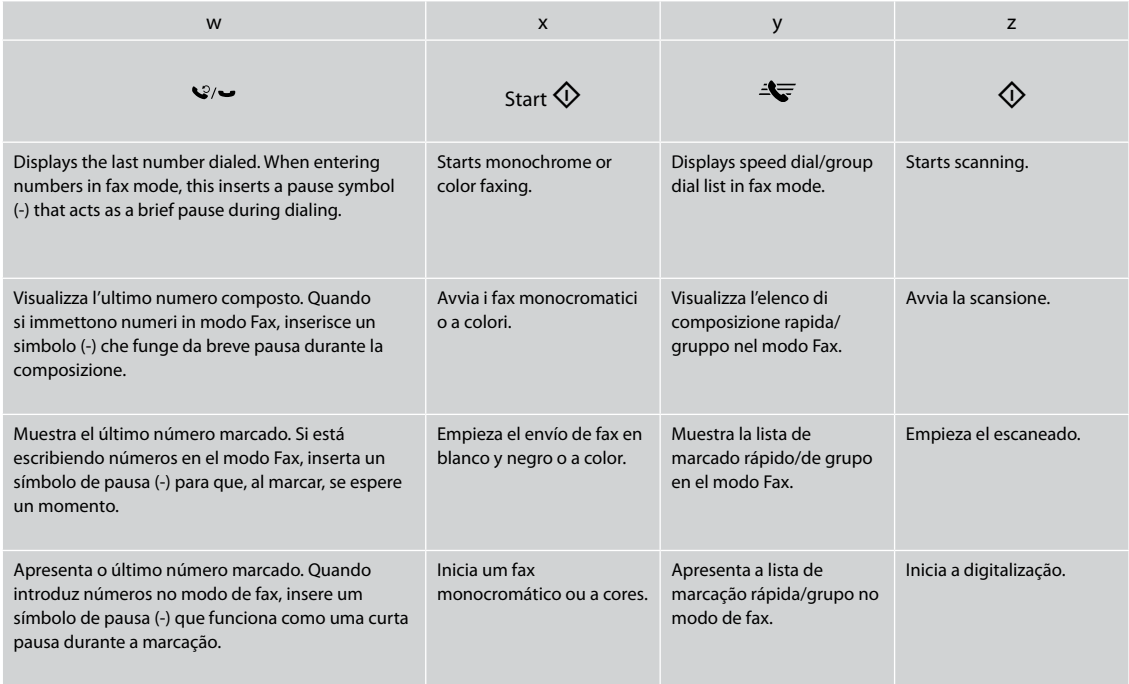

### Using the LCD Screen Uso del display LCD Uso de la pantalla LCD Utilizar o ecrã LCD

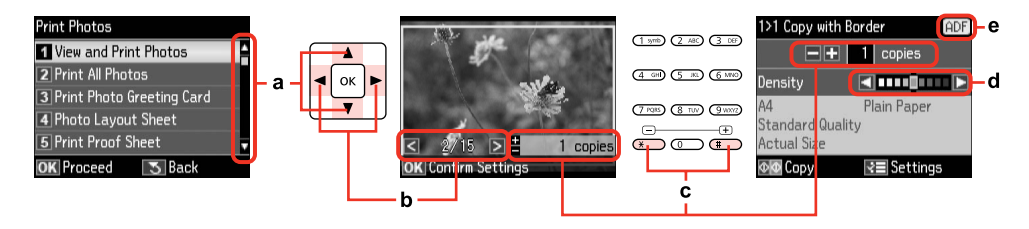

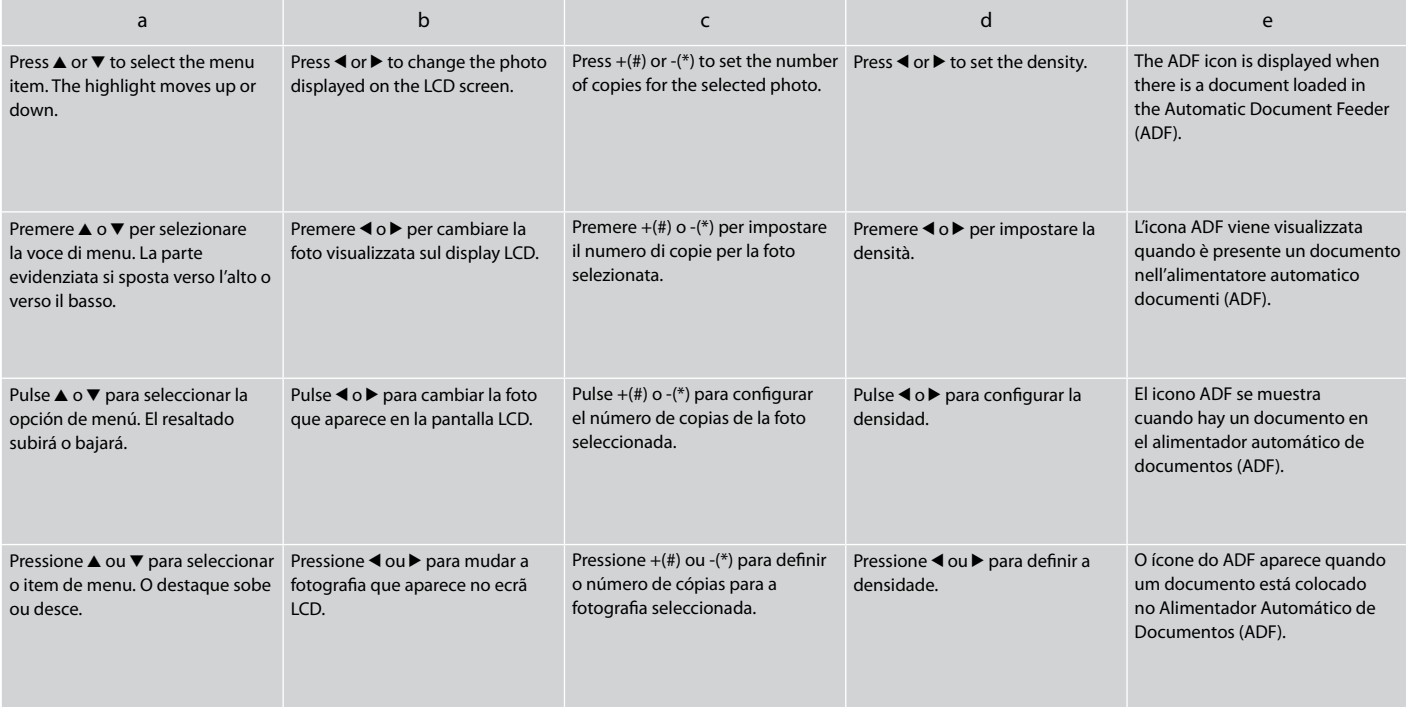

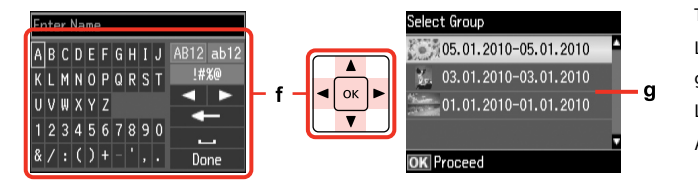

The actual screen display may differ slightly from those shown in this guide. La schermata reale del display può variare leggermente rispetto a quanto riportato in questa guida.

La pantalla que usted vea puede ser algo distinta de las mostradas en este manual. A imagem real do ecrã pode diferir ligeiramente das indicadas neste guia.

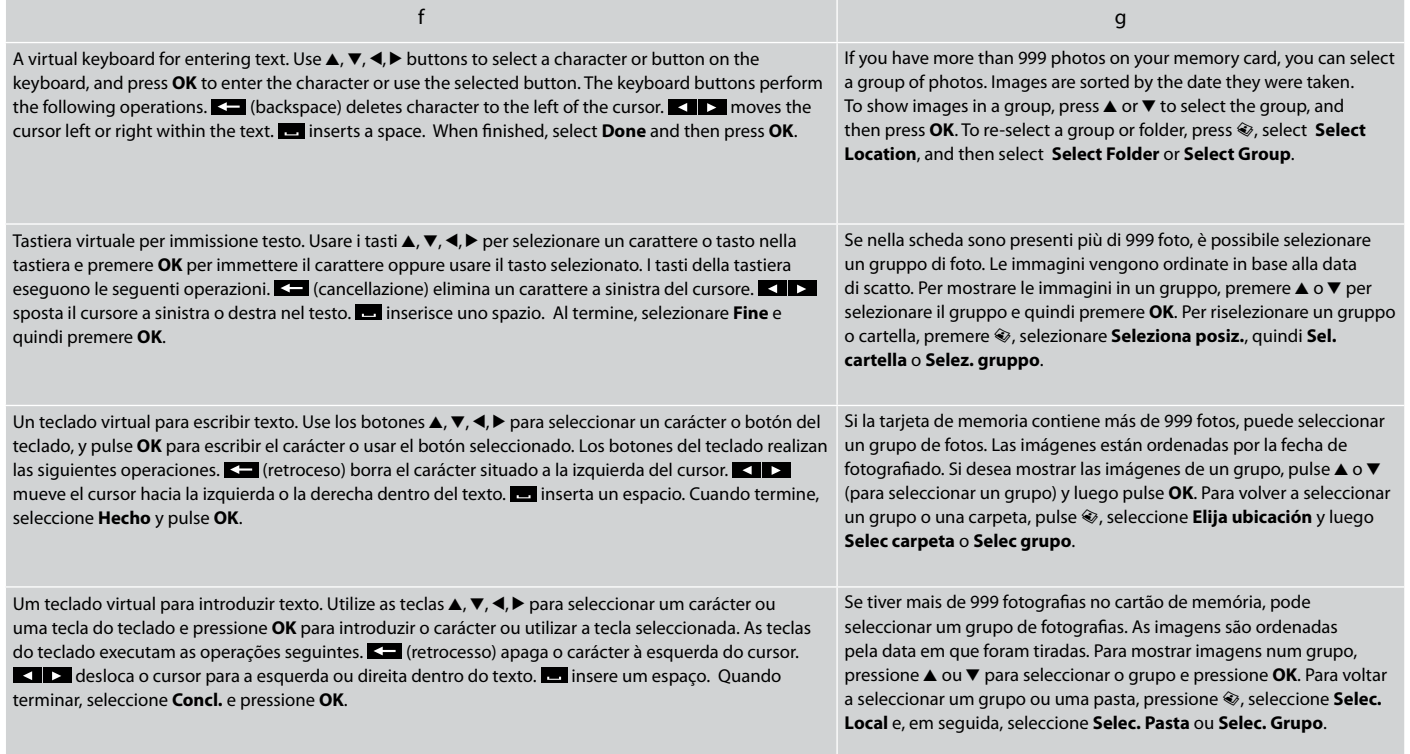

Adjusting the Angle of the Panel Regolazione dell'angolo del pannello Ajuste del ángulo del panel Ajustar o ângulo do painel

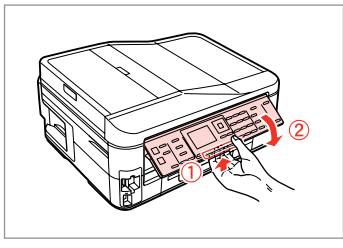

To lower or close the panel, pull the release lever on the rear of the control panel and then lower down. Simply lift the panel to raise it.

Per abbassare o chiudere il pannello, tirare la leva di rilascio sul retro del pannello di controllo, quindi abbassare. Sollevare il pannello per alzarlo.

Para subir o bajar el panel, tire de la palanca de desbloqueo de la parte posterior del panel de control y baje el panel. Para subirlo, basta con levantarlo.

Para baixar ou fechar o painel, pressione a alavanca situada na parte de trás do painel de controlo e baixe-o. Para levantar o painel, basta elevá-lo.

Power Saving Function Funzione di risparmio energia Función de ahorro de energía Função de poupança de energia

After 13 minutes of inactivity, the screen turns black to save energy. Press any button (except  $\circlearrowleft$  **On**) to return the screen to its previous state.

Dopo 13 minuti di inattività, il display diventa nero per risparmiare energia.

Premere un tasto qualsiasi (tranne  $\circ$  **On**) per ripristinare lo stato precedente del display.

Al cabo de 13 minutos de inactividad, la pantalla se quedará en negro para ahorrar energía.

Para devolver la pantalla a su estado anterior, pulse cualquier botón excepto P **On**.

Após 13 minutos de inactividade, o ecrã fica preto para poupar energia. Pressione uma tecla (excepto  $\circ$  **On**) para que o ecrã volte ao estado anterior.

When Turning Off the Power Sospensione dell'alimentazione Al desconectar la energía Ao desligar a corrente

### EN

When the power is turned off, the following data stored in the product's temporary memory is erased.

- Received fax data O
- Fax data scheduled to be sent later O
- □ Fax data being retransmitted automatically

Also, when the power is left off for an extended period of time, the clock may be reset. Check the clock when you turn the power back on.

Quando si sospende l'alimentazione, i seguenti dati memorizzati nella memoria temporanea del prodotto vengono cancellati.

- □ Dati fax ricevuti
- Dati fax programmati per l'invio in O seguito
- □ Dati fax da ritrasmettere automaticamente

Quando l'alimentazione viene sospesa per un periodo di tempo prolungato, l'orologio potrebbe essere reimpostato. Controllare l'orologio quando si ripristina l'alimentazione.

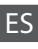

Al desconectar la energía, se borrarán los siguientes datos almacenados en la memoria temporal del producto.

- Datos de fax recibidos O
- □ Datos de fax programados para ser enviados posteriormente
- □ Datos de fax que se retransmiten automáticamente

Además, si el producto se deja apagado durante mucho tiempo, el reloj se pondrá a cero. Controle el reloj cuando vuelva a conectar la energía.

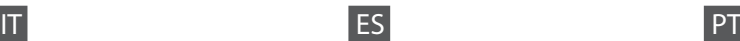

Quando a corrente é desligada, os seguintes dados guardados na memória temporária do produto são apagados.

- Dados recebidos por fax O
- Dados de fax agendados para um envio O posterior
- □ Dados de fax a retransmitir automaticamente

Da mesma forma, quando a corrente permanece desligada por um período de tempo alargado, o relógio pode ser reiniciado. Verifique o relógio quando voltar a ligar a corrente.

Restarting Automatically After a Power Failure Riavvio automatico dopo un'interruzione di corrente Reinicio automático después de un corte de corriente Reiniciar automaticamente após uma falha de energia

If power failure occurs while printer is in fax standby mode or printing, it restarts automatically and then beeps.

Se si verifica un'interruzione di corrente mentre la stampante è in modalità standby fax o in fase di stampa, viene effettuato un riavvio automatico ed emesso un segnale acustico.

Si se produce un corte de energía mientras la impresora está en el modo de reposo de fax o imprimiendo, esta se reiniciará automáticamente y emitirá pitidos.

Se houver uma falha de energia quando a impressora estiver no modo de espera de fax ou a imprimir, esta reinicia automaticamente e emite um aviso sonoro.

### **n**

Do not put your hand inside the printer until the print head stops moving.

Non inserire le mani all'interno della stampante fino all'arresto della testina di stampa.

No introduzca la mano en la impresora hasta que el cabezal de impresión se detenga.

Não coloque as mãos no interior da impressora enquanto as cabeças de impressão estiverem em movimento.

### Q

Restart stops if any control panel buttons are pressed before the LCD turns on. Restart by pressing  $(1)$  On.

Il riavvio si interrompe se si preme un tasto del pannello di controllo prima dell'accensione del display LCD. Riavviare premendo  $\circ$  **On**.

El reinicio se cancela si pulsa cualquier botón del panel de control antes de que se encienda la pantalla LCD. Reinicie pulsando del botón de <sup>(l</sup>) **On**.

Se pressionar alguma tecla do painel de controlo antes do LCD acender, o reinício pára. Reinicie pressionando  $\bigcirc$  **On**.

### Q

Depending on the circumstances before the power failure, it may not restart. Restart by pressing  $(1)$  On.

A seconda delle condizioni precedenti all'interruzione di corrente, potrebbe non essere possibile il riavvio. Riavviare premendo  $(1)$  **On** 

En algunos casos el producto no se reiniciará, depende de las circunstancias previas al corte de corriente. Reinicie pulsando del botón de <sup>(l</sup>) **On**.

Dependendo das circunstâncias anteriores à falha de energia, a impressora pode não reiniciar. Reinicie pressionando P**On**.

**Handling Media and Originals Gestione di supporti e originali Manipulación de los soportes y los originales Manusear suportes e originais**

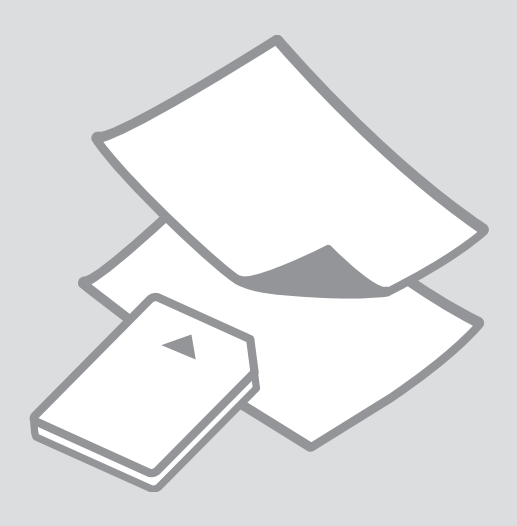

## Selecting Paper Selezione della carta Selección del papel Seleccionar papel

The availability of special paper varies by area.

La disponibilità della carta speciale varia a seconda dell'area.

En cada zona hay distintos papeles especiales disponibles.

A disponibilidade do papel especial varia consoante o país.

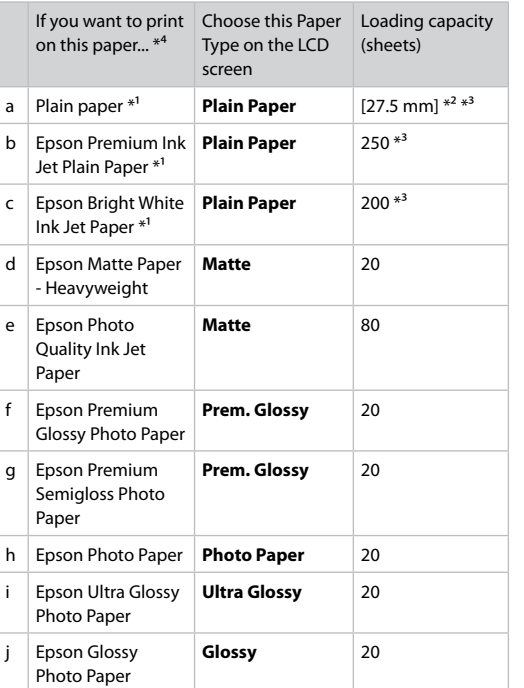

- \*1 You can perform 2-sided printing with this paper.
- $*2$  Paper with a weight of 64 to 90 g/m<sup>2</sup>.
- \*3 For manual 2-sided printing, 30 sheets.
- \*4 See the table on the right-hand side for the English paper names.

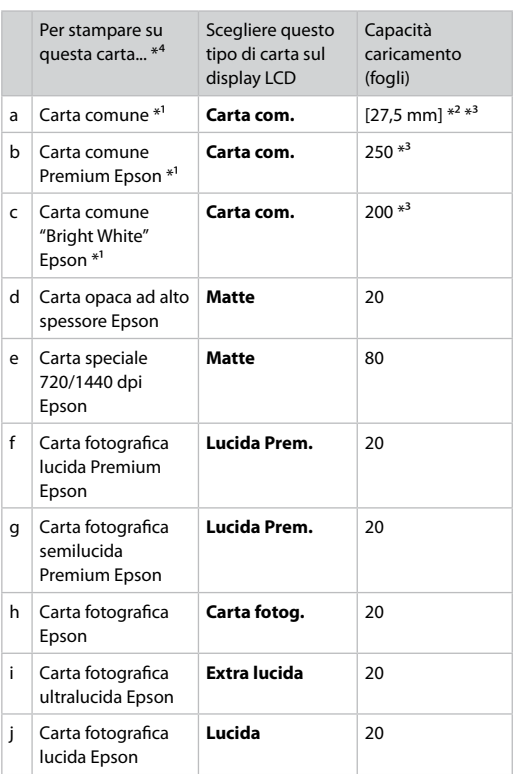

\*1 Con questa carta è possibile eseguire la stampa su due lati.

- \*2 Carta con peso da 64 a 90 g/m².
- \*3 Per stampa su due lati manuale, 30 fogli.
- \*4 Per i nomi in inglese, vedere la tabella sul lato destro.

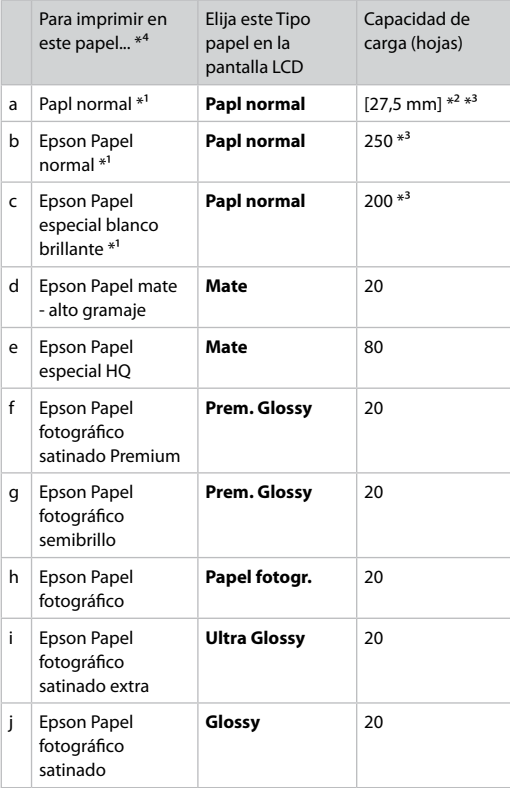

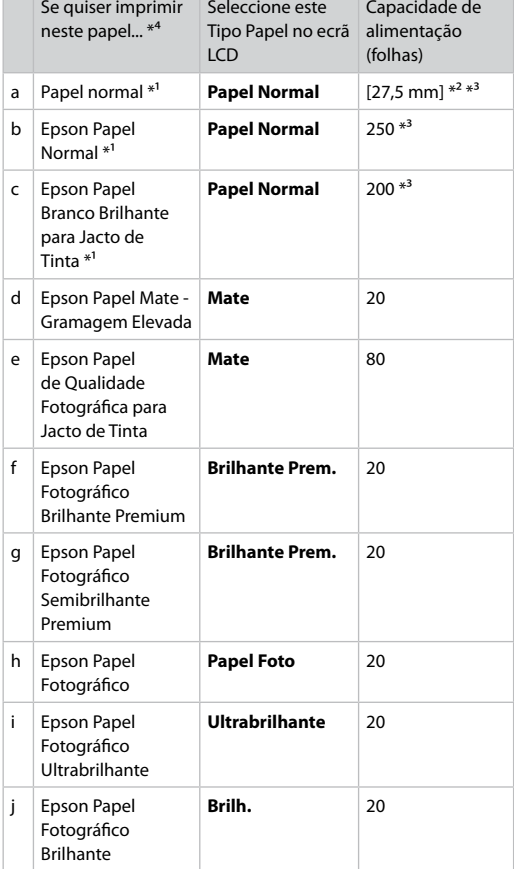

Capacidade de

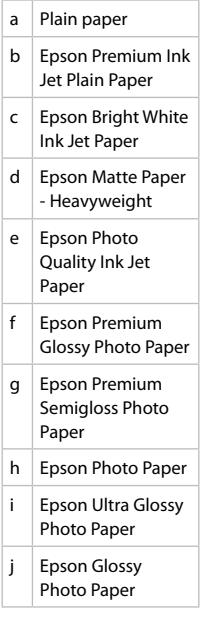

\*1 Con este papel puede imprimir por las dos caras.

\*2 Papel con un gramaje de 64 a 90 g/m².

\*3 Para la impresión manual por las dos caras, 30 hojas.

\*4 En la tabla de la derecha puede encontrar los nombres en inglés de los papeles.

\*1 Pode imprimir de dois lados com este papel.

 $*2$  Papel com uma gramagem de 64 a 90 g/m<sup>2</sup>.

\*3 Para impressão de dois lados manual, 30 folhas.

\*4 Consulte a tabela do lado direito para saber os nomes do papel em inglês.

Loading Paper Caricamento della carta Carga del papel

Colocar papel

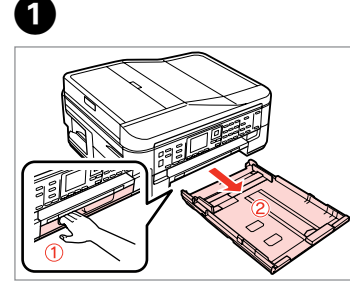

Pull out. Estrarre. Tire. Puxe para fora.

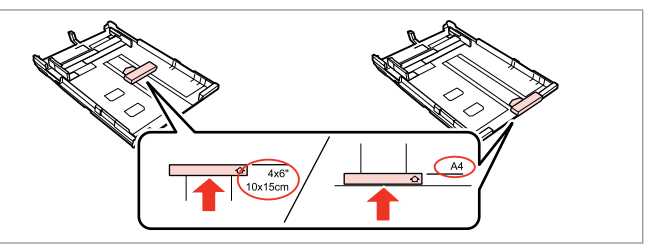

Slide the guide to adjust to the paper size you will use. Far scorrere la guida per regolare sul formato carta da usare. Mueva la guía para ajustarla al tamaño del papel que vaya a usar. Faça deslizar o guia para o ajustar ao formato de papel utilizado.

C

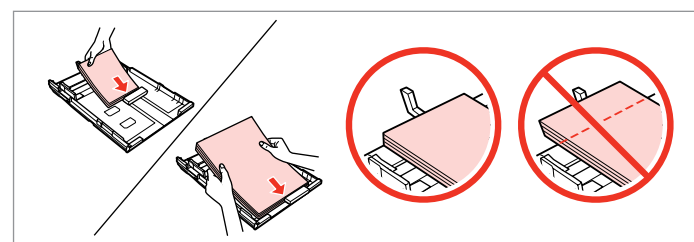

Load toward the guide, printable side face DOWN.

Caricare verso la guida, con lato stampabile verso il BASSO.

Cargue el papel pegado a la guía, con la cara imprimible boca ABAJO.

Coloque o papel na direcção do guia, com o lado imprimível voltado para BAIXO.

### Q

 $\overline{2}$ 

For plain paper, do not load paper above the  $\triangleq$  arrow mark inside the edge guide. For Epson special media, make sure the number of sheets is less than the limit specified for the media.  $\Box \rightarrow 24$ 

Per carta comune, non caricare la carta sopra la freccia ≛ all'interno della guida laterale. Per supporti speciali Epson, assicurarsi che il numero di fogli sia inferiore al limite specificato per il supporto.  $\Box \rightarrow 24$ 

Si es papel normal, no lo carque por encima de la flecha  $\leq$  del interior de la guía lateral. Si es un soporte especial de Epson, compruebe que el número de hojas sea inferior al límite especificado para ese papel.  $\Box \rightarrow 24$ 

No caso do papel normal, não cologue papel acima do símbolo  $\geq$  no interior do guia de margem. No caso do papel especial Epson, certifique-se de que o número de folhas é inferior ao limite especificado para o papel.  $\Box \rightarrow 24$ 

#### Q

Fan and align the edges of the paper before loading.

Smazzare la carta e allinearne i bordi prima di caricarla.

Airee y alinee los bordes del papel antes de cargarlo.

Folheie e alinhe as margens do papel antes de o colocar.

#### Q

Do not use paper with binder holes.

Non utilizzare carta con fori di rilegatura.

No use papel perforado.

Não utilize papel com furação **lateral** 

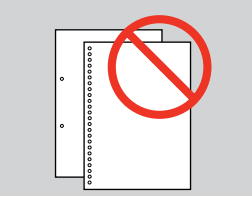

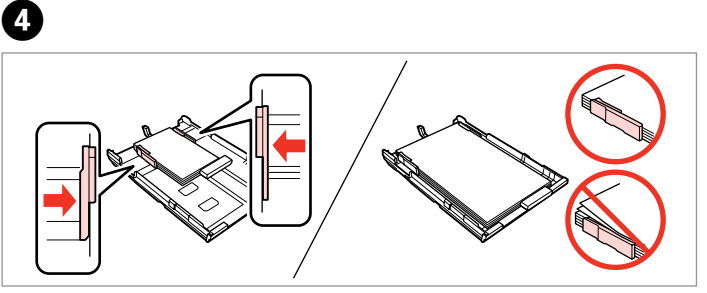

Slide to the edges of paper. Scorrere fino ai bordi della carta. Pegue las guías a los bordes del papel. Faça deslizar até às margens do papel.

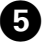

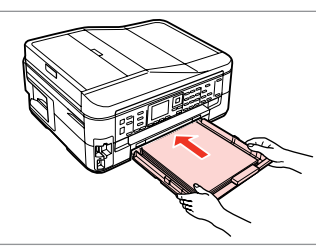

Insert the cassette gently. Inserire il cassetto delicatamente. Inserte la cassette con cuidado. Introduza o alimentador com cuidado.

Q

Keep the cassette flat and insert it back into the printer carefully and slowly.

Mantenere in piano il cassetto e reinserirlo nella stampante attentamente e lentamente.

La cassette tiene que entrar plana en la impresora; insértela por detrás despacio y con cuidado.

Mantenha o alimentador na horizontal e volte a inseri-lo na impressora com cuidado e lentamente.

Slide out and raise. Scorrere in fuori e sollevare. Saque y levante. Puxe para fora e eleve.

## $\bullet$   $\circ$

Do not pull out or insert the paper cassette while the printer is operating.

Non estrarre o inserire il cassetto carta durante il funzionamento della stampante.

No saque ni inserte la cassette del papel cuando la impresora esté en funcionamiento.

Não puxe para fora nem introduza o alimentador com a impressora em funcionamento.

#### $\mathscr{D}$

........

See the online User's Guide when using Legal size paper.

Vedere la Guida utente quando si utilizza carta in formato Legal.

Si usa papel tamaño Legal, consulte el Manual de usuario on-line.

Consulte o Guia do Utilizador interactivo quando utilizar papel de formato Legal.

### Inserting a Memory **contained a matter of the Contract of Contract Contract of Contract Contract Contract Contract Contract Contract Contract Contract Contract Contract Contract Contract Contract Contract Contract Contract Card**

Inserimento di una scheda di memoria

Inserción de una tarjeta de memoria

### Inserir um cartão de memória

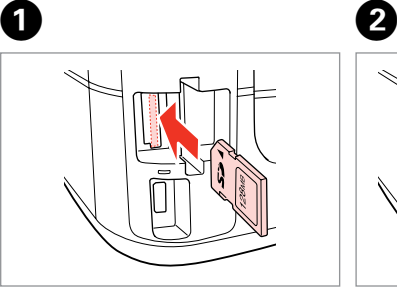

Insert one card at a time. Inserire una scheda alla volta. No inserte más de una tarjeta. Insira um cartão de cada vez.

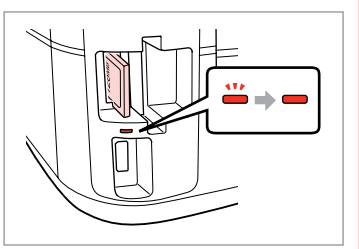

Check the light stays on.

La spia deve restare accesa.

Compruebe que el indicador esté iluminado.

Veja se o indicador fica aceso.

Do not try to force the card all the way into the slot. It should not be fully inserted.

Non premere eccessivamente a fondo la scheda nell'alloggiamento. Non deve venire inserita completamente.

No fuerce la tarjeta hasta el fondo de la ranura. No debe introducirse totalmente.

Não force a entrada total do cartão na ranhura. Não deve inseri-lo completamente.

Removing a Memory Card

Rimozione di una scheda di memoria

Extracción de una tarjeta de memoria

Retirar um cartão de memória **Check** the light stays on.

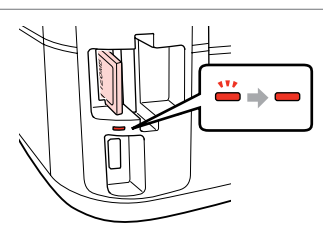

 $\mathbf 0$   $\mathbf 0$ 

La spia deve restare accesa.

Compruebe que el indicador esté iluminado.

Veja se o indicador fica aceso.

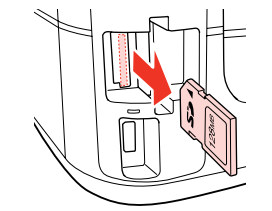

Remove. Rimuovere. Sáquelo. Retire.

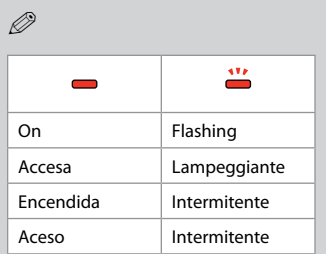

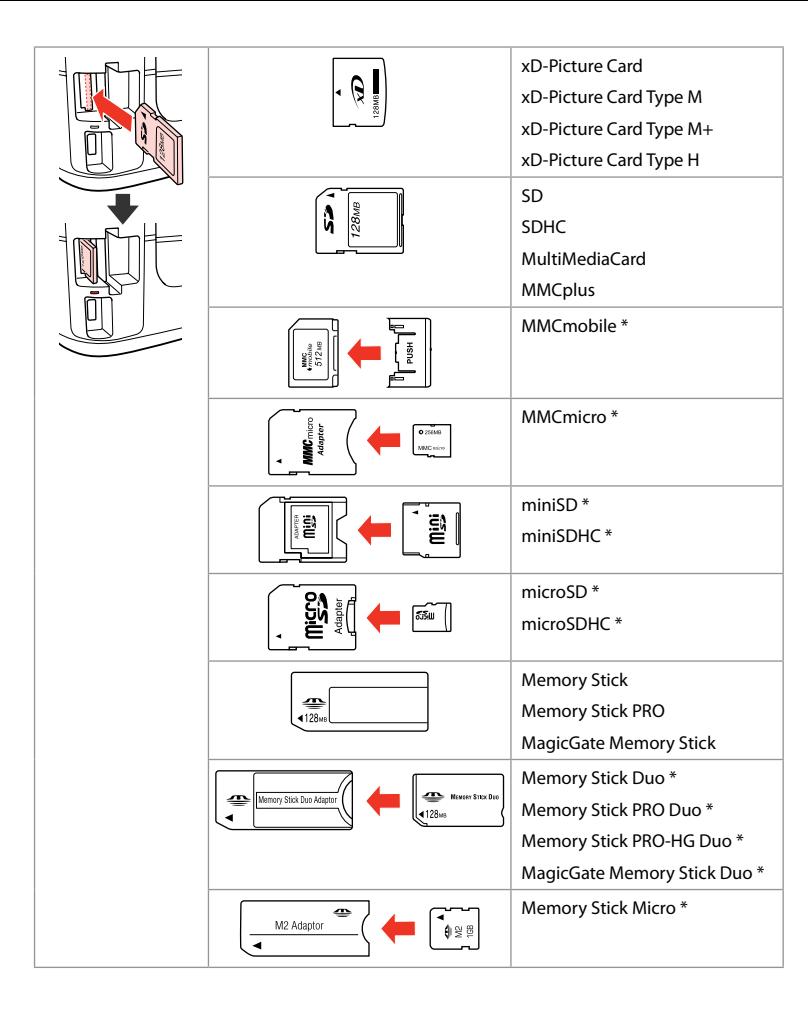

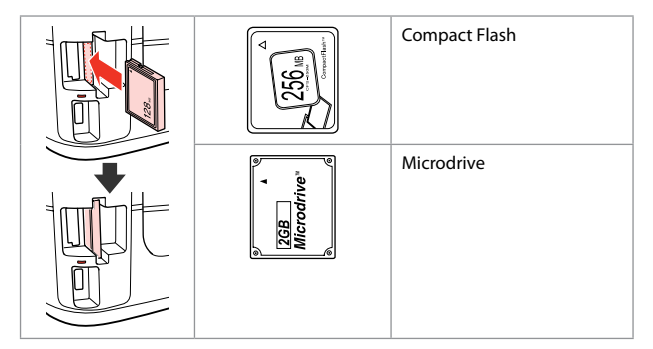

- \*Adapter required
- \*Richiesto un adattatore
- \*Imprescindible adaptador
- \*Adaptador necessário

### $\mathbf{p}$

If the memory card needs an adapter then attach it before inserting the card into the slot, otherwise the card may get stuck.

Se la scheda di memoria richiede un adattatore, montarlo prima di inserire la scheda nell'alloggiamento; altrimenti, la scheda può rimanere bloccata.

Si la tarjeta de memoria necesita un adaptador, colóquelo antes de insertar la tarjeta en la ranura, porque si no la tarjeta podría atascarse.

Se o cartão de memória precisar de um adaptador, coloque-o antes de inserir o cartão na ranhura; caso contrário, o cartão pode ficar preso.

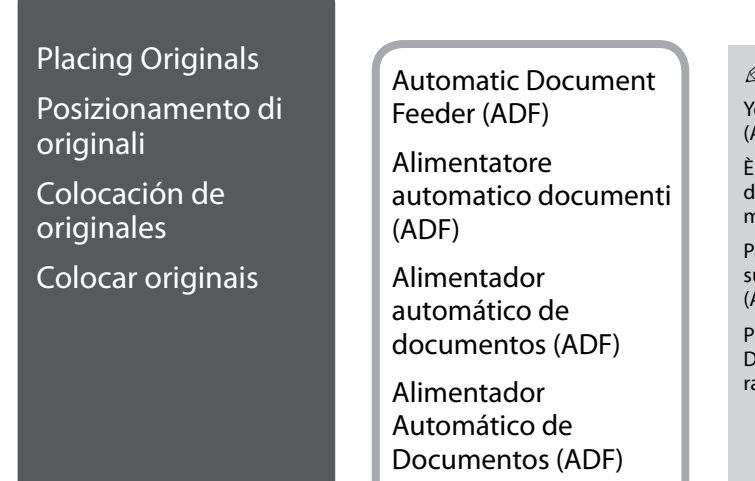

#### M)

You can load your original documents in the Automatic Document Feeder (ADF) to copy, scan, or fax multiple pages quickly.

È possibile caricare i documenti originali nell'alimentatore automatico documenti (ADF) per copiare, acquisire o inviare per fax più pagine in modo rapido.

Para copiar, escanear o enviar por fax varias páginas rápidamente, cargue us documentos originales en el alimentador automático de documentos (ADF).

Pode colocar os documentos originais no Alimentador Automático de Documentos (ADF) para copiar, digitalizar ou enviar por fax várias páginas apidamente.

#### Usable originals

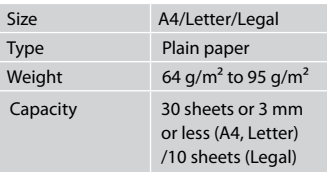

For BX625FWD users When scanning a 2-sided document, legal size paper is not available.

#### Originali utilizzabili

Tipo

Cap

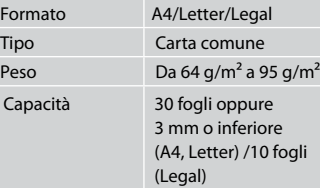

#### Per utenti di BX625FWD

fronte-retro, il formato carta Legal non por las dos caras. Quando si acquisiscono documenti è disponibile.

#### Originales admitidos

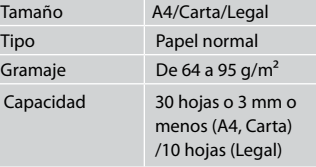

Para los usuarios de BX625FWD No se puede utilizar el papel tamaño Legal para escanear un documento

#### Originais utilizáveis

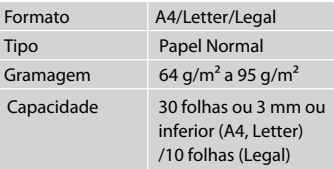

Para utilizadores do modelo BX625FWD Quando digitalizar um documento de dois lados, o papel de formato Legal não está disponível.

- $\blacksquare$  To prevent paper jams avoid the following documents. For these types, use the document table.
- **Q** Documents held together with paper clips, staples, and so on.
- $\Box$  Documents that have tape or paper stuck to them.
- **D** Photos, OHPs, or thermal transfer paper.
- **Q** Paper that is torn, wrinkled, or has holes.
- **A** Per evitare inceppamenti della carta, non usare i documenti che seguono. Per questi tipi, usare il piano di lettura.
- □ Documenti tenuti raccolti da fermagli, graffette e altro.
- **Documenti su cui sono** applicati nastri o carte.
- □ Foto, carte intestate o carta a trasferimento termico.
- □ Carta rotta, stropicciata o bucata.
- **A** Para impedir atascos de papel, evite estos documentos. Con esos tipos, use la superficie para documentos.
- □ Documentos unidos con clips, grapas, etc.
- **Documentos que tengan cinta** adhesiva o papel pegado.
- □ Fotos, transparencias o papel térmico.
- Papel doblado, arrugado o O perforado.

8

- **A** Para não ter encravamentos de papel, evite os documentos seguintes. Para estes tipos, utilize o vidro de digitalização.
- □ Documentos unidos por clipes, agrafos, etc.
- $\Box$  Documentos que tenham fita adesiva ou papel colados neles.
- □ Fotografias, transparências ou papel de transferência térmico.
- Papel rasgado, amarrotado ou Ocom furos.

Open. Aprire. Abra. Abra.

 $\bf 0$ 

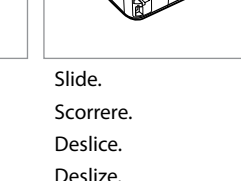

 $\overline{2}$ 

Tap to even edges. Battere per pareggiare i bordi. Dé golpecitos para nivelar los bordes. Bata para alinhar as margens.

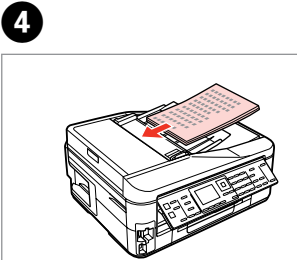

Insert facing-up. Inserire facciata in su. Insértelo boca arriba. Insira voltado para cima.

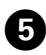

### Q

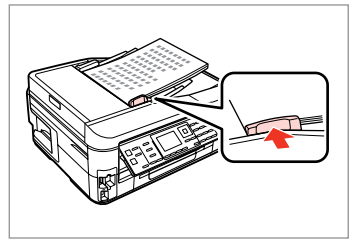

Fit.

Adattare.

Ajuste.

Ajuste.

For **2-up Copy** layout, place the originals as shown on the right. Per il layout **Copia 2-up**, porre gli originali come mostrato a destra.

Para las composiciones **Copia 2-up**, ponga los originales como se muestra a la derecha.

Para o esquema **Cópia 2/+**, coloque os originais como se indica à direita.

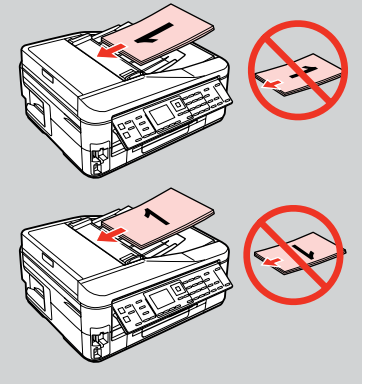

### Q

When you use the copy function with the Automatic Document Feeder (ADF), the print settings are fixed at Reduce/Enlarge - **Actual Size**, Paper Type -**Plain Paper**, and Paper Size - **A4**. The print out is cropped if you copy an original larger than A4.

Quando si utilizza la funzione di copia con l'alimentatore automatico documenti (ADF), le impostazioni di stampa risultano fisse su Zoom - **Form.effettivo**, Tipo carta -**Carta com.** e Formato carta - **A4**. La stampa risulta tagliata se si copia un originale più grande del formato A4.

Si usa la función de copia con el alimentador automático de documentos (ADF), los ajustes de impresión serán fijos: Zoom - **Tamaño real**, Tipo papel - **Papl normal**, y Tam. papel - **A4**. La impresión saldrá recortada si copia un original mayor que A4.

Quando utilizar a função de cópia com o Alimentador Automático de Documentos (ADF), as definições de impressão são fixadas em Reduzir/Ampliar - **Formato Real**, Tipo Papel -**Papel Normal** e Formato Papel - **A4**. A impressão fica cortada se copiar um original maior do que A4.

#### Document Table

Piano di lettura

Superficie para documentos

Vidro de digitalização

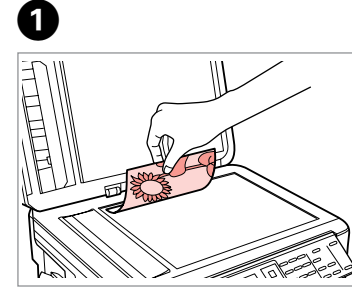

Place face-down horizontally.

Posizionare orizzontalmente a faccia in giù.

Colóquelo boca abajo y horizontal. Coloque a face para baixo na horizontal.

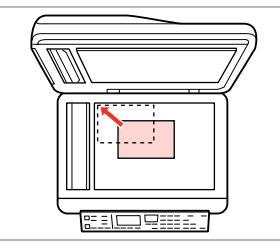

Slide to the corner. Far scorrere sull'angolo. Colóquelo en la esquina. Desloque para o canto.

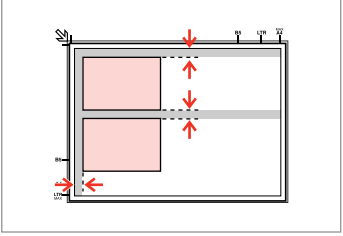

Place photos 5 mm apart. Distanziare le foto di 5 mm tra loro. Separe las fotos 5 mm. Coloque as fotografias a uma distância de 5 mm.

### Q

You can reprint one photo or multiple photos of different sizes at the same time, as long as they are larger than  $30 \times 40$  mm.

È possibile ristampare una foto o più foto di formati diversi contemporaneamente se superiori a  $30 \times 40$  mm.

Puede reimprimir una o varias fotos de distintos tamaños a la vez si miden más de  $30 \times 40$  mm.

Pode reimprimir uma ou várias fotografias de diferentes formatos ao mesmo tempo se forem maiores que  $30 \times 40$  mm.

### Q

 $\boldsymbol{\Theta}$ 

When there is a document in the Automatic Document Feeder (ADF) and on the document table, priority is given to the document in the Automatic Document Feeder (ADF).

Quando è presente un documento nell'alimentatore automatico documenti (ADF) e sul piano di lettura, la priorità viene assegnata al documento nell'alimentatore automatico (ADF).

Si hay un documento en el alimentador automático de documentos (ADF) y otro en la superficie para documentos, se dará prioridad al que está en el alimentador automático (ADF).

Quando tiver um documento no Alimentador Automático de Documentos (ADF) e no vidro de digitalização, o documento que está no alimentador (ADF) tem prioridade.

**Copy Mode Modo Copia Modo Copiar Modo Cópia**

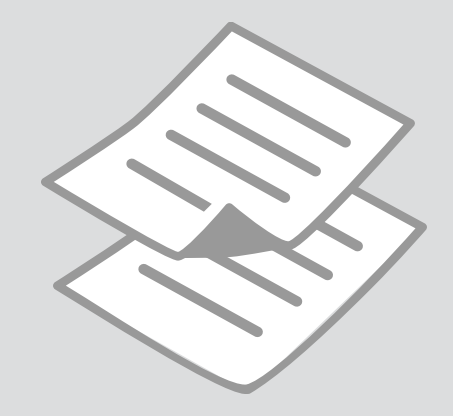

Copying Documents Copia di documenti Copia de documentos Copiar documentos

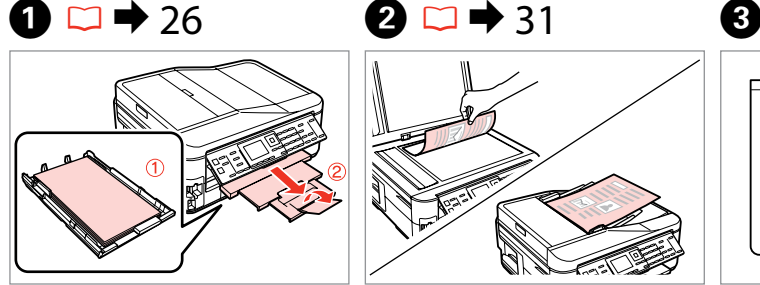

Load paper. Caricare la carta. Cargue papel. Coloque papel.

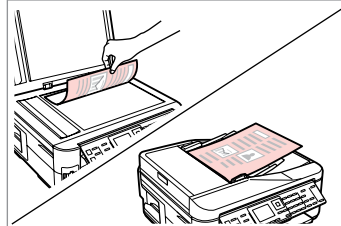

Place original horizontally. Posizionare orizzontalmente l'originale. Ponga el original horizontal. Coloque o original na horizontal.

6

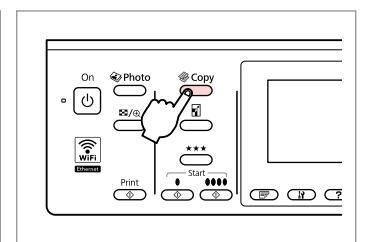

Enter the copy mode. Accedere al modo Copia. Entre en el modo Copiar. Entre no modo de cópia.

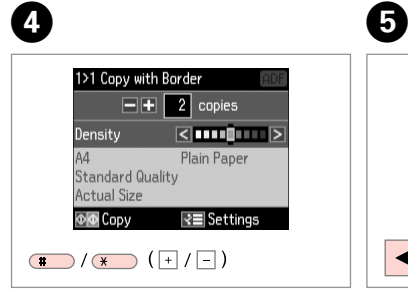

Set the number of copies. Selezionare il numero di copie. Configure el número de copias. Defina o número de cópias.

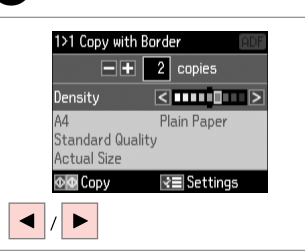

Set the density. Impostare la densità. Configure la densidad. Defina a densidade.

 $\overline{\phantom{a}}$  $(T<sub>50</sub>)$  $(T<sub>2</sub>)$  $\lceil$  ok  $\rceil$ :  $(4.00)$   $(5.10)$  $\overline{\mathsf{v}}$  $\overline{\overset{\mathsf{Memu}}{\mathsf{A}\Xi}}$  $(7.196)$   $(8.10)$  $rac{\text{Stop}}{\text{SD}}$  $\circledcirc$   $\circledcirc$ 

 $\overline{7}$ 

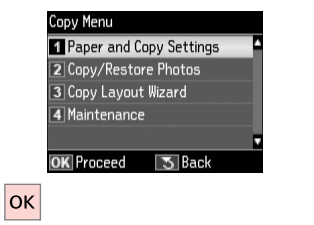

Enter the copy settings menu. Accedere al menu delle impostazioni di copia.

Vaya al menú de ajustes de copia. Entre no menu de definições de cópia.

Select **Paper and Copy Settings**. Selezionare **Impostazioni Carta e Copia**.

Seleccione **Ajustes papel y copia**. Seleccione **Definições Papel e Cópia**.
## $\bullet$   $\bullet$  41  $\bullet$

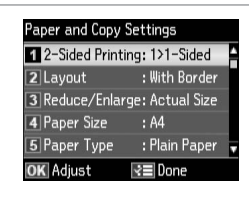

Select the appropriate copy settings.

Selezionare le impostazioni appropriate per la copia.

Seleccione los ajustes de copia apropiados.

Seleccione as definições de cópia adequadas.

When scanning both sides, load the original in the ADF, and select 2>1-Sided or 2>2-Sided. When printing on both sides, select 1>2-Sided or 2>2-Sided. The 2-Sided Printing menu is the same as the menu displayed when you press  $\mathbb{F}$ . Depending on the model, this may not be available.  $\Box \rightarrow 12$ 

Quando si acquisiscono entrambi i lati, caricare l'originale nell'ADF e selezionare 2>1 lato o 2>2 lati. Quando si stampa su entrambi i lati, selezionare 1>2 lati o 2>2 lati. Il menu Stampa 2 lati è uguale al menu visualizzato quando si preme  $\equiv$ , A seconda del modello, questa funzione potrebbe non essere disponibile.  $\Box \rightarrow 12$ 

Si va a escanear las dos caras, coloque el original en el ADF y seleccione 2>1 cara o 2>2 caras. Si va a imprimir por las dos caras, seleccione 1>2 caras o 2>2 caras. El menú Impres 2 caras es igual al menú que aparece al pulsar ァ Algunos modelos no disponen de este menú.  $\Box \rightarrow 12$ 

Quando digitalizar os dois lados, coloque o original no ADF e seleccione 2>1 Lados ou 2>2 Lados. Quando digitalizar os dois lados, seleccione 1>2 Lados ou 2>2 Lados. O menu Impr. 2 lados é igual ao menu que aparece quando pressiona  $\mathbb{F}$ . Consoante o modelo, esta opção poderá não estar disponível.  $\Box \rightarrow 12$ 

### Q

The Reduce/Enlarge menu and the Quality menu are the same as the menus displayed when you press  $\Box$  or  $\star \star \star$ .

Il menu Zoom e il menu Qualità sono uguali ai menu visualizzati quando si preme  $\Box$  o  $\star \star \star$ .

El menú Zoom y el menú Calidad son iguales a los que aparecen al pulsar  $\blacksquare$ o  $\star \star \star$ .

O menu Reduzir/Ampliar e o menu Qualidade são iguais aos menus que aparecem quando pressiona  $\Box$  ou  $\star \star \star$ .

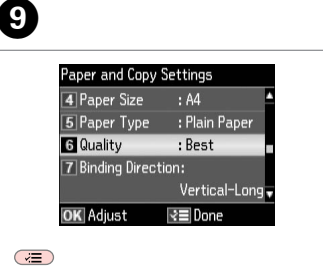

Finish the settings. Terminare le impostazioni. Termine la configuración. Termine as definições.

10  $\cap$ **<sup>√</sup>**>Photo

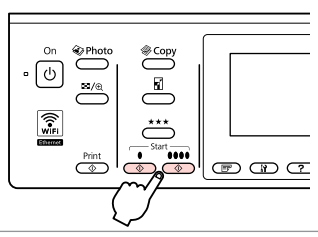

Start monochrome or color copying. Avviare la copia monocromatica o a colori.

Empiece la copia en blanco y negro o a color.

Inicie a cópia monocromática ou a cores.

Copy/Restore Photos Copia/Riprist. foto Copiar/Restaur fotos Copiar/Restaurar fotografias

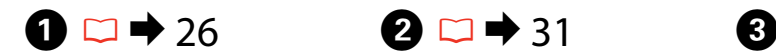

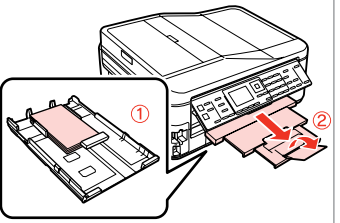

Load paper. Caricare la carta. Cargue papel. Coloque papel.

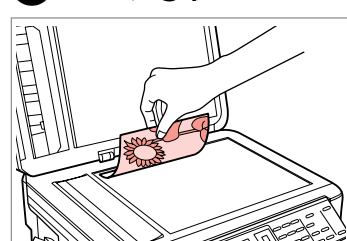

Place original horizontally. Posizionare orizzontalmente l'originale. Ponga el original horizontal. Coloque o original na horizontal.

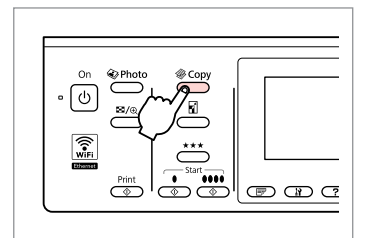

Enter the copy mode. Accedere al modo Copia. Entre en el modo Copiar. Entre no modo de cópia.

 $\overline{\phantom{a}}$  $(T \sin \theta)$   $(2 \sin \theta)$  $\lceil$  ok  $\rceil$ :  $40050$  $\overline{\mathsf{v}}$ Menu Back<br> $\overline{60}$   $\overline{3}$   $\overline{7}$   $\overline{7}$   $\overline{100}$   $\overline{8}$   $\overline{10}$  $rac{\text{Stop}}{\text{SD}}$  $\circledcirc$   $\circledcirc$ 

Enter the copy settings menu.

Accedere al menu delle impostazioni di copia.

Vaya al menú de ajustes de copia. Entre no menu de definições de cópia.

Copy Menu T Paper and Copy Settings **Z** Copy/Restore Photos 3 Copy Lavout Wizard 4 Maintenance **3** Back **OK** Proceed **----> |ок|**  $\blacktriangle$ 

Select **Copy/Restore Photos**. Selezionare **Copia/Riprist. foto**. Seleccione **Copiar/Restaur fotos**. Seleccione **Copiar/Restaurar Fotos**.

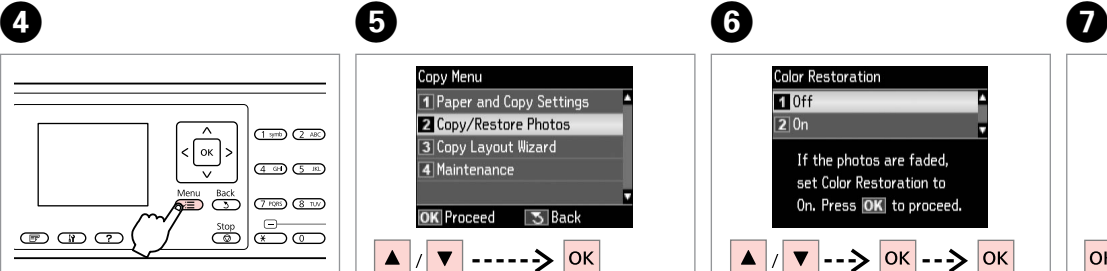

Select on or off. Selezionare On o Off. Seleccione Act o Des. Seleccione Sim ou Não.

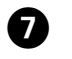

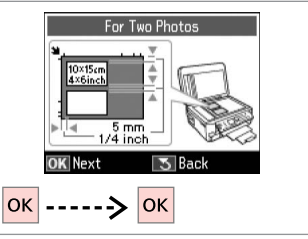

Proceed. Procedere. Continúe. Continue.

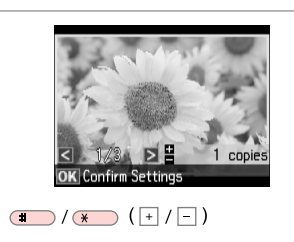

Set the number of copies. Selezionare il numero di copie. Configure el número de copias. Defina o número de cópias.

#### Q

10

If you scanned two photos, repeat step  $\Theta$  for the second photo.

Se sono state acquisite due foto, ripetere il passaggio  $\Theta$  per la seconda foto.

Si ha escaneado dos fotos, repita el paso  $\Theta$  con la segunda foto.

Se digitalizou duas fotografias, repita o ponto  $\Theta$  para a segunda fotografia.

#### Q

You can crop, enlarge your photo. Press  $\frac{m}{2}$  and make the settings.

È possibile tagliare e ingrandire la foto. Premere <sup>12</sup>% e definire le impostazioni.

Puede recortar y ampliar la foto. Pulse  $\frac{1}{2}$  y configure los ajustes.

Pode cortar e ampliar a fotografia. Pressione  $\frac{m}{2}$  e efectue as definições.

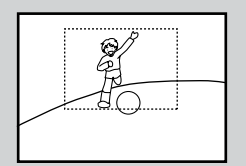

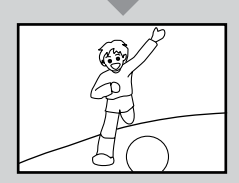

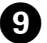

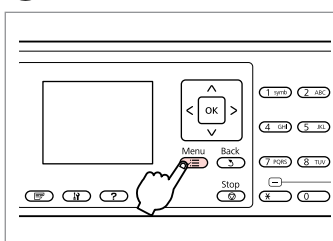

Enter the copy settings menu.

Accedere al menu delle impostazioni di copia.

Vaya al menú de ajustes de copia.

Entre no menu de definições de cópia.

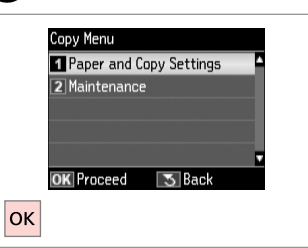

Select **Paper and Copy Settings**. Selezionare **Impostazioni Carta e Copia**.

Seleccione **Ajustes papel y copia**. Seleccione **Definições Papel e Cópia**.

## $\begin{array}{ccc} \textbf{O} & \textbf{O} & \textbf{O} & \textbf{O} \end{array}$

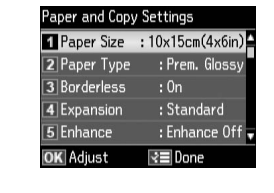

Select the appropriate print settings. Selezionare le impostazioni di stampa appropriate.

Seleccione los ajustes de impresión

Seleccione as definições de impressão adequadas.

adecuados.

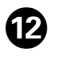

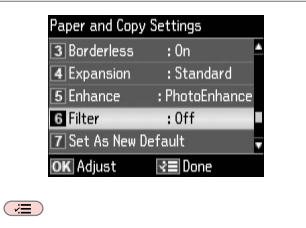

Finish the settings. Terminare le impostazioni. Termine la configuración. Termine as definições.

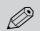

## $\bigcirc$

Proceed. Procedere. Continúe. Continue.

Make sure you set the **Paper Size** and **Paper Type**.

Assicurarsi di impostare **Formato carta** e **Tipo carta**.

No se olvide de configurar el **Tam. papel** y el **Tipo papel**.

Certifique-se de que define o **Formato Papel** e **Tipo Papel**.

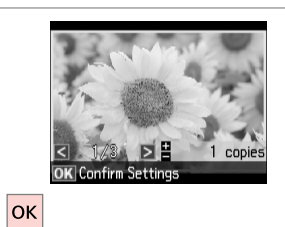

 $\cdot \bigodot^{\circ n}$  $\begin{picture}(120,15) \put(0,0){\line(1,0){155}} \put(15,0){\line(1,0){155}} \put(15,0){\line(1,0){155}} \put(15,0){\line(1,0){155}} \put(15,0){\line(1,0){155}} \put(15,0){\line(1,0){155}} \put(15,0){\line(1,0){155}} \put(15,0){\line(1,0){155}} \put(15,0){\line(1,0){155}} \put(15,0){\line(1,0){155}} \put(15,0){\line(1,0){155}}$  $\overset{\text{\tiny{\textcircled{\tiny{*}}-}}{\sum}}$  $\mathbb{E}/\mathbb{Q}$  $\overline{\phantom{a}}$  $\widehat{\mathbb{R}}$  $\stackrel{***}{\longleftrightarrow}$  $\begin{array}{c|c|c|c|c} \hline \text{Pinit} & \text{Sart} & \text{Rent} \\ \hline \text{C} & \text{C} & \text{C.} \\ \hline \text{C} & \text{C.} \\ \hline \text{C.} & \text{C.} \end{array}$ 

-------

 $\sim$   $\sim$ 

. . . . . . . . . . . . . .

Start copying. Avviare la copia. Empiece a copiar. Inicie a cópia.

 $\boldsymbol{\Phi}$ 

**40**

#### Copy Mode Menu List

Elenco menu modo Copia

Lista de menús del modo Copiar

Lista de menus do modo de cópia

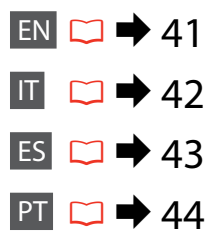

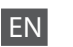

#### $\overline{X}$  Copy Menu

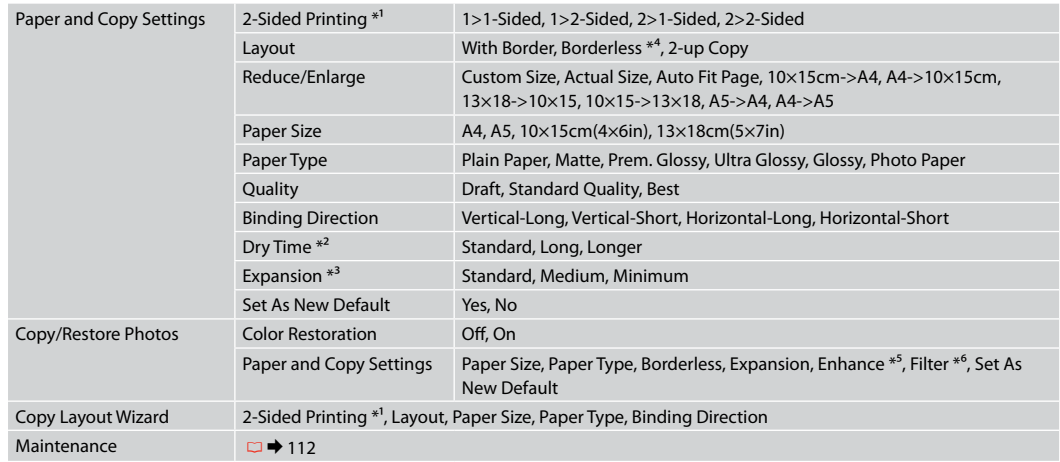

- \*1 Depending on the model, this function may not be available.  $\Box \rightarrow 12$
- \*2 Increase the drying time if ink smears or bleeds through the page especially when performing 2-sided printing.
- \*3 Select the amount the image is expanded when printing **Borderless** photos.
- \*4 Your image is slightly enlarged and cropped to fill the sheet of paper. Print quality may decline in the top and bottom areas of the printout, or the area may be smeared when printing.
- \*5 Select **PhotoEnhance** to automatically adjust the brightness, contrast, and saturation of your photos.
- \*6 You can change the color mode of images to **B&W**.

#### $x \equiv$  Menu Copia

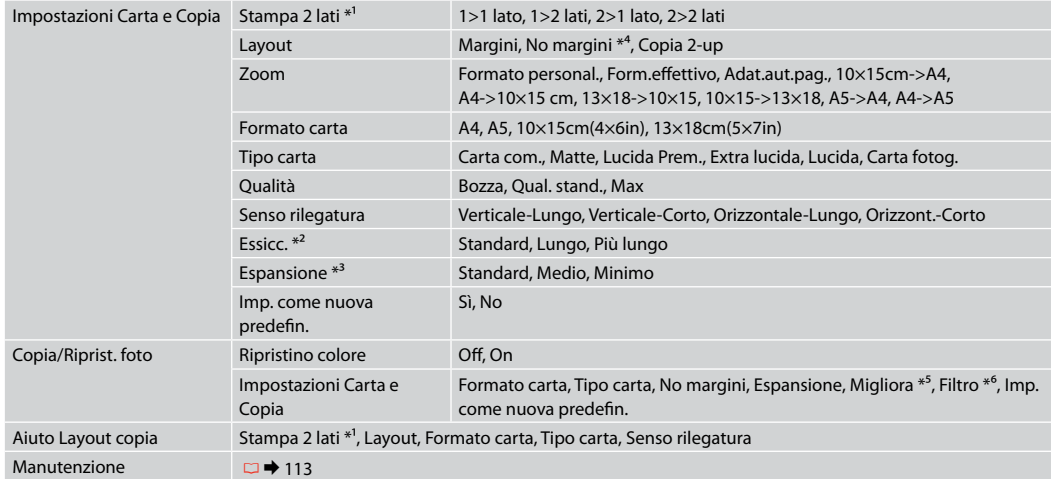

\*1 A seconda del modello, questa funzione potrebbe non essere disponibile.  $\Box \rightarrow 12$ 

\*2 Aumentare il tempo di essiccazione se l'inchiostro macchia o penetra la pagina, specialmente in caso di stampa 2 lati.

\*3 Selezionare la quantità di espansione dell'immagine per la stampa di foto con **No margini**.

\*4 L'immagine viene leggermente ingrandita e tagliata al fine di riempire il foglio di carta. Durante la stampa, è possibile che la qualità di stampa si riduca nelle aree superiore e inferiore o che tali aree risultino macchiate.

\*5 Selezionare **PhotoEnhance** per regolare automaticamente luminosità, contrasto e saturazione delle foto.

\*6 È possibile cambiare la modalità colore delle immagini su **B/N**.

#### $\times\equiv$  Menú Copiar

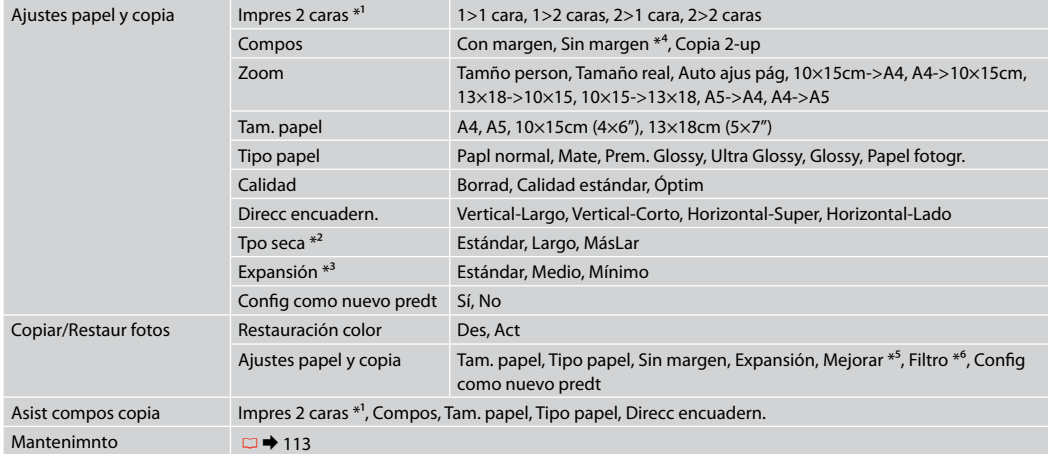

\*1 Algunos modelos no disponen de esta función.  $\Box \rightarrow 12$ 

\*2 Aumente el tiempo de secado si hay borrones de tinta o ésta atraviesa la página, sobre todo en la impresión por las dos caras.

\*3 Seleccione cuánto se expandirá la imagen cuando imprima fotos **Sin margen**.

\*4 La imagen se ampliará y recortará ligeramente para llenar la hoja de papel. La impresión puede tener menos calidad o quedar manchada en las zonas superior e inferior del papel.

\*5 Seleccione **PhotoEnhance** si desea que se ajusten automáticamente el brillo, el contraste y la saturación de las fotos.

\*6 Puede cambiar el modo de color de las imágenes por **B/N**.

#### **x**<del></u>™ Menu Cópia</del>

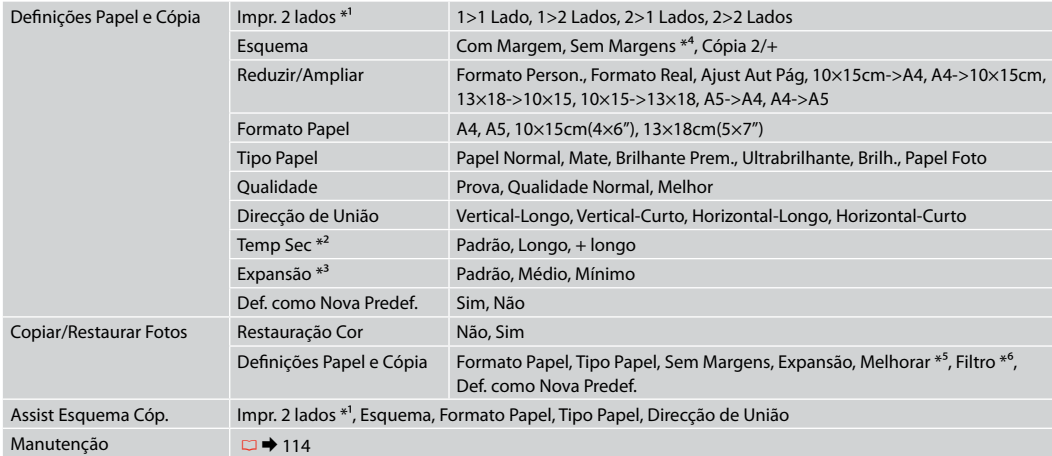

\*1 Consoante o modelo, esta função poderá não estar disponível.  $\Box \rightarrow 12$ 

\*2 Aumente o tempo de secagem se a tinta manchar ou se espalhar na página, sobretudo quando efectuar a impressão de dois lados.

\*3 Seleccione a quantidade da imagem a aumentar na impressão de fotografias **Sem Margens**.

\*4 A imagem é ligeiramente ampliada e cortada para preencher a folha de papel. É possível que a qualidade diminua nas partes superior e inferior da impressão ou que a área fique manchada durante a impressão.

\*5 Seleccione **PhotoEnhance** para ajustar automaticamente o brilho, o contraste e a saturação das fotografias.

\*6 Pode alterar o modo de cor das imagens para **P/B**.

**Photo Mode Modo Foto Modo Foto Modo fotográfico**

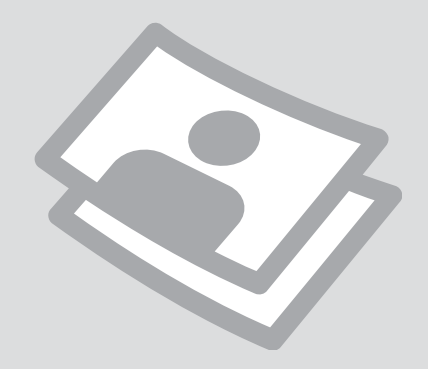

Printing Photos Stampa di foto Impresión de fotos Imprimir fotografias

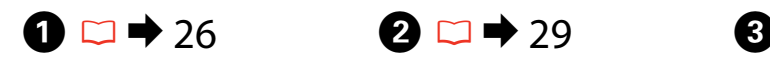

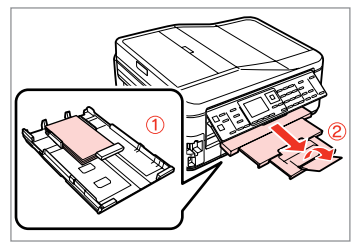

Load photo paper. Caricare carta fotografica. Cargue papel fotográfico. Coloque papel fotográfico.

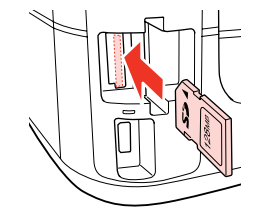

Insert a memory card. Inserire una scheda di memoria. Inserte una tarjeta de memoria. Insira um cartão de memória.

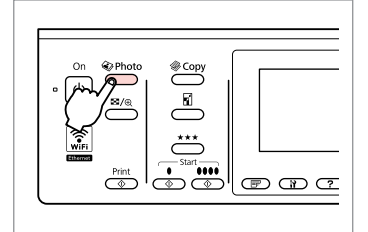

Enter the photo mode. Accedere al modo Foto. Entre en el modo Foto. Entre no modo fotográfico.

 $\boldsymbol{\Theta}$  and  $\boldsymbol{\Theta}$ 

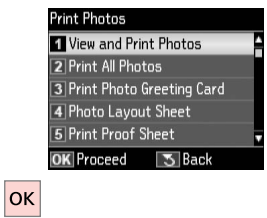

Select **View and Print Photos**.

Selezionare **Visualizza e stampa foto**.

Seleccione **Ver e impr fotos**. Seleccione **Ver e Imprimir Fotos**.

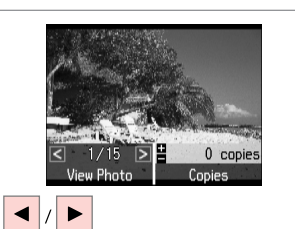

Select a photo. Selezionare una foto. Seleccione una foto. Seleccione uma fotografia.

#### Q

You can crop, enlarge and rotate your photo. Press  $\overline{\mathcal{A}}_{\oplus}$  and make the settings.

È possibile tagliare, ingrandire e ruotare la foto. Premere  $\Box_{(0)}$  e definire le impostazioni.

Puede recortar, ampliar y girar la foto. Pulse  $\frac{m}{2}$  y configure los ajustes.

Pode cortar, ampliar e rodar a fotografia. Pressione  $\frac{m}{2}$  e efectue as definições.

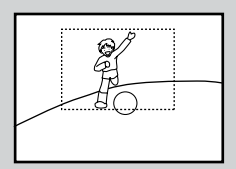

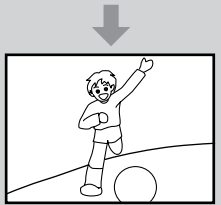

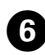

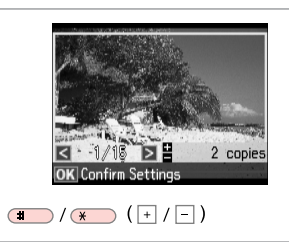

Set the number of copies. Selezionare il numero di copie. Configure el número de copias. Defina o número de cópias.

#### Q

To select more photos, repeat  $\boldsymbol{\Theta}$ and  $\mathbf{\Theta}$ .

Per selezionare più foto, ripetere  $\mathbf{G} \cdot \mathbf{G}$ 

Si desea seleccionar más fotos, repita  $\mathbf{\Theta} \vee \mathbf{\Theta}$ .

Para seleccionar mais fotografias, repita o  $\mathbf{\Theta}$  e  $\mathbf{\Theta}$ .

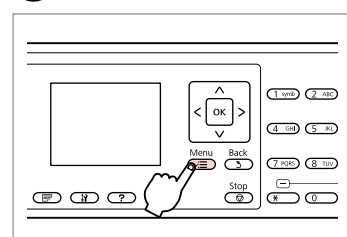

Enter the print settings menu.

Accedere al menu di impostazione stampa.

Vaya al menú de ajustes de impresión.

Entre no menu de definições de impressão.

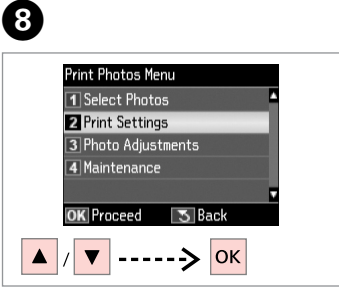

Select **Print Settings**. Selezionare **Impost. stampa**. Seleccione **Ajusts impres**. Seleccione **Def. Impressão**.

## $\bigcirc$   $\Box$   $\rightarrow$  57

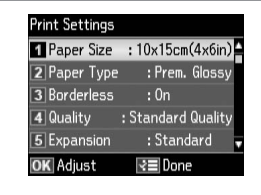

Select appropriate print settings.

Selezionare le impostazioni di stampa appropriate.

Seleccione los ajustes de impresión adecuados.

Seleccione as definições de impressão adequadas.

### Q

Make sure you set the **Paper Size** and **Paper Type**.

Assicurarsi di impostare **Formato carta** e **Tipo carta**.

No se olvide de configurar el **Tam. papel** y el **Tipo papel**.

Certifique-se de que define o **Formato Papel** e **Tipo Papel**.

### Q

 $\mathbf{z}$ 

To adjust photos, select **Photo Adjustments** and make the settings in  $\bullet$   $\Box$   $\rightarrow$  57

Per regolare le foto, selezionare **Regolazioni foto** e definire le impostazioni in  $\mathbf{Q} \nightharpoonup 57$ 

Para ajustar fotos, seleccione **Ajustes de foto** y configure los ajustes en  $\mathbf{a} \boxdot \bullet$  57

Para ajustar fotografias, seleccione **Ajustes Fotos** e efectue as definições no  $\odot$   $\Box$   $\rightarrow$  57

## $\boldsymbol{\mathrm{I\!D}}$

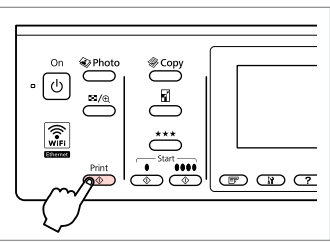

Start printing. Avviare la stampa. Empiece a imprimir. Inicie a impressão.

### Printing in Various Layouts

Stampa in vari layout

Impresión con diversas composiciones

Imprimir com vários esquemas

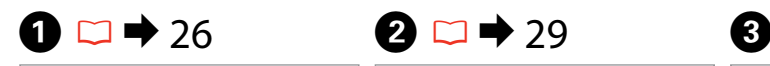

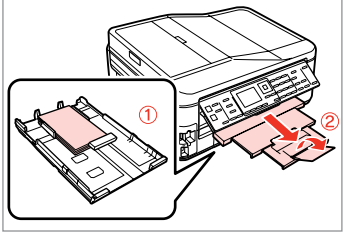

Load paper. Caricare la carta. Cargue papel. Coloque papel.

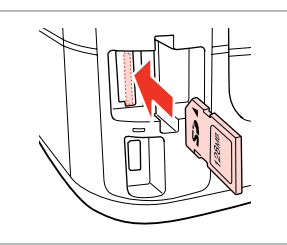

Insert a memory card. Inserire una scheda di memoria. Inserte una tarjeta de memoria. Insira um cartão de memória.

Selezionare il formato carta. Elija el tamaño del papel. Seleccione o formato de papel.

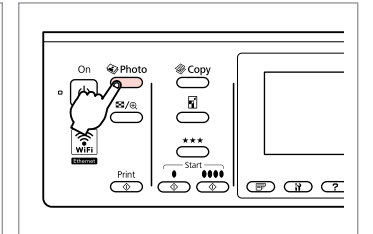

Enter the photo mode. Accedere al modo Foto. Entre en el modo Foto. Entre no modo fotográfico.

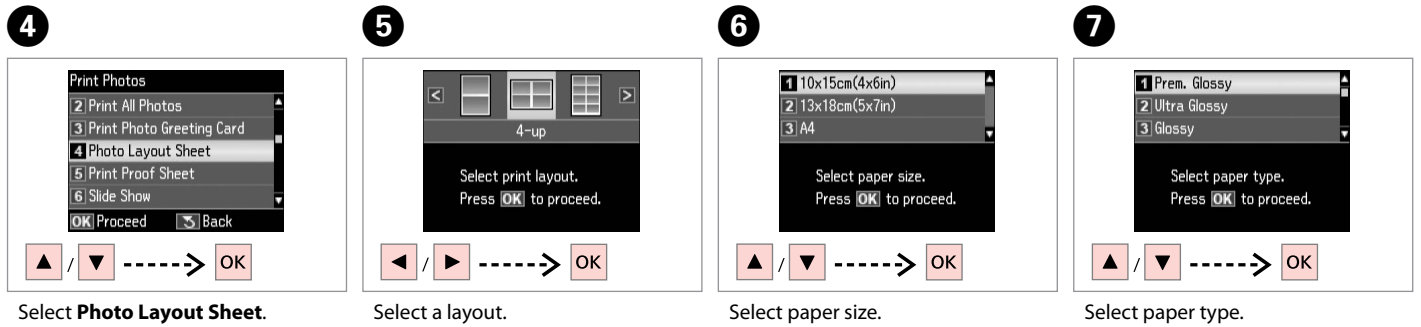

Selezionare **Foglio layout foto**. Seleccione **Hoja compos foto**. Seleccione **Folha Esquema Foto**.

Selezionare un layout. Elija una composición. Seleccione um esquema. Selezionare il tipo di carta. Elija el tipo de papel. Seleccione o tipo de papel.

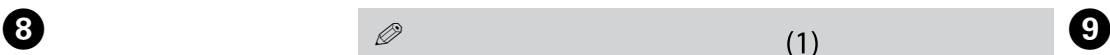

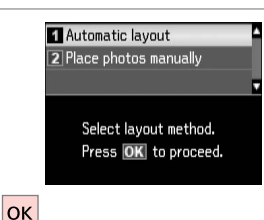

Select **Automatic layout**. Selezionare **Layout automatico**. Seleccione **Compos automát**. Seleccione **Esquema automát.**

If you select **Place photos manually**, place photos as shown in (1) or leave a blank as shown in (2).

Se si seleziona **Porre foto manualm.**, disporre le foto come mostrato in (1) o lasciare spazio come in (2).

Si elige **Poner fotos manualmte**, disponga las fotos como se muestra en (1) o deje un espacio en blanco como se muestra en (2).

Se seleccionar **Colocar fotos manual/**, coloque as fotografias como se indica em (1) ou deixe em branco como se indica em (2).

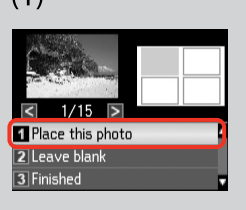

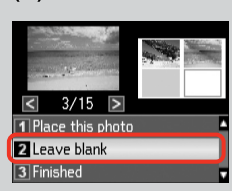

 $(2)$ 

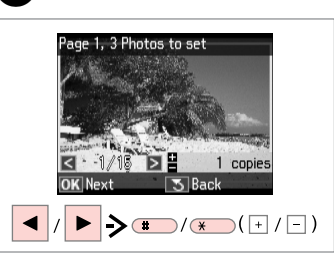

Select a photo. Selezionare una foto. Seleccione una foto. Seleccione uma fotografia.

#### Q

To select more photos, repeat step $\mathbf{Q}$ .

Per selezionare più foto, ripetere il passaggio  $\mathbf{\Theta}$ .

Si desea seleccionar más fotos, repita el paso $\mathbf{\Theta}$ .

Para seleccionar mais fotografias, repita o ponto  $\mathbf{Q}$ .

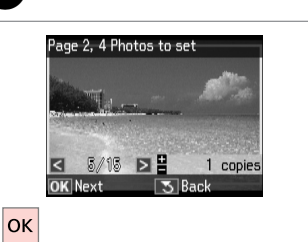

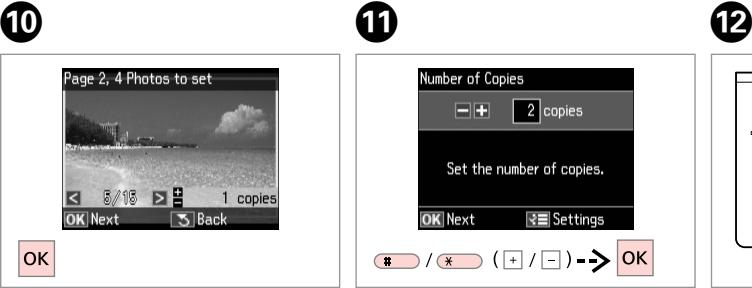

Finish selecting photos. Finire la selezione di foto. Termine de seleccionar fotos. Termine de seleccionar fotografias. Set the number of copies. Selezionare il numero di copie. Configure el número de copias. Defina o número de cópias.

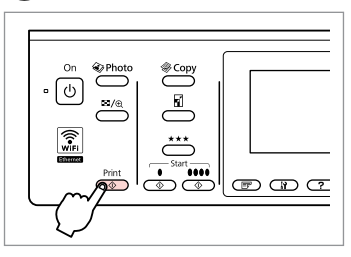

Start printing. Avviare la stampa. Empiece a imprimir. Inicie a impressão.

### Printing Ruled Paper

Stampa su carte rigate

Impresión en papel rayado

Imprimir em papel pautado

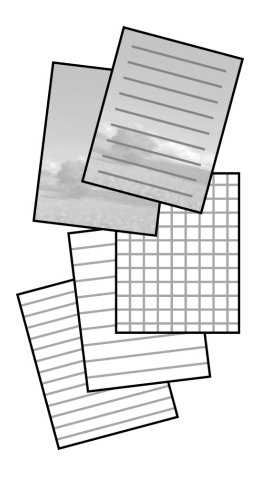

You can print ruled paper or graph paper with or without a photo set as the background.

È possibile stampare su carta rigata o millimetrata con o senza una foto impostata come sfondo.

Puede imprimir en papel rayado o cuadriculado con una foto de fondo o sin ella.

Pode imprimir em papel pautado ou de gráficos com ou sem uma fotografia definida como fundo.

 $\overline{4}$ 

 $\bullet$   $\square$   $\bullet$  26  $\square$   $\square$   $\bullet$  29

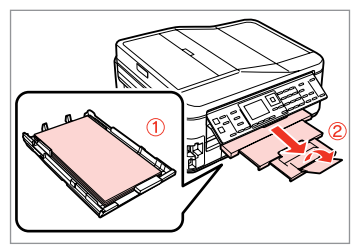

Load A4-size plain paper. Caricare carta comune in formato A4. Cargue papel normal tamaño A4. Coloque papel normal A4.

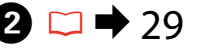

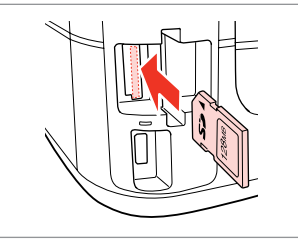

Insert a memory card. Inserire una scheda di memoria. Inserte una tarjeta de memoria. Insira um cartão de memória.

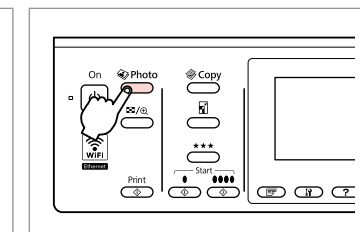

 $\boldsymbol{\Theta}$ 

Enter the photo mode. Accedere al modo Foto. Entre en el modo Foto. Entre no modo fotográfico.

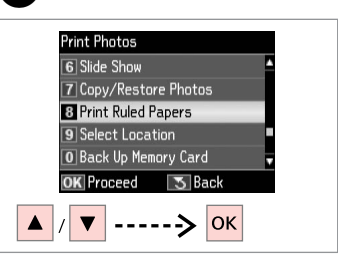

Select **Print Ruled Papers**.

Selezionare **Stmp carte rigate con margini**.

Seleccione **Impr papeles rayados**. Seleccione **Impr. Papéis Pautados**.

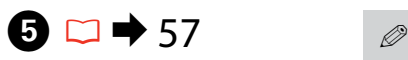

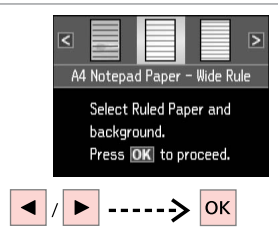

Select a type of format. Selezionare un tipo di formato. Selecccione un formato. Seleccione um tipo de formato.

Continúe. Continue.

If you select a format without a background image, go to  $\bullet$ .

Se si seleziona un formato senza un'immagine di sfondo, andare a G.

Si selecciona un formato sin imagen de fondo, vaya a  $\bullet$ .

Se seleccionar um formato sem uma imagem de fundo, avance para G.

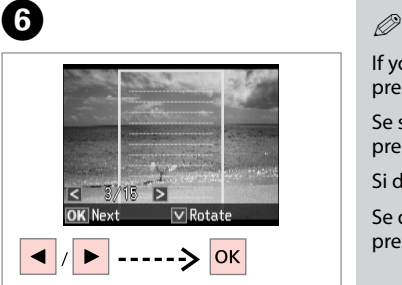

Select a photo. Selezionare una foto. Seleccione una foto. Seleccione uma fotografia.

If you want to rotate the frame, press  $\blacktriangledown$ .

Se si desidera ruotare la cornice, premere  $\blacktriangledown$ .

Si desea girar el marco, pulse  $\blacktriangledown$ .

Se quiser rodar a moldura, pressione  $\blacktriangledown$ .

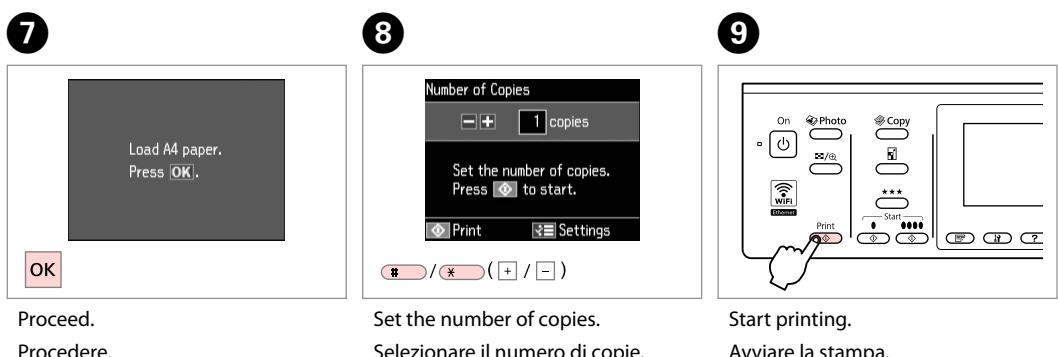

Selezionare il numero di copie. Configure el número de copias. Defina o número de cópias. Avviare la stampa. Empiece a imprimir. Inicie a impressão.

Printing Photo Greeting Cards

Stampa di cartoline fotografiche

Impresión de felicitaciones fotográficas

Imprimir cartões de felicitações com fotografias

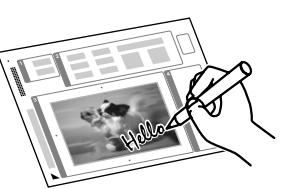

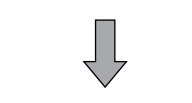

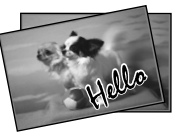

You can create custom cards with handwritten messages by using an A4 template. First print a template, write your message, and then scan the template to print your cards.

È possibile creare cartoline personalizzate con messaggi manoscritti usando un modello A4. Stampare innanzitutto un modello, scrivere il messaggio e quindi acquisire il modello per stampare le cartoline.

Con una plantilla A4, puede crear tarjetas personales con mensajes manuscritos. Imprima una plantilla, escriba su mensaje y luego escanee la plantilla para imprimir sus tarjetas.

Pode criar cartões personalizados com mensagens escritas à mão utilizando um modelo A4. Primeiro, imprima um modelo, escreva a mensagem e depois digitalize o modelo para imprimir os cartões.

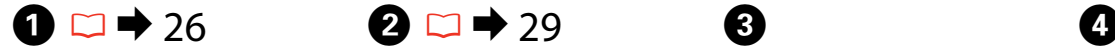

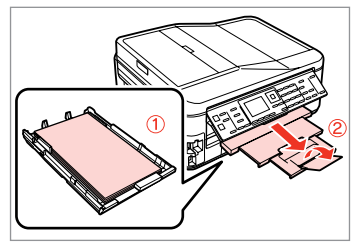

Load A4 plain paper. Caricare carta comune formato A4. Cargue papel normal tamaño A4. Coloque papel normal A4.

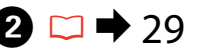

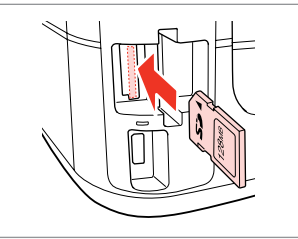

Insert a memory card. Inserire una scheda di memoria. Inserte una tarjeta de memoria. Insira um cartão de memória.

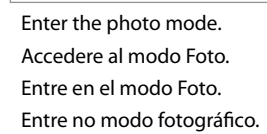

**O** Photo

 $\overline{\overset{Print}{\circ}}$ 

 $\overset{\textcircled{\tiny{\#}Copy}}{\underbrace{\qquad \qquad }}$ 

 $\overline{\mathbf{u}}$ 

 $\overset{\star\star\star}{\circlearrowright}$ 

 $\left|\overline{\mathbb{O}}^{\text{start}}\right| \equiv \mathbb{O}$ 

OK Proceed  $\sqrt{5}$  Back -----> <mark>ок</mark> Select **Print Photo Greeting Card**. Selezionare **Stampa cartolina foto**. Seleccione **Impr felicitación fotográ**.

**Print Photos** 1 View and Print Photos

2 Print All Photos **B** Print Photo Greeting Card

4 Photo Layout Sheet 5 Print Proof Sheet

Seleccione **Impr. Cartão Felic c/ Foto**.

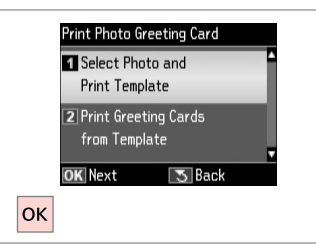

Select upper item. Selezionare la voce superiore. Seleccione la primera opción. Seleccione o item superior.

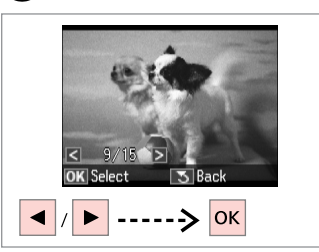

Select a photo. Selezionare una foto. Seleccione una foto. Seleccione uma fotografia.

መ

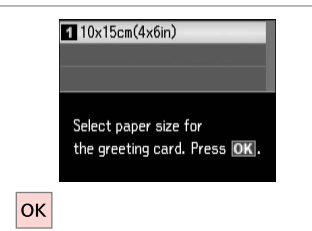

 $\bm{O}$ 

ጠ

Select paper size. Selezionare il formato carta. Elija el tamaño del papel. Seleccione o formato de papel.

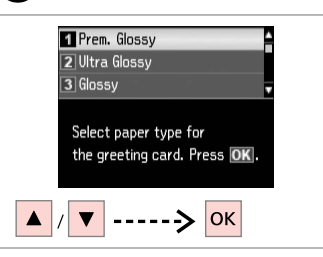

Select paper type. Selezionare il tipo di carta. Elija el tipo de papel. Seleccione o tipo de papel.

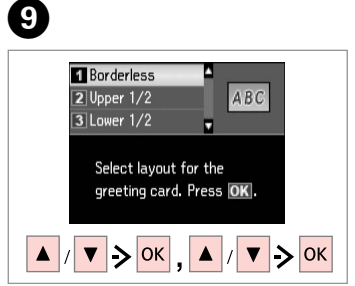

Select the settings and proceed. Selezionare le impostazioni e procedere.

Seleccione los ajustes y continúe. Seleccione as definições e continue.

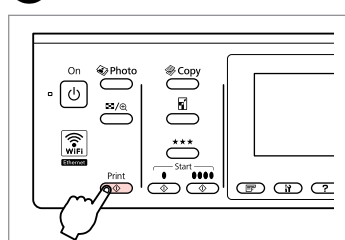

Print the template. Stampare il modello. Imprima la plantilla. Imprima o modelo.

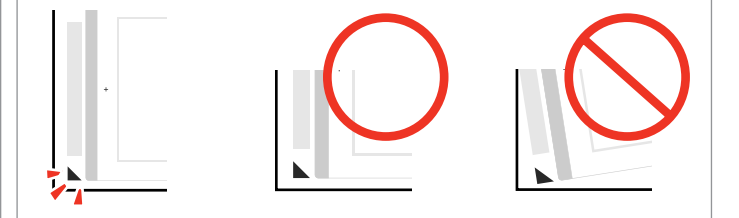

Check  $\blacktriangle$  aligns with the corner of the sheet. Verificare che ▲ sia allineato all'angolo del foglio. Compruebe que  $\triangle$  esté alineada con la esquina de la hoja. Verifique se ▲ fica alinhado com o canto da folha.

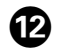

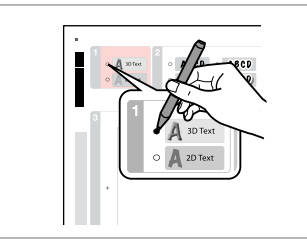

Select the style of the text. Selezionare lo stile del testo. Seleccione el estilo del texto. Seleccione o estilo do texto.

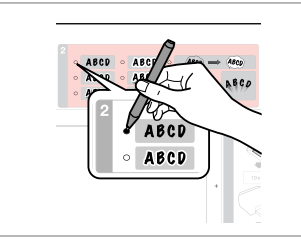

Select the type. Selezionare il tipo. Seleccione el tipo. Seleccione o tipo.

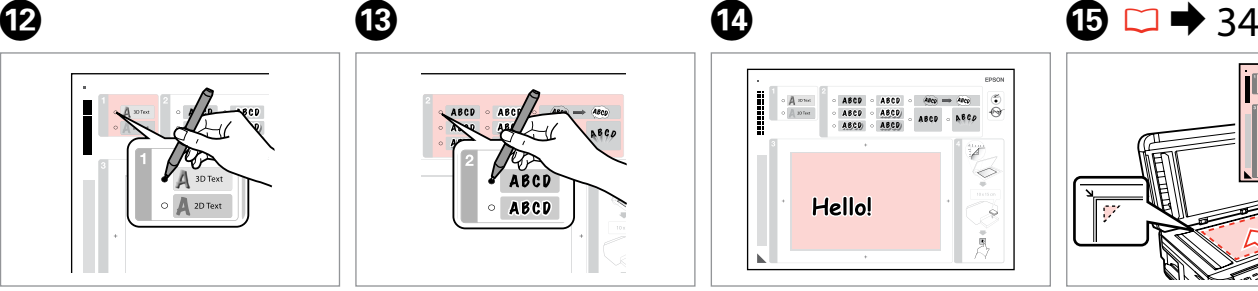

Write a message or drawing. Scrivere un messaggio o disegnare. Escriba un mensaje o haga un dibujo.

Escreva uma mensagem ou faça um desenho.

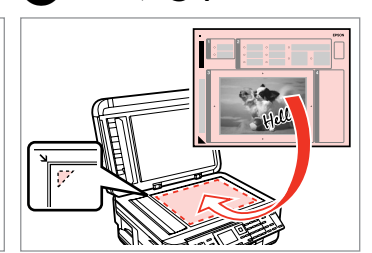

Place the template face-down. Porre il modello a faccia in giù. Coloque la plantilla boca abajo. Coloque o modelo virado para baixo.

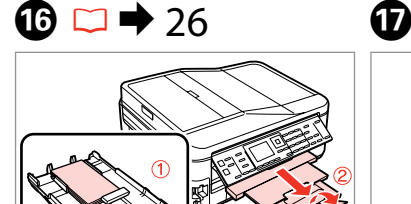

Load  $10 \times 15$  cm photo paper. Caricare carta fotografica  $10 \times 15$  cm. Cargue papel fotográfico de  $10 \times 15$  cm. Coloque papel fotográfico de  $10 \times 15$  cm.

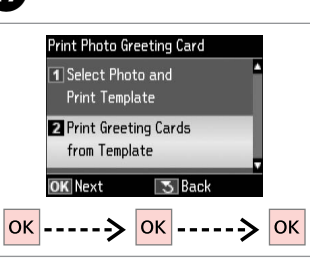

Select lower item and proceed. Selezionare la voce inferiore e procedere.

Seleccione la segunda opción y continúe.

Seleccione o item inferior e continue.

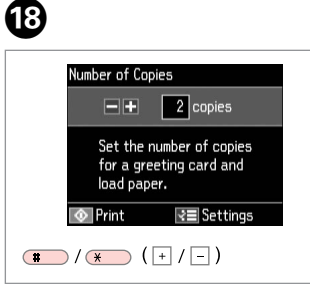

Set the number of copies. Selezionare il numero di copie. Configure el número de copias. Defina o número de cópias.

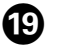

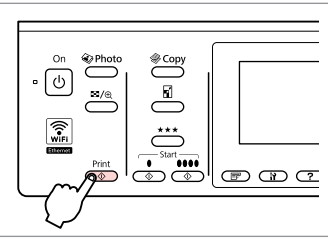

Start printing. Avviare la stampa. Empiece a imprimir. Inicie a impressão.

#### Printing from an External USB Device

Stampa da una periferica USB esterna

Impresión desde un dispositivo USB externo

Imprimir de um dispositivo USB externo

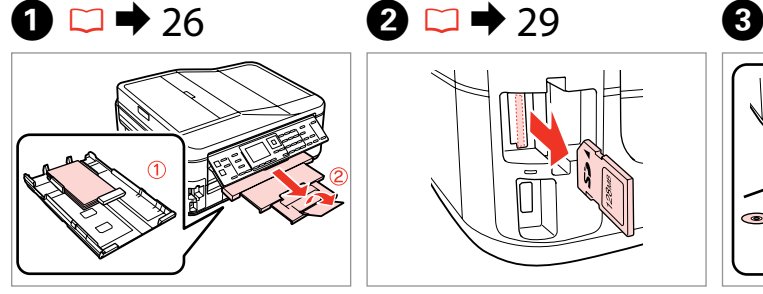

Load photo paper. Caricare carta fotografica. Cargue papel fotográfico. Coloque papel fotográfico.

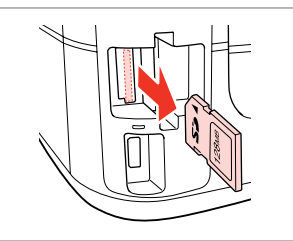

Remove. Rimuovere. Sáquelo. Retire.

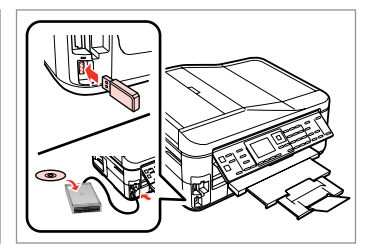

Connect an external USB device. Collegare una periferica USB esterna. Conecte un dispositivo USB externo. Ligue um dispositivo USB externo.

 $\overline{a}$ 

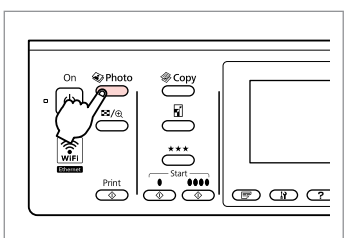

Enter the photo mode. Accedere al modo Foto. Entre en el modo Foto. Entre no modo fotográfico.

Q

After step  $\bullet$ , follow the steps after **O** from memory card printing.  $\Box$   $\rightarrow$  46

Dopo il passaggio **O**, seguire i passaggi dopo **O** dalla stampa da  $scheda. \Box \rightarrow 46$ 

Después del paso **O**, siga los pasos posteriores al **O** para imprimir desde tarjetas de memoria.  $\square$   $\blacktriangleright$  46

Após o ponto D, siga os pontos após E a partir da impressão de  $cartões de memória.  $\Box \rightarrow 46$$ 

#### Q

The supported photo file format is JPEG. For external USB device specifications, see the online User's Guide.

Il formato di file fotografici supportato è JPEG. Per le specifiche della periferica USB esterna, vedere la Guida utente in linea.

El formato de archivo fotográfico admitido es JPEG. Encontrará las especificaciones para dispositivos USB externos en el Manual de usuario on-line.

O formato de ficheiro fotográfico suportado é JPEG. Para obter as especificações do dispositivo USB externo, consulte o Guia do Utilizador interactivo.

#### Backup to External USB Device

Backup su periferica USB esterna

Copia de seguridad en un dispositivo USB externo

Cópia para um dispositivo USB externo

### $\bullet$  29  $\bullet$  3

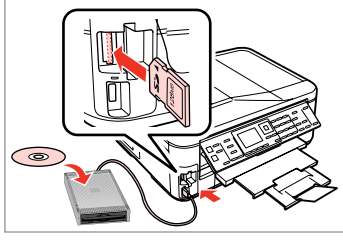

Insert and connect. Inserire e collegare. Insértela y conecte. Insira e ligue.

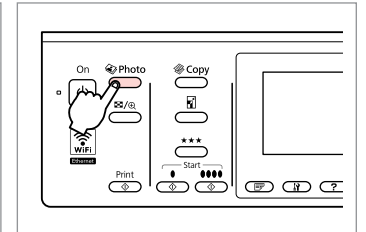

Enter the photo mode. Accedere al modo Foto. Entre en el modo Foto. Entre no modo fotográfico.

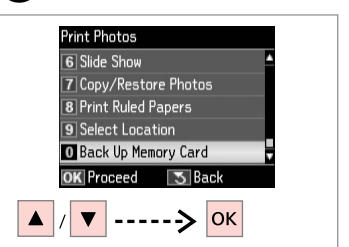

Select **Back Up Memory Card**. Selezionare **Backup scheda**. Seleccione **Cop seg tarj memor**. Seleccione **Cópia Seg. Cartão Mem.**

 $\mathbf{\Lambda}$ 

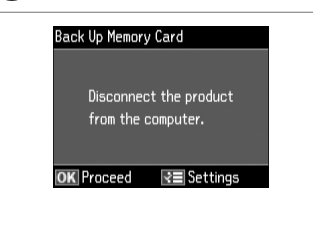

Follow the on-screen instructions.

Seguire le istruzioni a video.

Siga las instrucciones que aparezcan en la pantalla.

Siga as instruções do ecrã.

#### Q

To change the writing speed, press x, select **Writing Speed** and set.

Per cambiare la velocità di scrittura, premere  $\equiv$ , selezionare **Vel. scrittura** e impostare.

Para cambiar la velocidad de escritura, pulse  $\equiv$ , seleccione **Veloc escritra** y configúrela.

Para alterar a velocidade de escrita, pressione x, seleccione **Veloc Escrita** e defina.

#### Q

A folder is automatically created for each backup. You can print photos from the backup external USB device.  $\Box \rightarrow 55$ 

Viene automaticamente creata una cartella per ciascun backup. È possibile stampare le foto dalla periferica USB esterna di backup.  $\Box \rightarrow 55$ 

Se creará una carpeta para cada copia de seguridad automáticamente. Puede imprimir fotos desde el dispositivo USB externo de copia de sequridad.  $\Box \rightarrow 55$ 

É criada automaticamente uma pasta para cada cópia de segurança. Pode imprimir fotografias do dispositivo USB externo de cópia.  $\Box \rightarrow 55$ 

#### Photo Mode Menu List

Elenco menu modo Foto

Lista de menús del modo Foto

#### Lista de menus do modo fotográfico

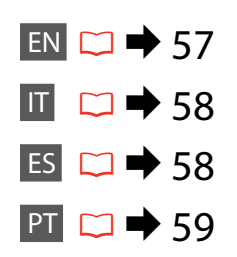

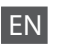

#### **W** Print Photos Mode

View and Print Photos, Print All Photos, Print Photo Greeting Card, Photo Layout Sheet, Print Proof Sheet, Slide Show, Copy/Restore Photos, Print Ruled Papers, Select Location \*<sup>1</sup>, Back Up Memory Card

#### $x \equiv$  Print Photos Menu

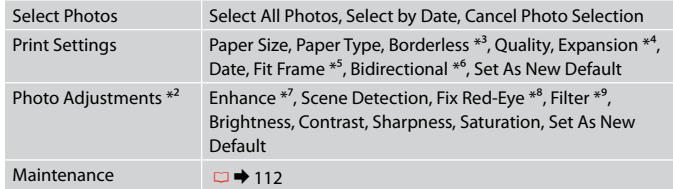

- \*1 You can reselect a folder or group from the memory card or external USB device.
- \*2 These functions only affect your printouts. They do not change your original images.
- \*3 When **Borderless** is selected or set to **On**, the image is slightly enlarged and cropped to fill the paper. Print quality may decline in the top and bottom areas, or the area may be smeared when printing.
- \*4 Select the amount the image is expanded when printing **Borderless** photos.
- \*5 Select **On** to automatically crop your photo to fit inside the space available for the layout you selected. Select **Off** to turn off automatic cropping and leave white space at the edges of the photo.
- \*6 Select **On** to increase the print speed. Select **Off** to improve the print quality.
- \*7 Select **PhotoEnhance** to adjust the brightness, contrast, and saturation of your photos automatically. Select **P.I.M.** to use your camera's PRINT Image Matching or Exif Print settings.
- \*8 Depending on the type of photo, parts of the image other than the eyes may be corrected.
- \*9 You can change the image color mode to **Sepia** or **B&W** .

### Modalità Stampa foto

IT

Visualizza e stampa foto, Stampa ogni foto, Stampa cartolina foto, Foglio layout foto, Stampa foglio prova, Presentazione, Copia/Riprist. foto, Stmp carte rigate con margini, Seleziona posiz. \*<sup>1</sup>, Backup scheda

#### $x \equiv M$ enu Stampa foto

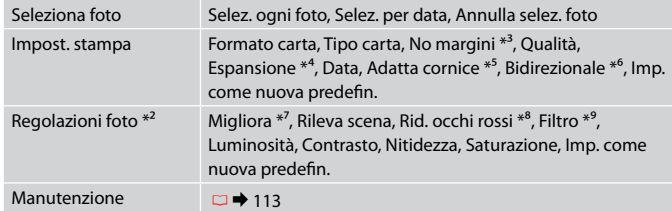

- \*1 È possibile riselezionare una cartella o un gruppo da scheda o periferica USB esterna.
- \*2 Tali funzioni hanno effetto soltanto sulle stampe. Le immagini originali non vengono modificate.
- \*3 Quando si seleziona **No margini** o l'impostazione è **On**, l'immagine viene leggermente ingrandita e tagliata per riempire la carta. Durante la stampa, è possibile che la qualità di stampa si riduca nelle aree superiore e inferiore o che tali aree risultino macchiate.
- \*4 Selezionare la quantità di espansione dell'immagine per la stampa di foto con **No margini**.
- \*5 Selezionare **On** per ritagliare automaticamente la foto al fine di adattarla allo spazio disponibile per il layout selezionato. Selezionare **Off** per disattivare la funzione di ritaglio automatico e lasciare uno spazio bianco ai bordi della foto.
- \*6 Selezionare **On** per aumentare la velocità di stampa. Selezionare **Off** per migliorare la qualità di stampa.
- \*7 Selezionare **PhotoEnhance** per regolare automaticamente luminosità, contrasto e saturazione delle foto. Selezionare **P.I.M.** per usare le impostazioni PRINT Image Matching o Exif Print della fotocamera.
- \*8 A seconda del tipo di foto, è possibile che vengano corrette parti delle foto diverse da quelle con l'effetto occhi rossi.
- \*9 È possibile cambiare il modo colore dell'immagine su **Seppia** o **B/N**.

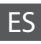

#### $\otimes$  Modo Imprimir fotos

Ver e impr fotos, Impr todas fotos, Impr felicitación fotográ, Hoja compos foto, Impr. hoja prueba, Presnt continua, Copiar/Restaur fotos, Impr papeles rayados, Elija ubicación \*<sup>1</sup>, Cop seg tari memor

#### $x \equiv$  Menú Imprimir fotos

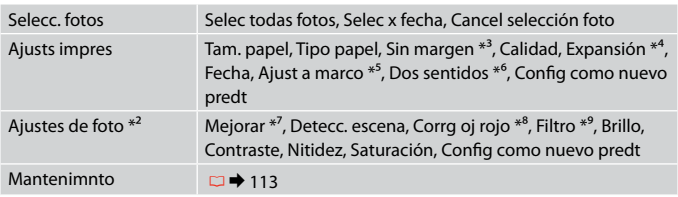

- \*1 Puede volver a seleccionar una carpeta o un grupo de la tarjeta de memoria o dispositivo USB externo.
- \*2 Estas funciones solamente afectan a las impresiones. No cambian las imágenes originales.
- \*3 Si está seleccionado **Sin margen** o configurado como **Act**, la imagen se aumentará ligeramente y se recortará para adaptarse al papel. La impresión puede tener menos calidad o quedar manchada en las zonas superior e inferior del papel.
- \*4 Seleccione cuánto se expande la imagen si imprime fotos **Sin margen**.
- \*5 Elija **Act** si desea que la foto se recorte automáticamente para caber en el espacio disponible de la composición seleccionada. Elija **Des** para desactivar el recorte automático y dejar un espacio en blanco en los bordes de la foto.
- \*6 Si desea imprimir más rápido, seleccione **Act**. Seleccione **Des** para aumentar la calidad de la impresión.
- \*7 Seleccione **PhotoEnhance** si desea que el brillo, el contraste y la saturación de sus fotos se ajusten automáticamente. Seleccione **P.I.M.** si desea usar los ajustes de PRINT Image Matching o Exif Print de su cámara.
- \*8 Con algunos tipos de foto, se corrigen otras partes de la imagen además de los ojos.
- \*9 Puede cambiar el modo de color de las imágenes por **Sepia** o **B/N**.

#### **W** Modo Imprimir Fotos

Ver e Imprimir Fotos, Impr. Todas Fotos, Impr. Cartão Felic c/ Foto, Folha Esquema Foto, Impr. Folha Prova, Reproduzir Apresentação, Copiar/Restaurar Fotos, Impr. Papéis Pautados, Selec. Local \*<sup>1</sup>, Cópia Seg. Cartão Mem.

#### $x \equiv$  Menu Imprimir Fotos

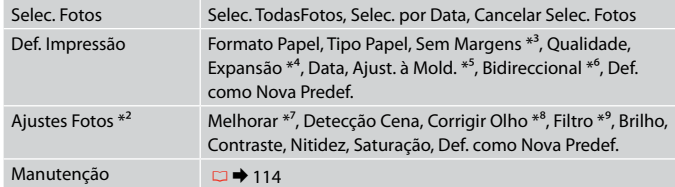

- \*1 Pode voltar a seleccionar uma pasta ou um grupo do cartão de memória ou do dispositivo USB externo.
- \*2 Estas funções afectam apenas as impressões. Não afectam as imagens originais.
- \*3 Quando **Sem Margens** está seleccionado ou definido para **Sim**, a imagem é ligeiramente ampliada e cortada para preencher o papel. É possível que a qualidade diminua nas partes superior e inferior da impressão ou que a área fique manchada durante a impressão.
- \*4 Seleccione a quantidade da imagem a aumentar na impressão de fotografias **Sem Margens** .
- \*5 Seleccione **Sim** para cortar automaticamente a fotografia de forma a que caiba no espaço disponível do esquema que seleccionou. Seleccione **Não** para desactivar o corte automático e deixar espaço em branco nas margens da fotografia.
- \*6 Seleccione **Sim** para aumentar a velocidade de impressão. Seleccione **Não** para melhorar a qualidade de impressão.
- \*7 Seleccione **PhotoEnhance** para ajustar automaticamente o brilho, o contraste e a saturação das fotografias. Seleccione **P.I.M.** para utilizar as definições PRINT Image Matching ou Exif Print da câmara.
- \*8 Consoante o tipo de fotografia, podem ser corrigidas partes da imagem para além dos olhos.
- \*9 Pode alterar o modo de cor das imagens para **Sépia** ou **P/B** .

**Fax Mode Modo Fax Modo Fax Modo de fax**

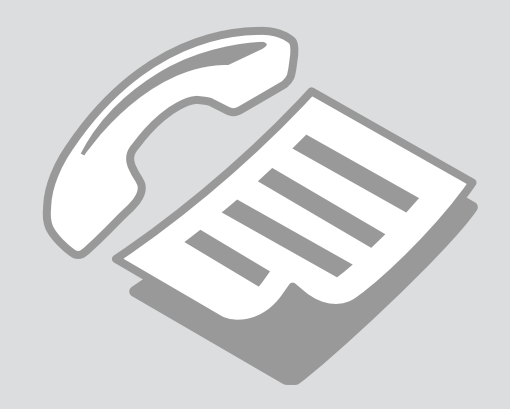

Connecting to a Phone Line

Collegamento a una linea telefonica

Conexión a una línea telefónica

Ligar a uma linha telefónica

Using the phone line for fax only

Uso della linea telefonica solo per i fax

Uso de la línea telefónica exclusivamente para el fax

Utilizar a linha telefónica apenas para o fax

A

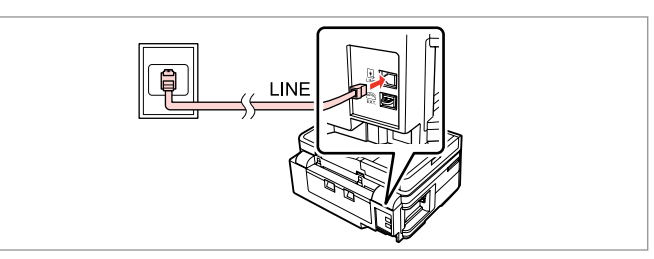

Connect phone cable leading from telephone wall jack to **LINE** port. Collegare il cavo del telefono dalla presa a muro del telefono alla porta **LINE**. Enchufe el cable telefónico de la toma de teléfono de pared al puerto **LINE**. Ligue o cabo do telefone da tomada telefónica de parede à porta **LINE**.

B

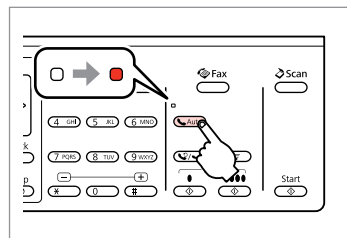

Turn on auto answer. Attivare la risposta automatica. Active la respuesta automática. Ligue a resposta automática.

### $\boldsymbol{\Omega}$

If you do not connect an external telephone to the product, make sure you turn on auto answer. Otherwise, you cannot receive faxes.

Se non si collega un telefono esterno al prodotto, accertarsi di attivare la risposta automatica. In caso contrario, non sarà possibile ricevere fax.

Si no conecta ningún teléfono externo al producto, es imprescindible que active la respuesta automática. De lo contrario, no podrá recibir faxes.

Se não ligar um telefone externo ao produto, certifique-se de que liga a resposta automática. Caso contrário, não consegue receber faxes.

#### Sharing line with phone devices

Condivisione della linea con più telefoni

Uso compartido de la línea con dispositivos telefónicos

Partilhar uma linha com dispositivos telefónicos

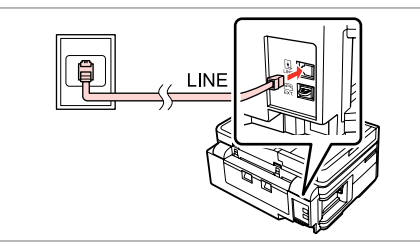

Connect phone cable leading from telephone wall jack to **LINE** port. Collegare il cavo del telefono dalla presa a muro del telefono alla porta **LINE**. Enchufe el cable telefónico de la toma de teléfono de pared al puerto **LINE**. Ligue o cabo do telefone da tomada telefónica de parede à porta **LINE**.

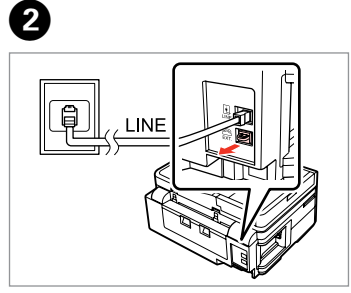

Remove the cap. Rimuovere la copertura. Quite la tapa. Retire a tampa.

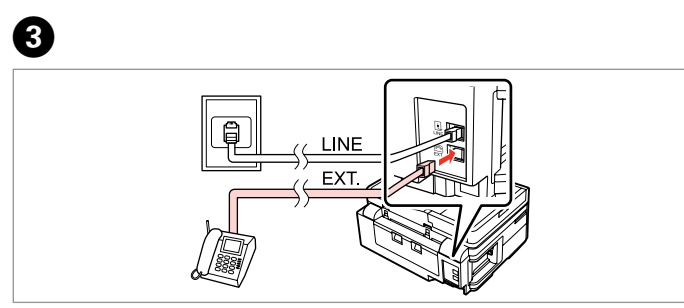

A

Connect a phone or answering machine to the **EXT.** port. Collegare un telefono o una segreteria telefonica alla porta **EXT.** Conecte un teléfono o un contestador automático al puerto **EXT.** Ligue um telefone ou um atendedor de chamadas à porta **EXT.**

#### Ø3

See the following for other connection methods.

Consultare la sezione seguente per ulteriori metodi di collegamento.

A continuación, encontrará otros métodos de conexión.

Consulte a secção seguinte para outros métodos de ligação.

**Connecting to DSL Connessione DSL Conexión DSL Ligar a DSL**

**Connecting to ISDN (one phone number) Connessione ISDN (un solo numero di telefono) Conexión RDSI (un número de teléfono) Ligar a ISDN (um número de telefone)** 

**Connecting to ISDN (two phone numbers) Connessione ISDN (due numeri di telefono) Conexión RDSI (dos números de teléfono) Ligar a ISDN (dois números de telefone)** 

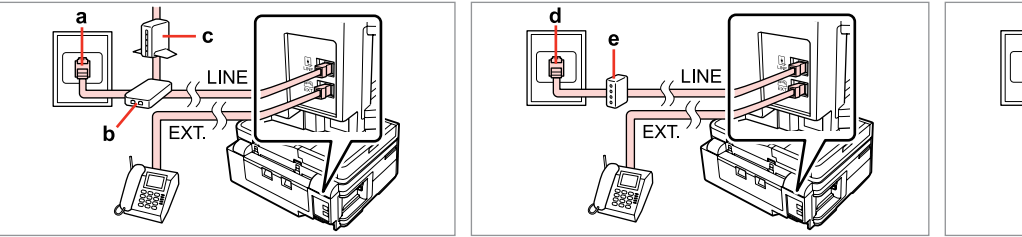

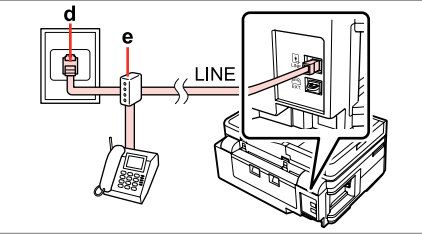

For details, see the documentation that came with your devices.

Per informazioni dettagliate, consultare la documentazione fornita con il dispositivo.

Para más información, consulte los manuales de los dispositivos.

Para mais informações, consulte a documentação fornecida com os dispositivos.

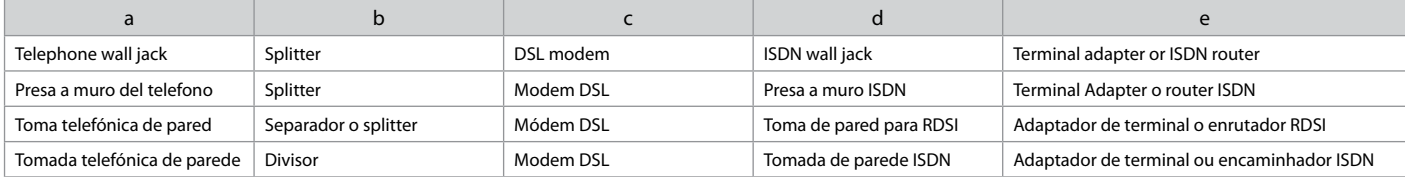

#### Checking the fax connection

Verifica della connessione fax

Comprobación de la conexión del fax

Verificar a ligação do fax

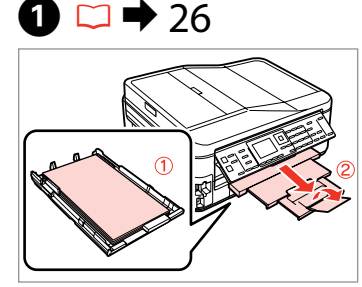

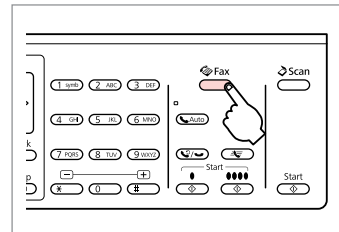

Load A4-size plain paper. Caricare carta comune in formato A4. Cargue papel normal tamaño A4. Coloque papel normal A4.

Enter the fax mode. Accedere al modo Fax. Entre en el modo Fax. Entre no modo de fax.

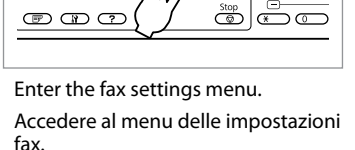

 $\sqrt{2\pi}$ 

 $\overline{\sqrt{2}}$ Menu Back

Entre en el menú de ajustes de fax. Entre no menu de definições de fax.

 $\boldsymbol{\Theta}$ **Fax Menu** 4 Fax Print Settings  $\boxed{5}$ Communication **G** Check Fax Connection  $\sqrt{7}$  Header **8** Send Fax Later **OK** Proceed  $\sqrt{5}$  Back  $---> |OK$ 

Select **Check Fax Connection**. Selezionare **Verifica connessione**. Seleccione **Revisar conexión fax**. Seleccione **Ver Ligação de Fax**.

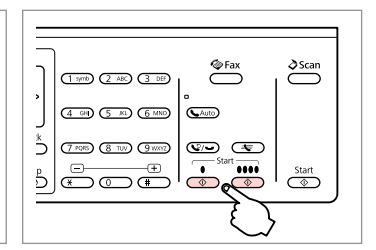

Print the report. Stampare il report. Imprima el informe. Imprima o relatório.

 $\overline{5}$ 

#### Q

B

If any errors are reported, try the solutions in the report.

Se si sono verificati errori, provare ad adottare le soluzioni riportate nel report.

 $\bm{\Theta}$ 

Si se encuentra algún error, pruebe las soluciones que aparecen en el informe.

Se forem comunicados quaisquer erros, experimente as soluções indicadas no relatório.

 $(1.906)$   $(2.400)$ 

 $(4 \n\omega)$   $(5 \n\omega)$ 

 $(7 \, \text{RHS})$   $(8 \, \text{TeV})$ 

#### Setting Up Fax Features

Impostazione delle funzioni fax

Configuración de las funciones de fax

Configurar as funcionalidades do fax

Setting up speed dial entries

Impostazione delle voci di composizione rapida

Configuración de entradas de marcado rápido

Definir entradas de marcação rápida

You can create a speed dial list allowing you to select them quickly when faxing. Up to 60 combined speed dial and group dial entries can be registered.

È possibile creare un elenco di composizione rapida, in modo da selezionare rapidamente i numeri per l'invio di fax. Possono essere registrate fino a 60 voci di composizione rapida e composizione gruppo.

Si crea una lista de marcado rápido, podrá seleccionar esos números rápidamente cuando envíe faxes. Puede registrar un total de 60 entradas de marcado rápido y de grupo como máximo.

Pode criar uma lista de marcação rápida que lhe permite seleccionar números rapidamente quando envia um fax. Podem ser registadas até 60 entradas combinadas de marcação rápida/grupo.

 $\mathbf 0$   $\mathbf 0$ 

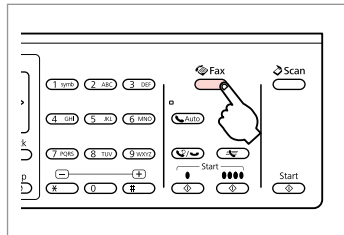

Enter the fax mode. Accedere al modo Fax. Entre en el modo Fax. Entre no modo de fax.

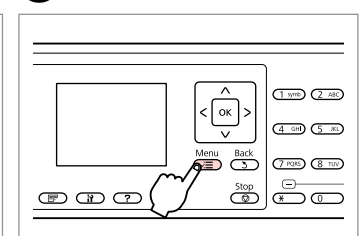

Enter the fax settings menu.

Accedere al menu delle impostazioni fax.

Entre en el menú de ajustes de fax. Entre no menu de definições de fax.

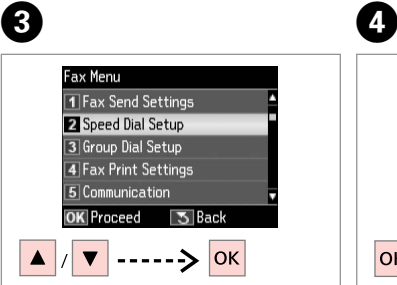

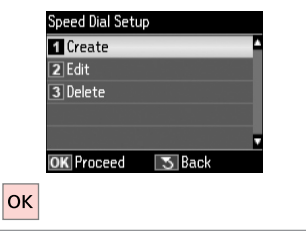

Select **Speed Dial Setup**. Selezionare **Setup comp. rapida**. Seleccione **Config marc rápi**. Seleccione **Conf. Marc. Rápida**.

Select **Create**. Selezionare **Crea**. Seleccione **Crear**. Seleccione **Criar**.

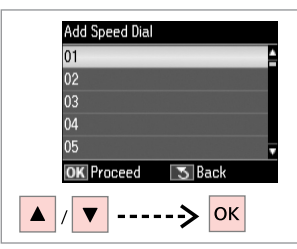

 $\blacktriangleright$  13 **Enter Phone Number**  $123 \t4$ 

Select the entry number. Selezionare il numero di voce. Seleccione el número de entrada. Seleccione o número da entrada.

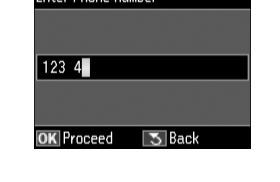

Enter a phone number. Immettere un numero di telefono. Escriba un número de teléfono. Introduza um número de telefone.

### Q

To separate phone numbers, enter a space by pressing  $\blacktriangleright$ .

Per separare i numeri di telefono, immettere uno spazio premendo  $\blacktriangleright$ .

Para separar un número de teléfono de otro, introduzca un espacio pulsando **»**.

Para separar números de telefone, introduza um espaço  $presionando$  $\blacktriangleright$ .

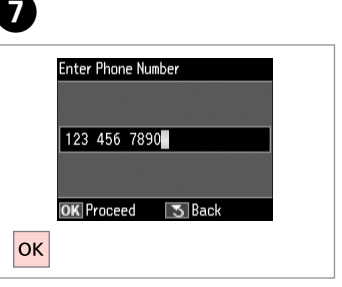

Register the number. Registrare il numero. Registre el número. Registe o número.

 $\bullet$   $\Box$   $\rightarrow$  18

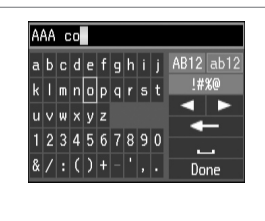

Enter a name for the entry. Immettere un nome per la voce. Escriba un nombre para la entrada. Introduza um nome para a entrada. AAA company abcdefahij AB12 ab12 kimnoparst !#%@  $u \vee w \times v z$ 1234567890  $8/$ : () + - ', . Done

Register the name. Registrare il nome. Registre el nombre. Registe o nome.

#### Q  $\bullet$   $\circ$   $\circ$   $\circ$

To add another entry, repeat steps **O** through **O**.

Per aggiungere un'altra voce, ripetere i passaggi da  $\bullet$  a  $\bullet$ .

Para añadir otra entrada, repita los pasos  $\mathbf{Q}\text{-}\mathbf{Q}$ .

Para adicionar outra entrada, repita os pontos  $\mathbf 0$  a  $\mathbf 0$ .

To edit or delete existing entries, select **Edit** or **Delete** in step D.

Per modificare o eliminare voci esistenti, selezionare **Modif.** o **Elimina** al passaggio D.

Para modificar o borrar entradas, seleccione **Edit** o **Borrar** en el paso D.

Para editar ou eliminar entradas existentes, seleccione **Editar** ou **Apagar** no ponto D.

#### Setting up group dial entries

Impostazione delle voci di composizione gruppo

Configuración de entradas de marcado de grupo

Definir entradas de marcação de grupo You can add speed dial entries to a group, allowing you to send a fax to multiple recipients at the same time. Up to 60 combined speed dial and group dial entries can be entered.

È possibile aggiungere voci di composizione rapida a un gruppo, in modo da inviare un fax a più destinatari contemporaneamente. Possono essere immesse fino a 60 voci di composizione rapida e composizione gruppo.

Puede reunir entradas de marcado rápido en un grupo, y así podrá enviar un fax a varios destinatarios a la vez. Puede registrar un total de 60 entradas de marcado rápido y de grupo como máximo.

Pode adicionar entradas de marcação rápida a um grupo, o que lhe permite enviar um fax para vários destinatários em simultâneo. Pode introduzir até 60 entradas combinadas de marcação rápida/grupo.

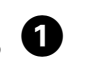

 $\sqrt{5}$ 

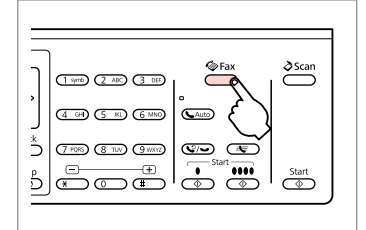

Enter the fax mode. Accedere al modo Fax. Entre en el modo Fax. Entre no modo de fax.

B C D

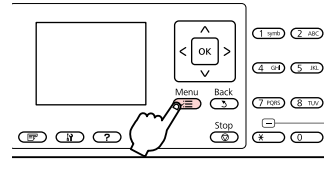

Enter the fax settings menu.

Accedere al menu delle impostazioni fax.

Entre en el menú de ajustes de fax. Entre no menu de definições de fax. Fax Menu TI Fax Send Settings 2 Speed Dial Setup **R** Group Dial Setup 4 Fax Print Settings 5 Communication  $5$  Back Proceed  $\overline{\mathsf{b}}$ 

Select **Group Dial Setup**. Selezionare **Impost. comp. gruppo**. Seleccione **Config marc grup**. Seleccione **Conf. Marc. Grupo**.

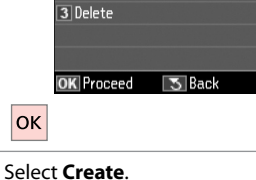

**Group Dial Setup** 

 $\overline{\blacksquare}$  Create

 $\sqrt{2}$  Fdit

Selezionare **Crea**. Seleccione **Crear**. Seleccione **Criar**.

Add Group Dial  $\overline{05}$  $\overline{\alpha}$  $07$  $\overline{5}$  Back  $Pr_{nepp}$ lok

Select the entry number. Selezionare il numero di voce. Seleccione el número de entrada. Seleccione o número da entrada.

## $\bullet$   $\square$   $\rightarrow$  18

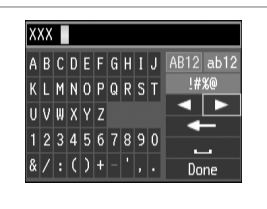

Enter a name for the entry. Immettere un nome per la voce. Escriba un nombre para la entrada. Introduza um nome para a entrada.

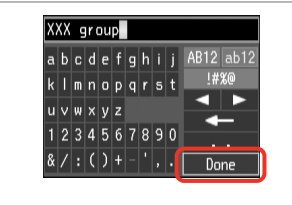

Register the name. Registrare il nome. Registre el nombre. Registe o nome.

Select Speed Dial **EO** 01 AAA company 02 BBB company п 03 CCC company п 04 Seiko Epson п **OK Done <>>**Select/Cancel  $1 - 1 - 1$ 

Select the entries to register.

Selezionare le voci da registrare. Seleccione las entradas que desee registrar.

Seleccione as entradas a registar.

#### Q

You can register up to 30 entries to a group dial list.

È possibile registrare fino a 30 voci in un elenco di composizione gruppo.

Puede registrar un máximo de 30 entradas en una lista de marcado de grupo.

Pode registar até 30 entradas numa lista de marcação de grupo.

**Q** 

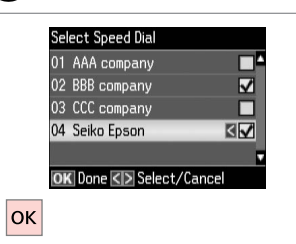

Finish.

Terminare.

Termine.

Termine.

#### Q

 $\bm{O}$ 

To create another group, repeat steps  $\mathbf 0$  through  $\tilde{\mathbf 0}$ .

Per creare un altro gruppo, ripetere i passaggi da  $\mathbf{\Theta}$  a  $\mathbf{\Theta}$ .

Para crear otro grupo, repita los pasos **O-O**.

Para criar outro grupo, repita os pontos  $\mathbf{\Omega}$  a  $\mathbf{\Omega}$ .

#### Q

 $\sqrt{8}$ 

To edit or delete existing entries, select **Edit** or **Delete** in step D.

Per modificare o eliminare voci esistenti, selezionare **Modif.** o **Elimina** al passaggio D.

Para modificar o borrar entradas, seleccione **Edit** o **Borrar** en el paso D.

Para editar ou eliminar entradas existentes, seleccione **Editar** ou **Apagar** no ponto D.

#### Creating header information

Creazione delle informazioni dell'intestazione

Creación de los datos del encabezado

Criar informação de cabeçalho

You can create a fax header by adding information such as your phone number or name.

È possibile creare un'intestazione per i fax aggiungendo informazioni quali il proprio numero di telefono o il nome.

Puede crear un membrete o encabezado para el fax con datos tales como su número de teléfono o su nombre.

Pode criar um cabeçalho de fax acrescentando informações, como o seu número de telefone ou nome.

Q

 $\overline{\mathbf{4}}$ 

 $|\alpha k|$ 

Header

**Ell** Fax Header

**OK** Proceed

**2** Your Phone Number

**5** Back

Make sure you have set the time correctly.  $\Box \rightarrow 108$ 

Accertarsi di avere impostato  $correct$ amente l'ora.  $\Box$   $\rightarrow$  108

Confirme que la hora configurada sea la correcta.  $\Box$   $\rightarrow$  108

Certifique-se de que definiu correctamente a hora.  $\Box$   $\rightarrow$  108

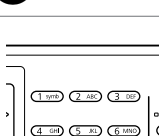

A

 $\sum_{ }^{ }$ **C**Fax  $(4.60)$   $(5.81)$   $(6.880)$   $(6.400)$  $\bar{z}$ **TAB (ETU)** (9000) (900) (90  $\underbrace{\hspace{1cm}}_{\text{D}}\underbrace{\text{Hom}}_{\text{F}}\underbrace{\text{Hom}}_{\text{F}}\left(\underbrace{\text{Hom}}_{\text{F}}\underbrace{\text{Hom}}_{\text{F}}\right)$  $rac{\text{Start}}{2}$ 

Enter the fax mode. Accedere al modo Fax. Entre en el modo Fax. Entre no modo de fax.

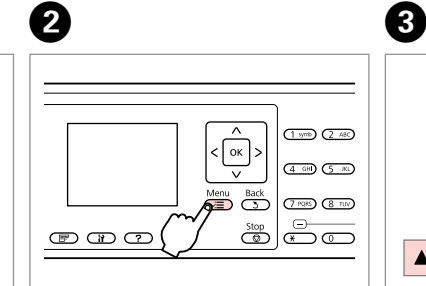

Enter the fax settings menu.

Accedere al menu delle impostazioni fax.

Entre en el menú de ajustes de fax. Entre no menu de definições de fax.

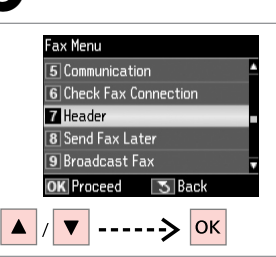

Select **Header**. Selezionare **Intestaz.** Seleccione **Encabz**. Seleccione **Cabeç.**

Select **Fax Header**. Selezionare **Intest.Fax**. Seleccione **Encabz fax**. Seleccione **Cabeç. Fax**.

#### $\bm{O}$  $\blacktriangleright$  18  $6 \,$ Seiko Eps Seiko Epson Corporation abcdefghij AB12 ab12 abcdefghij AB12 ab12

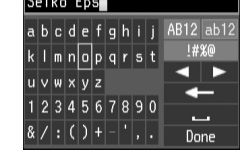

Enter your fax header. Inserire l'intestazione del fax. Escriba el encabezado de su fax. Introduza o cabeçalho do fax.

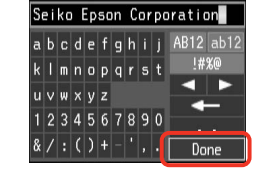

#### Register.

Registrare. Regístrelo. Registe.

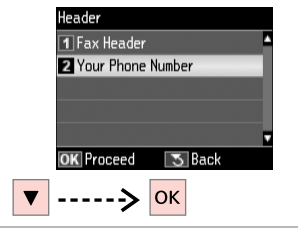

Select **Your Phone Number**. Selezionare **Nr. telefono**. Seleccione **Su nº teléfono**. Seleccione **O seu Núm. Telef.**

# $\mathbf{6} \Box \bullet 13$

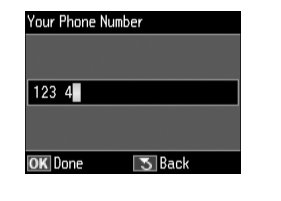

Enter the phone number. Immettere il numero di telefono. Escriba el número de teléfono. Introduza o número de telefone.

 $Press$  to enter a space, and press l to delete.

Premere > per immettere uno spazio e  $\triangleleft$  per eliminare.

Para teclear un espacio, pulse $\blacktriangleright$ . Para borrar, pulse  $\blacktriangleleft$ .

Pressione > para introduzir um espaço e pressione  $\triangleleft$  para apagar.

#### Q

Press the "#" button to enter a plus sign (+) which represents the international call prefix. Note that the  $*$  and  $\bigcirc/\longrightarrow$  buttons do not work.

Premere il tasto "#" per immettere un segno più (+) che indica il prefisso di chiamata internazionale. Tenere presente che i tasti  $* \in \mathbb{Q}/ \longrightarrow$ non funzionano.

Pulse el botón "#" para escribir un signo más (+), que representa el prefijo para llamadas internacionales. Tenga en cuenta que los botones  $\ast y \bigcirc$ no funcionarán.

Pressione o botão "#" para introduzir um sinal mais (+), que representa o indicativo de chamada internacional. Tenha em atenção que as teclas \* e  $\mathcal{Q}/\blacktriangleright$  não funcionam.

### $\mathscr{Q}$  and  $\mathscr{Q}$  are the contract of  $\mathbf{Q}$

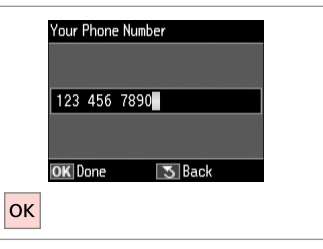

Register. Registrare. Regístrelo. Registe.

Sending Faxes Invio di fax Envío de faxes Enviar faxes

Entering or redialing a fax number

Immissione o ricomposizione di un numero fax

Marcado o remarcado de un número de fax

Introduzir ou voltar a marcar um número de fax

### $\mathbf{O} \Box \blacklozenge$  31

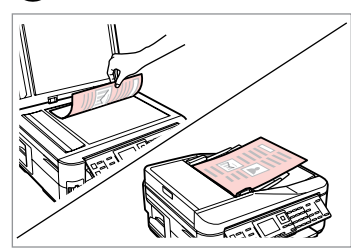

Place your original. Posizionare l'originale. Coloque el original. Coloque o original.

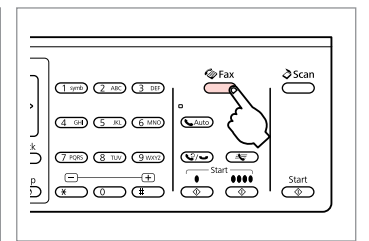

Enter the fax mode. Accedere al modo Fax. Entre en el modo Fax. Entre no modo de fax.

### $\bigcirc$   $\Box$   $\rightarrow$  13

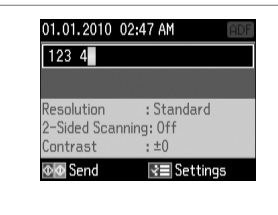

Enter a fax number. Immettere un numero di fax. Teclee un número de fax. Introduza um número de fax.

#### Q

To separate phone numbers, enter a space by pressing  $\blacktriangleright$ .

Per separare i numeri di telefono, immettere uno spazio premendo  $\blacktriangleright$ .

Para separar un número de teléfono de otro, introduzca un espacio pulsando .

Para separar números de telefone, introduza um espaço  $presionando$  $\blacktriangleright$ .

#### Q

To display the last fax number you used, press  $\mathcal{O}/\mathbf{O}$ .

Per visualizzare l'ultimo numero di fax utilizzato, premere  $\mathcal{Q}/\blacktriangleright$ .

Para ver el último número de fax utilizado, pulse  $\mathcal{Q}/\blacktriangleright$ .

Para visualizar o último número de fax que utilizou, pressione  $\mathcal{Q}/\blacktriangleright$ .

#### Q

B

Press  $x =$  and select **Fax Send Settings** to change the settings.  $\Box$   $\rightarrow$  89

Premere *i*≡ e selezionare **Impost. invio fax** per modificare le impostazioni.  $\Box \rightarrow 90$ 

Si desea cambiar los ajustes, pulse x y seleccione **Ajustes envío fax**.  $\Box$   $\rightarrow$  91

Pressione  $x = e$  seleccione **Defs. Envio Fax** para alterar as definições.  $□$  → 92
Q

To scan and fax both sides of your original, load the original in the ADF. After step <sup>3</sup>, press  $\mathbb{F}$  and then select **On**, or press  $\equiv$  and select **Fax Send Settings**  $-$  **2-Sided Scanning** - **On**. Depending on the model, this function may not be available.  $\Box \rightarrow 12$ 

Per acquisire e inviare tramite fax entrambi i lati dell'originale, caricare l'originale nell'ADF. Dopo il passaggio C, premere e quindi selezionare **On** o premere x e selezionare **Impost. invio fax** - **Scansione fonte-retro** - **On**. A seconda del modello, questa funzione potrebbe non essere disponibile.  $\Box$  12

Si desea escanear y enviar por fax las dos caras del original, colóquelo en el ADF. Después del paso **©**, pulse  $\equiv$  y seleccione **Act**, o pulse  $\equiv$  y seleccione **Ajustes envío fax - Escaneado 2 caras - Act**. Algunos modelos no disponen de esta función.  $□$  → 12

Para digitalizar e enviar por fax os dois lados do original, coloque o original no ADF. Após o ponto <sup>●</sup>, pressione **F** e seleccione **Sim** ou pressione  $\equiv$  e seleccione **Defs. Envio Fax - Digital. 2 Lados - Sim**. Consoante o modelo, esta função poderá não estar disponível. <del>□</del> ◆ 12

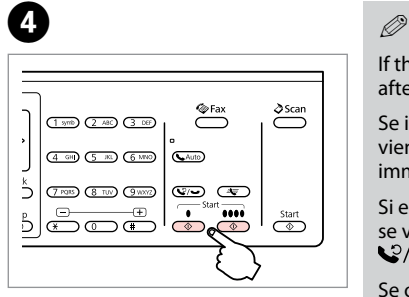

Start sending.

Iniziare l'invio.

Empiece a enviar.

Comece a enviar.

If the fax number is busy or there is some problem, this product redials after one minute. Press  $\mathcal{Q}/\blacktriangleright$  to redial immediately.

Se il numero fax è occupato o si è verificato un problema, il numero viene ricomposto dopo un minuto. Premere  $\mathcal{Q}/\blacktriangleright$  per ricomporre immediatamente il numero.

Si el fax del destinatario está comunicando o hay otro problema, el número se volverá a marcar al cabo de un minuto. Si desea remarcarlo ya, pulse  $\mathcal{Q}/\mathcal{Q}$ .

Se o número de fax estiver ocupado ou se existir algum problema, este produto volta a marcar após um minuto. Pressione  $\mathcal{Q}/\bullet$  para voltar a marcar imediatamente.

Using speed dial/ group dial

Uso della composizione rapida/ composizione gruppo

Con el marcado rápido/de grupo

Utilizar a marcação rápida/marcação de grupo

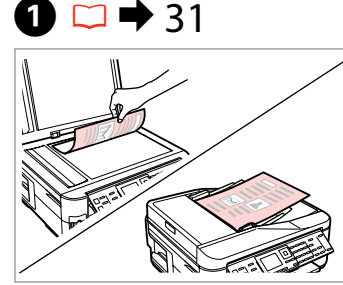

Place your original. Posizionare l'originale. Coloque el original. Cologue o original.

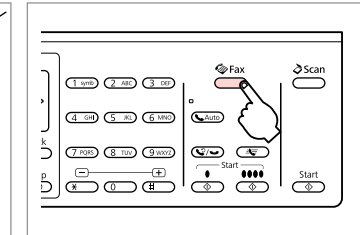

Enter the fax mode. Accedere al modo Fax. Entre en el modo Fax. Entre no modo de fax.

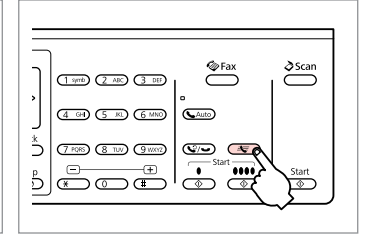

Select speed dial or group dial list.

Selezionare l'elenco di composizione rapida/gruppo.

Seleccione la lista de marcado rápido o la de grupo.

Seleccione a lista de marcação rápida ou de grupo.

## Q

Press  $x \equiv$  to switch the list. Select **Speed Dial Setup** or **Group Dial Setup** if you need to create/edit/delete the entries.  $\Box \rightarrow 66$ 

Premere <sub>«</sub> per cambiare l'elenco. Selezionare **Setup comp. rapida** o **Impost. comp. gruppo** se occorre creare/modificare/eliminare le voci.  $\square$   $\blacktriangleright$  66

Pulse  $\equiv$  para alternar entre una lista y otra. Si tiene que crear/modificar/ **borrar entradas, seleccione Config marc rápi** o **Config marc grup**.  $\Box \rightarrow 66$ 

Pressione *i*≡ para alterar a lista. Seleccione **Conf. Marc. Rápida** ou **Conf. Marc. Grupo** se precisar de criar/editar/apagar as entradas. **□ ◆** 66

# D

 $\overline{2}$ 

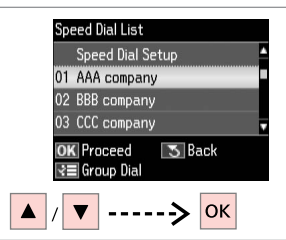

Select the entry number to send.

Selezionare il numero della voce per l'invio.

Elija el número de la entrada del destinatario.

Seleccione o número da entrada a enviar.

## Q

 $\overline{3}$ 

Press  $x =$  and select **Fax Send Settings** to change the settings.  $\Box$   $\rightarrow$  89

Premere *i*≡ e selezionare **Impost. invio fax** per modificare le impostazioni.  $\Box \rightarrow 90$ 

Si desea cambiar los ajustes, pulse x y seleccione **Ajustes envío fax**.  $\Box$   $\rightarrow$  91

Pressione  $x = e$  seleccione **Defs. Envio Fax** para alterar as definições.  $\Box$   $\rightarrow$  92

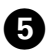

## Q

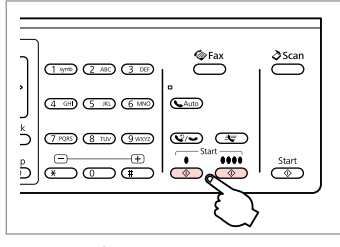

Start sending. Iniziare l'invio. Empiece a enviar. Comece a enviar.

### To scan and fax both sides of your original, load the original in the ADF. After step **O**, press  $\bar{F}$  and then select **On**, or press x and select **Fax Send Settings** - **2-Sided Scanning** - **On**. Depending on the model, this function may not be available.  $\square \blacktriangleright 12$

Per acquisire e inviare tramite fax entrambi i lati dell'originale, caricare l'originale nell'ADF. Dopo il passaggio  $\bullet$ , **premere**  $\equiv$  **e quindi selezionare On** o premere  $\equiv$  e selezionare **Impost. invio fax - Scansione fonte-retro - On**. A seconda del modello, questa funzione potrebbe non essere disponibile.  $\Box \rightarrow 12$ 

Si desea escanear y enviar por fax las dos caras del original, colóquelo en el ADF. Después del paso **①**, pulse <sub>[</sub> y seleccione **Act**, o pulse x y seleccione **Ajustes envío fax** - **Escaneado 2 caras** - **Act**. Algunos modelos no disponen de esta función.  $\Box \rightarrow 12$ 

Para digitalizar e enviar por fax os dois lados do original, coloque o original no ADF. Após o ponto  $\Omega$ , pressione  $\mathbb{F}$ e seleccione **Sim** ou pressione ∈ e seleccione **Defs. Envio Fax - Digital. 2 Lados - Sim**. Consoante o modelo, esta função poderá não estar disponível.  $\Box \rightarrow 12$ 

## Broadcast fax sending

Invio di fax diffuso (Broadcast)

Envío de difusión de faxes

Envio de faxes por transmissão

Broadcast allows you to easily send the same fax to multiple numbers (up to  $\frac{20}{2}$ 30) using speed dial/group dial, or by entering a fax number.

La trasmissione in broadcast consente di inviare lo stesso fax a più numeri (fino a 30) usando la composizione rapida/gruppo o immettendo un numero di fax.

La función Difusión le permite enviar el mismo fax a varios números (30 como máximo) bien con el marcado rápido/de grupo, bien tecleando un número de fax.

A transmissão permite enviar facilmente o mesmo fax para vários números (até 30) através de marcação rápida/marcação de grupo ou introduzindo um número de fax.

You can only send B&W faxes.

È possibile inviare solo fax in bianco e nero.

Sólo puede enviar faxes en blanco y negro.

Só pode enviar faxes a preto e branco.

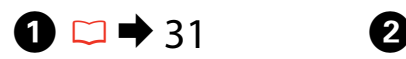

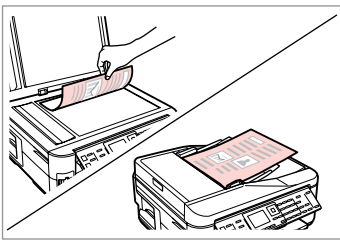

Place your original. Posizionare l'originale. Coloque el original. Coloque o original.

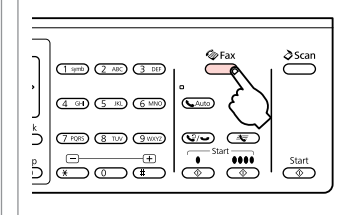

Enter the fax mode. Accedere al modo Fax. Entre en el modo Fax. Entre no modo de fax.

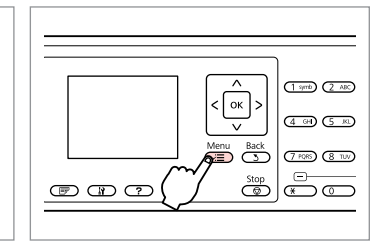

Enter the fax settings menu. Accedere al menu delle impostazioni fax.

Entre en el menú de ajustes de fax. Entre no menu de definições de fax.

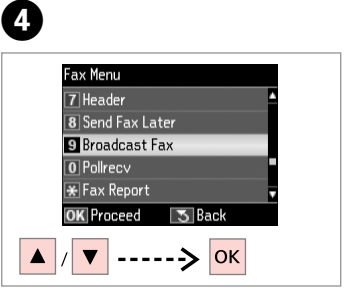

Select **Broadcast Fax**. Selezionare **Broadcast fax**. Seleccione **Difusión fax**. Seleccione **Transmit. Fax**.

### Q

To select recipients from a speed or group dial list, go to  $\bullet$ .

Per selezionare i destinatari da un elenco di composizione rapida/ gruppo, andare a  $\bullet$ .

Si desea seleccionar destinatarios de una lista de marcado rápido/de grupo, vaya a  $\bullet$ .

Para seleccionar destinatários de uma lista de marcação rápida ou de grupo, avance para  $\bullet$ .

# $\bigcirc$   $\Box$   $\rightarrow$  13

Enter a fax number.

Immettere un numero di fax. Teclee un número de fax. Introduza um número de fax.

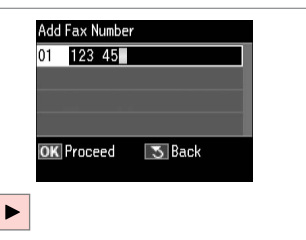

G Add Fax Number 01 123 456 7890 **02 ET OK** Proceed **3** Back **RE** Speed Dial  $\overline{\mathbf{v}}$ 

Add the fax number. Aggiungere il numero di fax. Añada el número de fax. Adicione o número de fax.

## Q

To add another number, repeat steps  $\boldsymbol{\Theta}$  and  $\boldsymbol{\Theta}$ .

Per aggiungere un altro numero, ripetere i passaggi  $\mathbf{\Theta} \in \mathbf{\Theta}$ .

Para añadir otro número, repita los pasos  $\mathbf{\Theta}$ - $\mathbf{\Theta}$ .

Para adicionar outro número, repita os pontos  $\mathbf{\Theta} \in \mathbf{\Theta}$ .

### Q

If you do not need to add recipients from the speed dial/group dial lists, press OK and go to **O**.

Se non occorre aggiungere destinatari dagli elenchi di composizione rapida/gruppo, premere OK e andare a  $\bullet$ .

Si no desea añadir destinatarios de las listas de marcado rápido/de grupo, pulse **OK** y vaya a **O**.

Se não precisar de adicionar destinatários das listas de marcação rápida/ grupo, pressione **OK** e avance para I.

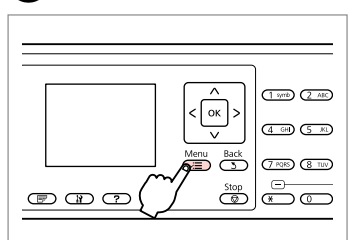

 $\mathbf{z}$ 

Select speed dial or group dial list. Selezionare l'elenco di composizione

rapida/gruppo. Seleccione la lista de marcado rápido

o la de grupo.

Seleccione a lista de marcação rápida ou de grupo.

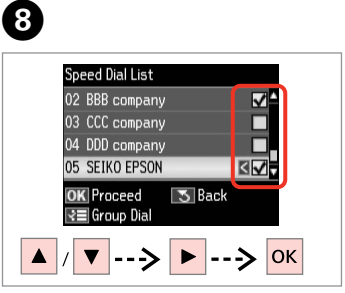

Select entries from the list. Selezionare le voci dall'elenco. Seleccione entradas de la lista. Seleccione entradas da lista.

Press  $x =$  and select **Fax Send Settings** to change the settings.  $\Box$   $\rightarrow$  89

Premere  $\equiv$  e selezionare **Impost. invio fax** per modificare le impostazioni.  $\Box \rightarrow 90$ 

Si desea cambiar los ajustes, pulse x y seleccione **Ajustes envío fax**.  $\Box$   $\rightarrow$  91

Pressione  $x = e$  seleccione **Defs. Envio Fax** para alterar as definições. □ → 92

# $\mathscr{Q}$  and  $\mathfrak{Q}$

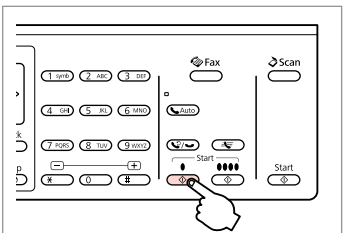

Confirm and send fax. Verificare e inviare il fax. Revise y envíe el fax. Confirme e envie o fax.

### Sending a fax at a specified time

Invio di un fax a un'ora specificata

Envío de un fax a una hora determinada

Enviar um fax a uma hora especificada

### Q

Make sure you have set the time correctly.  $\Box \rightarrow 108$ 

Accertarsi di avere impostato  $correctamente l'ora.  $\Box \rightarrow 108$$ 

Confirme que la hora configurada sea la correcta.  $\Box$   $\rightarrow$  108

Certifique-se de que definiu correctamente a hora.  $\Box$   $\Rightarrow$  108

You can only send B&W faxes.

È possibile inviare solo fax in bianco e nero.

Sólo puede enviar faxes en blanco y negro.

Só pode enviar faxes a preto e branco.

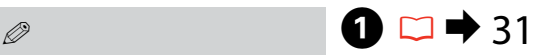

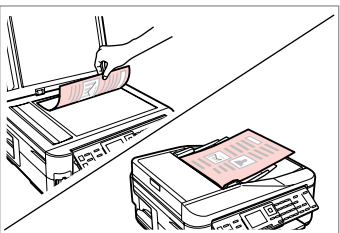

Place your original. Posizionare l'originale. Coloque el original. Coloque o original.

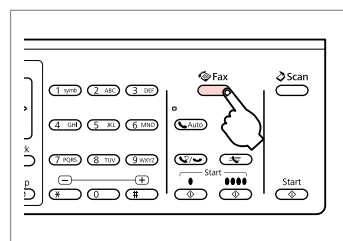

Enter the fax mode. Accedere al modo Fax. Entre en el modo Fax. Entre no modo de fax.

# $\overline{3}$   $\overline{1}$   $\overline{2}$   $\overline{1}$   $\overline{2}$   $\overline{1}$   $\overline{2}$   $\overline{1}$   $\overline{2}$   $\overline{1}$   $\overline{2}$   $\overline{1}$   $\overline{2}$   $\overline{1}$   $\overline{2}$   $\overline{1}$   $\overline{2}$   $\overline{1}$   $\overline{2}$   $\overline{1}$   $\overline{2}$   $\overline{1}$   $\overline{2}$   $\overline{1}$   $\overline{$

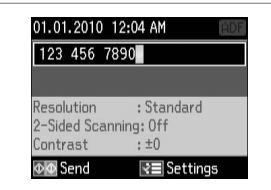

Enter a fax number. Immettere un numero di fax. Teclee un número de fax. Introduza um número de fax.

Ø5

Press  $\mathcal{Q}/\bullet$  to redial or  $\pm \pm$  to enter a registered fax number.

Premere  $\mathcal{Q}/\blacktriangleright$  per ricomporre o  $\triangleq$  per immettere un numero fax registrato.

Para remarcar, pulse  $\mathcal{Q}/\blacktriangleright$ . Para marcar un número de fax registrado, pulse  $\equiv$ .

Pressione  $\mathcal{Q}/\blacktriangleright$  para voltar a marcar ou  $\triangleq$  para introduzir um número de fax registado.

# D

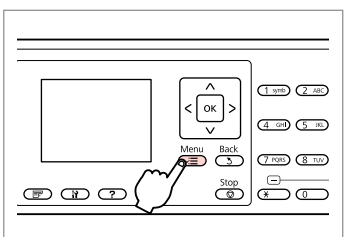

Enter the fax settings menu.

Accedere al menu delle impostazioni fax.

Entre en el menú de ajustes de fax. Entre no menu de definições de fax.

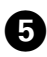

# $\blacktriangleright$  13

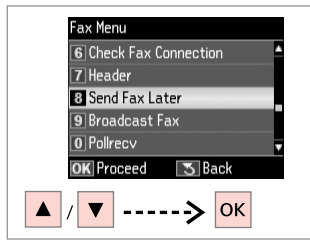

Select **Send Fax Later**. Selezionare **Invia fax dopo**. Seleccione **Enviar fax luego**. Seleccione **Env. Fax Depois**.

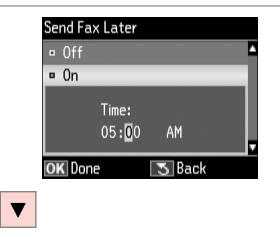

Select **On** and set the time. Selezionare **On** e impostare l'ora. Seleccione **Act** y fije la hora. Seleccione **Sim** e defina a hora.

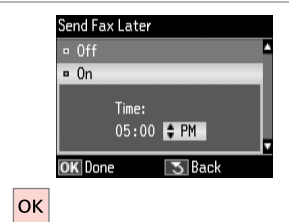

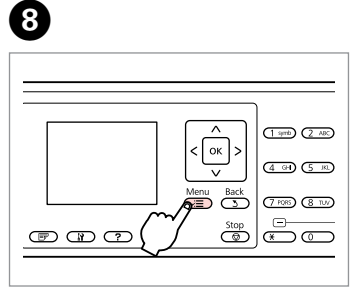

Return to the fax send screen. Tornare alla schermata di invio fax. Vuelva a la pantalla de envío de faxes.

Regresse ao ecrã de envio de faxes.

## Q

Press  $x =$  and select **Fax Send Settings** to change the settings.  $\Box$   $\rightarrow$  89

Premere *i*≡ e selezionare **Impost. invio fax** per modificare le impostazioni.  $\Box \rightarrow 90$ 

Si desea cambiar los ajustes, pulse x y seleccione **Ajustes envío fax**.  $\Box$   $\rightarrow$  91

Pressione  $x = e$  seleccione **Defs. Envio Fax** para alterar as definições.  $□$  → 92

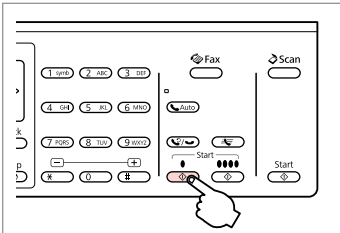

Start scanning to send later.

Avviare la scansione per l'invio in seguito.

Empiece a escanear lo que enviará luego.

Comece a digitalizar para enviar mais tarde.

# $\bullet$

Proceed. Procedere. Continúe. Continue.

 $\bm{O}$ 

Scanned data is sent at the specified time. Until then, you cannot send another fax.

I dati acquisiti vengono inviati all'ora specificata. Non è possibile inviare un altro fax nel frattempo.

Los datos escaneados se enviarán a la hora especificada. Hasta entonces no podrá mandar ningún fax.

Os dados digitalizados são enviados à hora especificada. Até lá, não consegue enviar outro fax.

### Fax from a connected phone

Fax da un telefono collegato

Fax desde un teléfono conectado

Enviar um fax de um telefone ligado

If the recipient has the same number for both phone and fax, you can send a fax after talking over the phone without hanging up.

Se il destinatario ha lo stesso numero per telefono e fax, è possibile inviare un fax dopo aver parlato al telefono senza riagganciare.

Si el destinatario tiene el mismo número para el teléfono y el fax, puede enviar un fax después de hablar por teléfono sin colgar.

Se o destinatário tiver o mesmo número de telefone e fax, pode enviar um fax após falar ao telefone sem desligar.

 $\mathbf{A}$ 

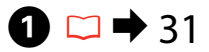

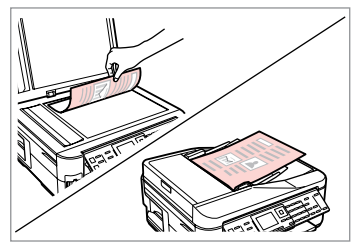

Place your original. Posizionare l'originale. Coloque el original. Coloque o original.

 $\sqrt{5}$ 

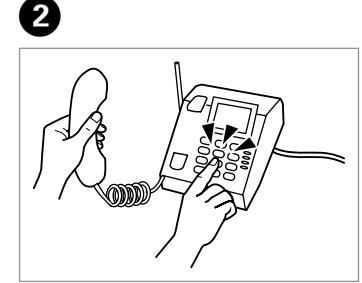

Dial the number from the phone. Comporre il numero dal telefono. Marque el número en el teléfono. Marque o número do telefone.

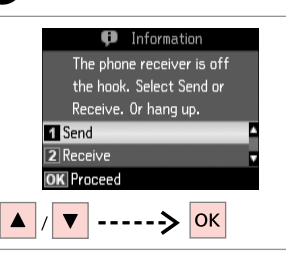

Select **Send**. Selezionare **Invia**. Seleccione **Envi**. Seleccione **Env.**

C

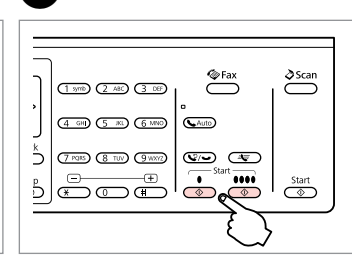

Start sending. Iniziare l'invio. Empiece a enviar. Comece a enviar.

Hang up the phone. Riagganciare il telefono. Cuelgue el teléfono. Desligue o telefone.

Receiving Faxes Ricezione di fax Recepción de faxes Receber faxes

Before receiving a fax, load A4-size plain paper into the cassette.  $\Box \rightarrow 26$ Prima di ricevere un fax, caricare carta comune in formato A4 nel cassetto.  $\Box$ math>26

Antes de recibir un fax, coloque papel normal tamaño A4 en la cassette.  $\Box$ math>26

Antes de receber um fax, coloque papel normal A4 no alimentador.  $\Box \rightarrow 26$ 

# Q

You can change the ring alert settings (DRD).  $\Box \rightarrow 89$ 

È possibile modificare le impostazioni di avviso (DRD).  $\square$   $\rightarrow$  90

Puede cambiar la configuración de los timbres (DRD).  $\Box \rightarrow 91$ 

Pode alterar as definições do toque de alerta (DRD).  $\Box \rightarrow 92$ 

## Receiving faxes  $\Box$ automatically

Ricezione automatica di fax

Recepción automática de faxes

Receber faxes automaticamente

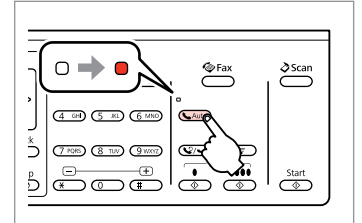

A

Turn on auto answer. Attivare la risposta automatica. Active la respuesta automática. Ligue a resposta automática.

When an answering machine is connected directly to this product, make sure you set **Rings to Answer** correctly using the following procedure.

Quando una segreteria è collegata direttamente al prodotto, accertarsi di impostare correttamente **SquilliRisposta** tramite la seguente procedura.

Si hay un contestador conectado directamente a este producto, siga siempre este método para configurar los **Tonos para resp**.

Quando um atendedor de chamadas está ligado directamente a este produto, certifique-se de que define **Toques p/ Resp.** correctamente, utilizando o procedimento seguinte.

### Q

Depending on the region, **Rings to Answer** may be unavailable.

A seconda dell'area geografica, **SquilliRisposta** potrebbe non essere disponibile.

En algunas regiones **Tonos para resp** no está disponible.

Dependendo da região, **Toques p/ Resp.** poderá estar indisponível.

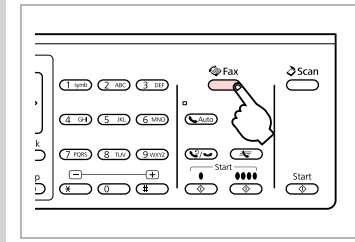

Enter the fax mode. Accedere al modo Fax. Entre en el modo Fax. Entre no modo de fax.

B

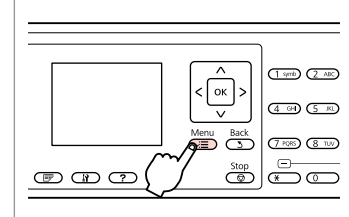

 $\bm{\Theta}$ 

Enter the fax settings menu. Accedere al menu delle impostazioni fax.

Entre en el menú de ajustes de fax. Entre no menu de definições de fax.

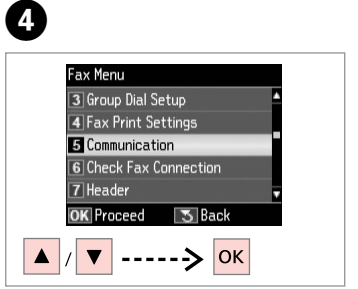

Select **Communication**. Selezionare **Comunicazione**. Seleccione **Comunicación**. Seleccione **Comunicação**.

E

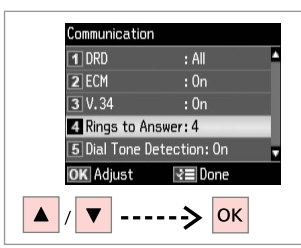

Select **Rings to Answer**. Selezionare **SquilliRisposta**. Seleccione **Tonos para resp**. Seleccione **Toques p/ Resp.**

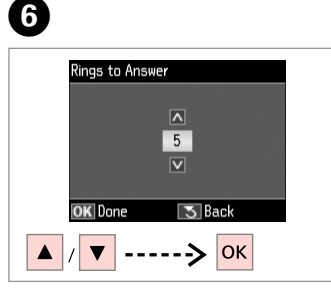

Select the number of rings. Selezionare il numero di squilli. Seleccione el número de tonos. Seleccione o número de toques.

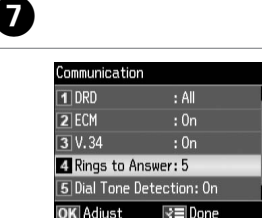

Finish the setting. Terminare l'impostazione. Termine el ajuste. Termine a definição.

( - am

## $\boldsymbol{\Omega}$

Select more rings than needed for the answering machine to pick up. If it is set to pick up on the fourth ring, set the product to pick up on the fifth ring or later. Otherwise the answering machine cannot receive voice calls.

Selezionare più squilli di quelli necessari per la risposta da parte della segreteria telefonica. Se questa è impostata per attivarsi al quarto squillo, impostare il prodotto in modo che si attivi a partire almeno dal quinto squillo. In caso contrario, la segreteria non sarà in grado di ricevere chiamate vocali.

Seleccione más tonos que los que necesita el contestador para activarse. Si el contestador responde al cuarto tono, configure el producto para que descuelgue al quinto tono o posteriores. Si no, el contestador automático no podrá recibir llamadas de voz.

Seleccione mais toques do que o necessário para que o atendedor de chamadas atenda. Se estiver programado para atender ao quarto toque, programe o produto para atender ao quinto toque ou mais tarde. Caso contrário, o atendedor de chamadas não conseguirá receber chamadas de voz.

## Q

When you receive a call and the other party is a fax, the product receives the fax automatically even if the answering machine picks up the call. If you pick up the phone, wait until the LCD screen displays a message saying that a connection has been made before you hang up. If the other party is a caller, the phone can be used as normal or a message can be left on the answering machine.

Quando si riceve una chiamata e il segnale indica un fax in arrivo, il prodotto riceve automaticamente il fax anche se la segreteria telefonica risponde alla chiamata. Se si solleva il telefono, prima di riagganciare attendere che sul display LCD sia visualizzato un messaggio che indica che è stata stabilita la connessione. Se si tratta di una chiamata telefonica, il telefono può essere utilizzato normalmente oppure è possibile lasciare un messaggio sulla segreteria telefonica.

Si entra una llamada de otro fax, el producto recibirá el fax automáticamente, aunque el contestador automático atienda la llamada. Si usted descuelga el teléfono, espere a que la pantalla LCD muestre un mensaje indicando que se realizó una conexión y luego cuelgue. Si la llamada es de una persona, puede hablar con normalidad o dejar un mensaje en el contestador automático.

Quando recebe uma chamada e o transmissor é um fax, o produto recebe o fax automaticamente, mesmo que o atendedor de chamadas atenda a chamada. Se atender o telefone, aguarde até que o ecrã LCD apresente uma mensagem a indicar que foi estabelecida uma ligação antes de desligar. Se o transmissor for uma pessoa, o telefone pode ser utilizado como um telefone normal ou pode ser deixada uma mensagem no atendedor de chamadas.

## Receiving faxes manually

Ricezione manuale di fax

Recepción manual de faxes

Receber faxes manualmente

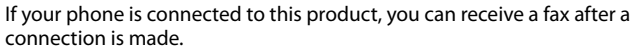

Se il telefono è collegato al prodotto, è possibile ricevere un fax dopo avere stabilito la connessione.

Si el teléfono está conectado a este producto, puede recibir un fax después de realizar una conexión.

Se o seu telefone estiver ligado a este produto, pode receber um fax após ser estabelecida uma ligação.

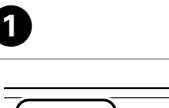

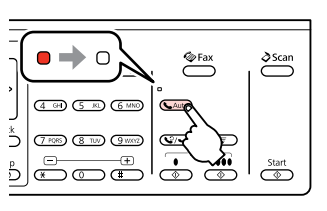

Turn off auto answer. Disattivare la risposta automatica. Desactive la respuesta automática. Desligue a resposta automática.

**OF** Fax

 $\delta$ Scan

 $\sum_{i=1}^{\infty}$ 

 $\overline{\mathbb{C}}$ 

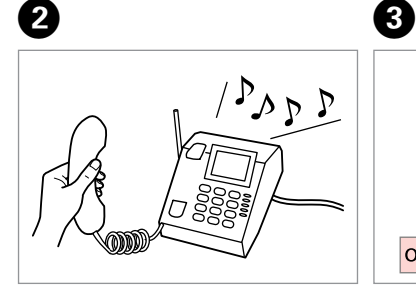

Pick up the phone when it rings. Sollevare il telefono quando squilla. Atienda el teléfono cuando suene. Atenda o telefone quando este tocar.

**D** Information The phone receiver is off the book. Select Send or Receive. Or hang up. 1 Send **Z** Receive **OK** Proceed |OK

When you hear a fax tone, select **Receive**. Quando si avverte un tono fax, selezionare **Ricevi**. Cuando oiga un tono de fax, seleccione **Recibir**. Quando ouvir um tom de fax, seleccione **Receber**. Start receiving. Avviare la ricezione. Empiece a recibir.

Inicie a recepção.

 $(1.500)$   $(2.400)$   $(3.06)$ 

 $(4.90)$   $(5.80)$   $(6.880)$   $(6.400)$ 

 $5\sqrt{2}$ 

 $5\sigma$   $\sigma$   $\sigma$   $\sigma$ 

 $\overline{\mathbf{A}}$ 

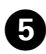

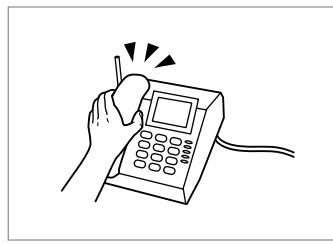

Hang up the phone. Riagganciare il telefono. Cuelgue el teléfono. Desligue o telefone.

. . . . . . . . . . . . . . . . . .

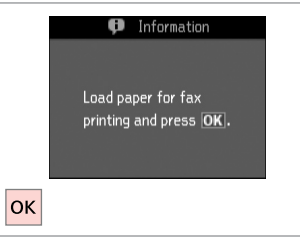

 $\sim$   $\sim$  $\sim$  $\sim$ 

Print the received fax. Stampare il fax ricevuto. Imprima el fax recibido. Imprima o fax recebido.

 $\bm \Theta$ 

 $0.00$ 

### Polling to receive a fax

Polling per la ricezione di un fax

Sondeo para recibir un fax

Consulta para receber um fax

This allows you to receive a fax from the fax information service you have called.

Questa opzione consente di ricevere un fax da un servizio fax contattato dall'utente.

Permite recibir un fax del servicio de información de fax al que ha llamado.

Permite-lhe receber um fax do serviço de informações de fax para o qual ligou.

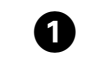

E

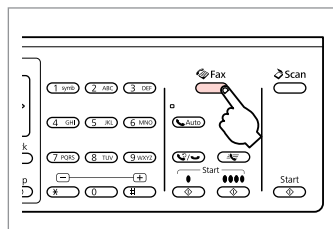

Enter the fax mode. Accedere al modo Fax. Entre en el modo Fax. Entre no modo de fax.

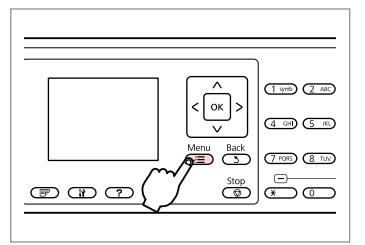

Enter the fax settings menu.

Accedere al menu delle impostazioni fax.

Entre en el menú de ajustes de fax. Entre no menu de definições de fax.

**D** Information

printing and press OK.

Load paper for fax

 $\overline{3}$ 

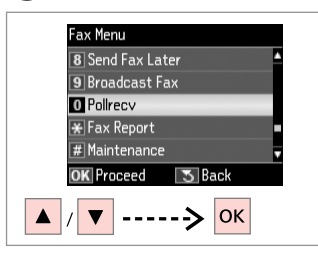

Select **Pollrecv**. Selezionare **Polling**. Seleccione **Esp res**. Seleccione **Consult**.

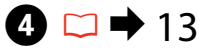

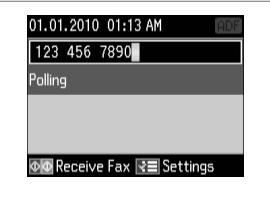

Enter the fax number. Immettere il numero di fax. Teclee el número de fax. Introduza o número de fax.

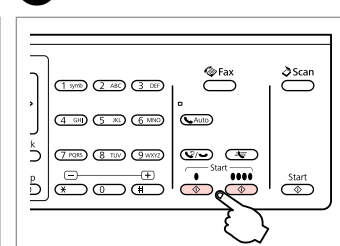

Start receiving. Avviare la ricezione. Empiece a recibir. Inicie a recepção.

Print the received fax. Stampare il fax ricevuto. Imprima el fax recibido. Imprima o fax recebido.

 $6$ 

 $|\alpha|$ 

 $\overline{2}$ 

Printing Reports Stampa di report Impresión de informes Imprimir relatórios

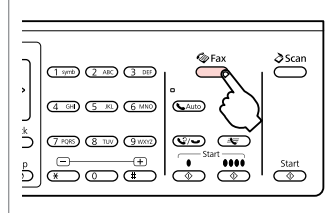

A

E

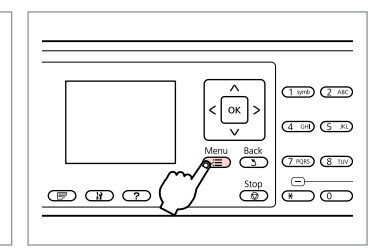

Enter the fax mode. Accedere al modo Fax. Entre en el modo Fax. Entre no modo de fax.

Enter the fax settings menu. Accedere al menu delle impostazioni fax.

Entre en el menú de ajustes de fax. Entre no menu de definições de fax.

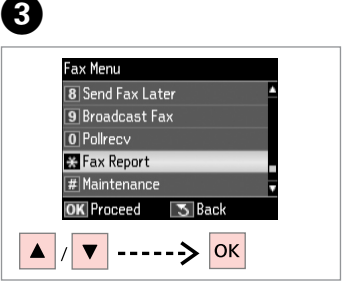

Select **Fax Report**. Selezionare **Rappor. fax**. Seleccione **Inform fax**. Seleccione **Relat. Fax**.

 $\bigoplus \Box \rightarrow 89$ 

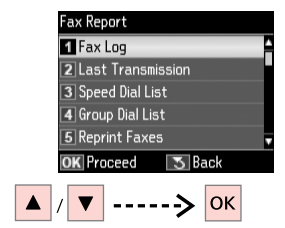

Select an item. Selezionare una voce. Seleccione una opción. Seleccione um item.

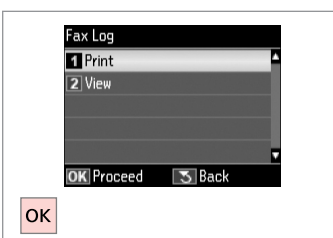

Proceed. Procedere. Continúe. Continue.

## Q

B

Only **Fax Log** can be viewed on the screen.  $\Box \rightarrow 89$ 

Solo **Log fax** può essere visualizzato sullo schermo.  $\Box \rightarrow 90$ 

Sólo puede verse en pantalla el **Reg fax**.  $\Box \rightarrow 91$ 

Só pode ver **Reg Fax** no ecrã.  $\Box \bullet 92$ 

# 6

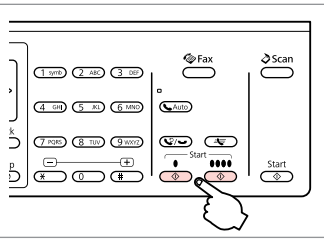

Print. Stampare. Imprima. Imprima.

# Faxing from a PC Invio di fax da un PC

Envío de faxes desde un PC

Envio de fax a partir de um PC

The fax software that came with the software disc allows you to send faxes from your computer, create a phone book, and provides you other useful features. For details, see the Fax Utility online help. Run the utility in the following procedure.

Click the start button (Windows 7 and Vista) or click **Start** (Windows XP), point to **All Programs**, select **Epson Software**, and then click **Fax Utility**.

Il software fax fornito con il disco del software consente di inviare fax dal computer, creare una rubrica e offre altre utili funzioni. Per informazioni dettagliate, consultare la Guida online di Fax Utility. Attenersi alla seguente procedura per eseguire l'utility.

Fare clic su start (Windows 7 e Vista) oppure fare clic su **Start** (Windows XP), scegliere **Tutti i programmi**, quindi **Epson Software**, infine fare clic su **Fax Utility**.

El software de fax incluido en el disco de software le permite enviar faxes desde su ordenador, crear una agenda de teléfonos y le ofrece otras funciones muy útiles. Para más información, consulte la Ayuda on-line de Fax Utility. Siga estos pasos para ejecutar la utilidad:

Haga clic en el botón de inicio (en Windows 7 y Vista), o haga clic en **Inicio** (en Windows XP), señale **Todos los programas**, seleccione **Epson Software**, y haga clic en **Fax Utility**.

O software de fax fornecido com o disco de software permite-lhe enviar faxes a partir do computador e criar um livro de endereços, além de outras funcionalidades úteis. Para mais informações, consulte a ajuda interactiva do Fax Utility. Execute o utilitário da forma seguinte.

Clique no botão Iniciar (Windows 7 e Vista) ou clique em **Iniciar** (Windows XP), seleccione **Todos os Programas**, seleccione **Epson Software** e, em seguida, clique em **Fax Utility**.

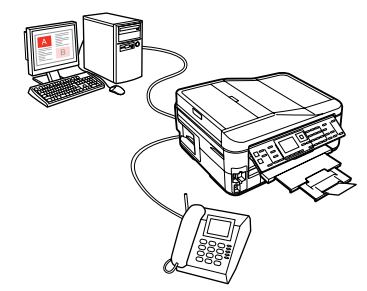

# Fax Mode Menu List  $\overline{EN}$

Elenco menu modo Fax

Lista de menús del modo Fax

## Lista de menus do modo de fax

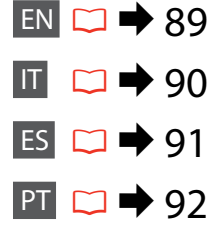

Menu items and values may differ depending on the region.

### $\overline{v}$ Fax Menu

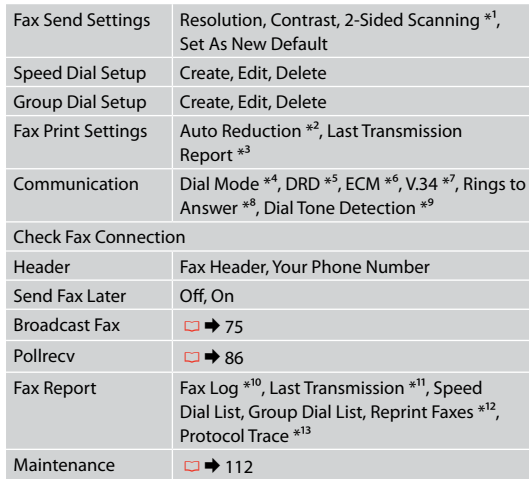

- \*1 Depending on the model, this function may not be available.  $\Box$   $\rightarrow$  12
- \*2 Indicates whether or not to reduce received faxes larger than A4-size to A4, or prints them at their original size on multiple sheets.
- \*3 Indicates whether or not to print a report for the previous transmitted fax. Select **On Error** to print reports only when an error occurs. Select **On Send** to print reports for every fax.
- \*4 Indicates the type of phone system to which this product is connected. Depending on the region, this menu may not be displayed.
- \*5 Indicates the type of answer ring pattern you want to use to receive faxes. To select an option other than **All** (or **Off**), you must set up your phone system to use different ring patterns. This option may be **On** or **Off** depending on the region.
- \*6 Indicates whether or not to use Error Correction mode to automatically correct fax data sent/received with errors due to the line or any other problems. Color faxes cannot be sent/received when ECM is off.
- \*7 Indicates the speed at which you transmit and receive faxes. **On** is 33.6 kbps and **Off** is 14.4 kbps.
- \*8 Depending on the region, this setting may not be displayed.
- \*9 When this is set to **On**, the product starts dialing after it detects a dial tone. It may not be able to detect a dial tone when a PBX (Private Branch Exchange) or a TA (Terminal Adapter) is connected. In that case, set to **Off**. However, doing so may drop the first digit of a fax number and send the fax to the wrong number.
- \*10 Prints or displays the communication log.
- \*11 Prints a communication log for the previous transmission or the previous polling results received.
- \*12 Reprints from the latest fax received. When the memory is full, the oldest faxes are erased first.
- \*13 Prints the protocol for the latest communication.

# IT

Le voci e i valori dei menu possono variare a seconda dell'area geografica.

### $\sqrt{m}$  Menu Fax

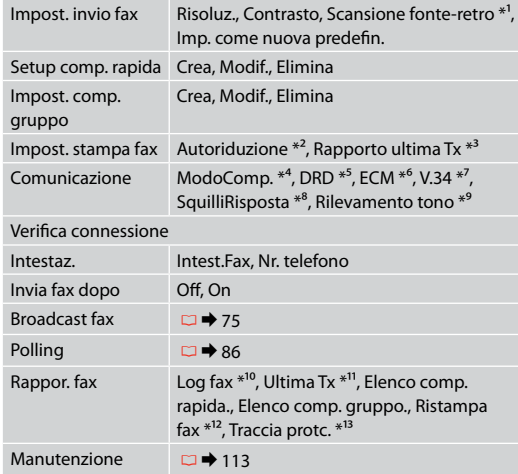

- \*1 A seconda del modello, questa funzione potrebbe non essere disponibile.  $\Box$   $\rightarrow$  12
- \*2 Indica se ridurre o meno in formato A4 i fax ricevuti di dimensioni superiori ad A4 oppure stamparli nel formato originale su più fogli.
- \*3 Indica se stampare o meno un report per il fax trasmesso precedente. Selezionare **A errore** per stampare i report solo quando si verifica un errore. Selezionare **A invio** per stampare i report per ogni fax.
- \*4 Indica il tipo di sistema telefonico a cui è collegato il prodotto. A seconda dell'area geografica, questo menu potrebbe non essere visualizzato.
- \*5 Indica il tipo di suoneria di risposta che si desidera utilizzare per ricevere i fax. Per selezionare un'opzione differente da **Tutti** (o **Off**), è necessario impostare il sistema telefonico per l'utilizzo di diversi tipi di suoneria. Questa opzione può essere impostata su **On** o su **Off**, a seconda dell'area geografica.
- \*6 Indica se utilizzare o meno la modalità di correzione errori per correggere automaticamente i dati fax inviati/ricevuti con errori dovuti alla linea o ad altri problemi. Non è possibile inviare/ricevere fax a colori quando ECM è disattivato.
- \*7 Indica la velocità di trasmissione e ricezione dei fax. **On** è 33,6 kbps e **Off** è 14,4 kbps.
- \*8 A seconda dell'area geografica, questa impostazione potrebbe non essere visualizzata.
- \*9 Quando questa opzione è impostata su **On**, il prodotto inizia la composizione dopo aver rilevato un segnale di linea. Potrebbe non essere in grado di rilevare un segnale di linea quando è collegato un sistema PBX (Private Branch Exchange) o TA (Terminal Adapter). In questo caso, impostare l'opzione su **Off**. Questa operazione può tuttavia causare la mancata composizione della prima cifra di un numero fax e l'invio del fax a un numero errato.
- \*10 Viene stampato o visualizzato il registro di comunicazione.
- \*11 Viene stampato un registro di comunicazione per la trasmissione precedente o i risultati del polling precedente ricevuti.
- \*12 Ristampa dall'ultimo fax ricevuto. Quando la memoria è piena, i fax meno recenti vengono cancellati per primi.
- \*13 Stampa il protocollo dell'ultima comunicazione.

Los valores y opciones de menú son distintos en algunas regiones.

### $\sqrt{m}$  Menú Fax

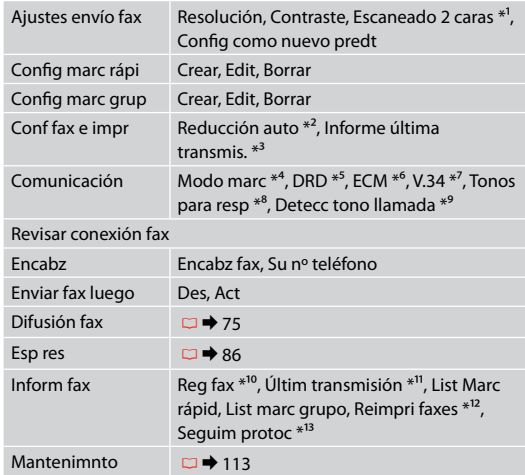

- \*1 Algunos modelos no disponen de esta función. □ → 12
- \*2 Indica si se reducirán a A4 los faxes recibidos de un tamaño superior a A4, o si se imprimirán con el tamaño original en varias hojas.
- \*3 Indica si se va a imprimir o no un informe del fax transmitido anteriormente. Seleccione **En error** si desea imprimir informes sólo cuando ocurra un error. Seleccione **En enví** si desea imprimir un informe de cada fax.
- \*4 Indica el tipo de sistema telefónico al que está conectado este producto. En algunas regiones este menú no aparece.
- \*5 Indica el tipo de tono de respuesta que desee utilizar para recibir faxes. Si desea seleccionar una opción que no sea **Tod** (ni **Des**), tiene que configurar su sistema telefónico para que utilice distintas pautas de tono de respuesta. Esta opción puede estar **Act** o **Des**, según la región.
- \*6 Indica si se va a usar el modo de corrección de errores para corregir automáticamente los datos de fax enviados/ recibidos con errores por culpa de la línea o de otros problemas. No se pueden enviar/recibir faxes a color si está desactivado ECM.
- \*7 Indica la velocidad de transmisión y recepción de faxes. **Act** es 33,6 Kbps y **Des** 14,4 Kbps.
- \*8 En algunas regiones este ajuste no aparece.
- \*9 Si está configurado como **Act**, el producto empezará a marcar en cuanto detecte un tono de marcado. Quizá no pueda detectar un tono de marcado si está conectada una centralita o un TA (adaptador terminal). En ese caso, configúrelo como **Des**. No obstante, al hacerlo se ignorará la primera cifra del número de fax, y se enviará el fax a un número equivocado.
- \*10 Imprime o muestra el registro de comunicación.
- \*11 Imprime un registro de comunicación de la transmisión anterior o los resultados de espera de llamada anteriores recibidos.
- \*12 Reimprime a partir del último fax recibido. Cuando se llena la memoria, primero se borran los faxes más antiguos.
- \*13 Imprime el protocolo de la última comunicación.

Os valores e itens de menu podem variar consoante a região.

### $\sqrt{m}$  Menu Fax

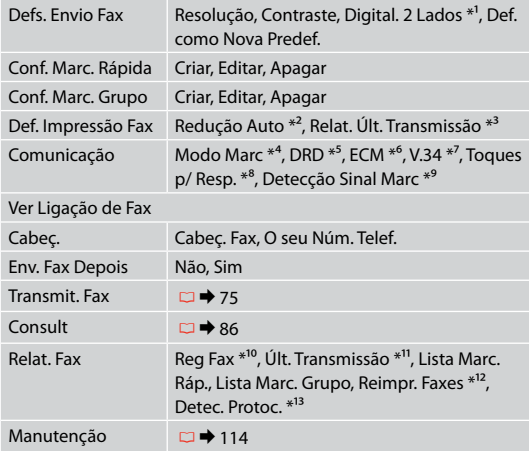

- \*1 Consoante o modelo, esta função poderá não estar disponível.  $\Box$   $\rightarrow$  12
- \*2 Indica se reduz ou não para A4 os faxes recebidos com um tamanho superior a A4 ou imprime-os no seu tamanho original em várias folhas.
- \*3 Indica se imprime ou não um relatório do último fax transmitido. Seleccione **No Erro** para imprimir relatórios apenas se ocorrer um erro. Seleccione **No Env.** para imprimir relatórios para todos os faxes.
- \*4 Indica o tipo de sistema telefónico a que este produto está ligado. Dependendo da região, este menu poderá não ser apresentado.
- \*5 Indica o tipo de padrão de toque de resposta que pretende utilizar para receber faxes. Para seleccionar uma opção diferente de **Tdo** (ou **Não**), tem de configurar o seu sistema telefónico para utilizar diferentes padrões de toque. Esta opção poderá estar definida para **Sim** ou **Não** dependendo da região.
- \*6 Indica se utiliza ou não o modo de Correcção de Erros para corrigir automaticamente dados de fax enviados/recebidos com erros devido à linha ou a quaisquer outros problemas. Não é possível enviar/receber faxes a cores quando ECM está desligado.
- \*7 Indica a velocidade com que transmite e recebe faxes. **Sim** corresponde a 33,6 kbps e **Não** a 14,4 kbps.
- \*8 Dependendo da região, esta definição poderá não ser apresentada.
- \*9 Quando esta opção está definida para **Sim**, o produto começa a marcar após detectar um tom de marcação. Poderá não conseguir detectar um tom de marcação quando um PBX (Sistema de Comunicação Privada) ou um TA (Adaptador de Terminal) está ligado. Nesse caso, defina para **Não**. No entanto, essa acção pode fazer com que se perca o primeiro dígito de um número de fax e o fax seja enviado para o número errado.
- \*10 Imprime ou apresenta o registo das comunicações.
- \*11 Imprime um registo da comunicação da transmissão anterior ou dos resultados de consulta anteriores recebidos.
- \*12 Volta a imprimir a partir do último fax recebido. Quando a memória está cheia, os faxes mais antigos são apagados em primeiro lugar.

\*13 Imprime o protocolo para a comunicação mais recente.

**Scan Mode Modo Scan Modo Esca Modo de digitalização**

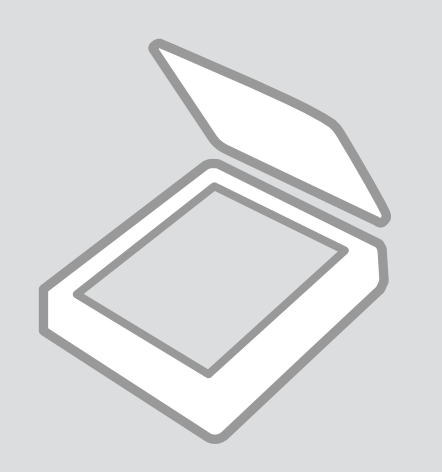

Scanning to a Memory Card

Scansione su scheda di memoria

Escaneado a una tarjeta de memoria

Digitalizar para um cartão de memória

# $\bullet$   $\Box$   $\rightarrow$  2 $\bullet$  31  $\bullet$  31  $\bullet$  31

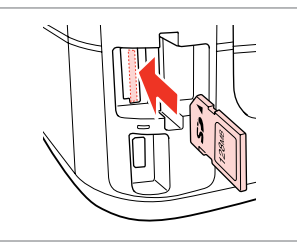

Insert a memory card. Inserire una scheda di memoria. Inserte una tarjeta de memoria. Insira um cartão de memória.

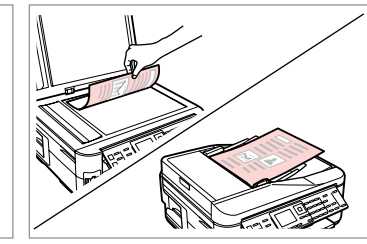

Place original horizontally. Posizionare orizzontalmente l'originale. Ponga el original horizontal. Coloque o original na horizontal.

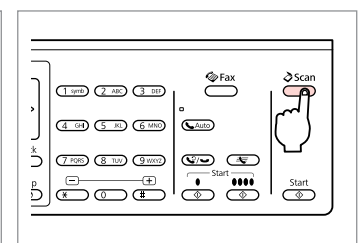

Enter the scan mode. Accedere al modo Scan. Entre en el modo Esca. Entre no modo de digitalização.

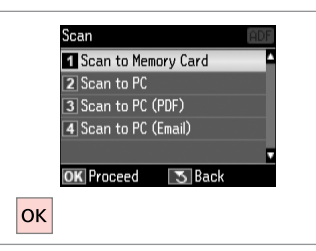

Select **Scan to Memory Card**. Selezionare **Scansione su scheda**. Seleccione **Esca a tarj memori**. Seleccione **Dig. p/ Cartão Mem**.

# D E R & 98 G

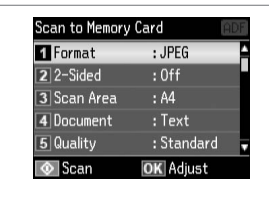

Select settings. Selezionare le impostazioni. Seleccione ajustes. Seleccione definições.

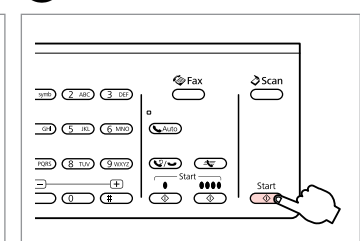

Start scanning. Avviare la scansione. Empiece a escanear. Inicie a digitalização.

 $\boldsymbol{\Theta}$ 

Check the message on the screen. Verificare il messaggio sul display. Fíjese en el mensaje de la pantalla. Verifique a mensagem no ecrã.

**D** Information

"\EPSCAN\001\EPSON001.JPG"

File saved to memory

card:

**OK** Done

 $|$ OK

### Q

If the edges of the photo are faint, change the **Scan Area** in  $\Theta$ .

Se i bordi della foto sono sbiaditi, cambiare **AreaScan.** in E.

Si los bordes de la foto son muy tenues, cambie el **Área esca** en **O**.

Se as extremidades da fotografia estiverem esbatidas, altere **Área**  Digit. em  $\Theta$ .

### Q

When scanning both sides of an original, load the original in the ADF in step  $\Omega$  and make 2-Sided settings in step  $\bigodot$ . The 2-Sided menu is the same as the menu displayed when you press  $\dot{=}$ . Depending on the model, this may not be available.  $\Box \rightarrow 12$ 

Quando si acquisiscono entrambi i lati di un originale, caricarlo nell'ADF al passaggio @ e impostare Fronte-retro al passaggio  $\bullet$ . Il menu Fronte-retro è uguale al menu visualizzato quando si preme  $\overline{\mathbb{F}}$ . A seconda del modello, questa funzione potrebbe non essere disponibile.  $\Box \rightarrow 12$ 

Si va a escanear por las dos caras, coloque el original en el ADF en el paso  $\bullet$  y configure los ajustes de 2 caras en el paso  $\bigcirc$ . El menú 2 caras es igual que el menú que se abre al pulsar  $\mathbb{F}$ . Algunos modelos no disponen de este menú.  $\Box$   $\rightarrow$  12

Quando digitalizar os dois lados de um original, coloque o original no ADF no ponto  $\Omega$  e efectue definições 2 lados no ponto  $\vec{0}$ . O menu 2 lados é igual ao menu que aparece quando pressiona  $\equiv$ . Consoante o modelo, esta opção poderá não estar disponível.  $\Box \rightarrow 12$ 

### Scanning to a Computer

Scansione su un computer

Escaneado y almacenamiento en un ordenador

Digitalizar para um computador

### Q

Make sure you have installed software for this printer on your computer and connected following the instructions on the Start Here poster.

Assicurarsi di aver installato il software per questa stampante sul computer e di aver effettuato il collegamento in base alle istruzioni nel foglio Inizia qui.

Confirme que ha instalado el software para esta impresora en su ordenador y que la ha conectado según las instrucciones del cartel Para empezar.

Certifique-se de que instalou software para esta impressora no computador e que a ligou seguindo as instruções do póster Começar por aqui.

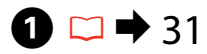

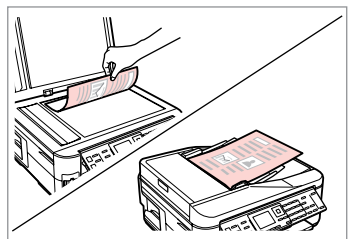

Place original horizontally. Posizionare orizzontalmente l'originale. Ponga el original horizontal.

Coloque o original na horizontal.

**e** e

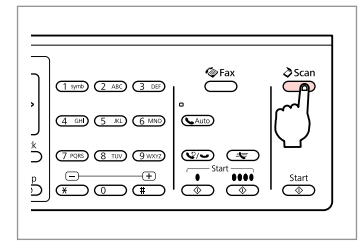

Enter the scan mode. Accedere al modo Scan. Entre en el modo Esca. Entre no modo de digitalização.

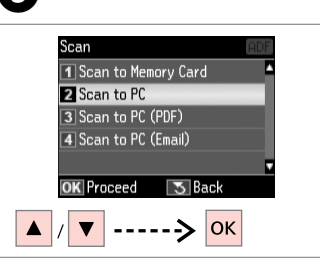

Select an item. Selezionare una voce. Seleccione una opción. Seleccione um item.

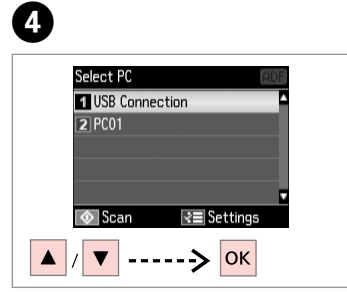

Select your pc. Selezionare il PC. Seleccione su PC. Seleccione o seu PC.

### Q

When scanning both sides of an original, load the original in the ADF in step  $\bullet$ , press  $\equiv$  to make 2-Sided settings as **Scan settings** in step **①**. The 2-Sided menu is the same as the menu displayed when you press . Pepending on the model, this may not be available.  $\Box \rightarrow 12$ 

Quando si acquisiscono entrambi i lati di un originale, caricarlo nell'ADF al passaggio  $\bigcirc$ , premere  $\equiv$  per effettuare le impostazioni Fronte-retro di **Impostazioni scansione** al passaggio D. Il menu Fronte-retro è uguale al menu visualizzato quando si preme  $\equiv$ . A seconda del modello, questa funzione potrebbe non essere disponibile.  $\Box \rightarrow 12$ 

Si va a escanear por las dos caras, coloque el original en el ADF en el paso  $\bullet$  y pulse  $\equiv$  para configurar los ajustes de 2 caras como **Ajustes escan** en el paso **O**. El menú 2 caras es igual que el menú que se abre al pulsar  $\equiv$ . Algunos modelos no disponen de este menú.  $\Box \rightarrow 12$ 

Quando digitalizar os dois lados de um original, coloque o original no ADF no ponto  $\bullet$ , pressione  $\equiv$  para efectuar definições 2 lados para **Defs. digitalização** no ponto D. O menu 2 lados é igual ao menu que aparece quando pressiona  $\mathbb{F}$ . Consoante o modelo, esta opção poderá não estar disponível.  $\Box \rightarrow 12$ 

## Q

After selecting a PC, your computer's scanning software automatically starts scanning. For details, see the online User's Guide.

Dopo la selezione di un PC, il software di scansione avvia automaticamente la scansione. Per informazioni dettagliate, vedere la Guida utente in linea.

Después de seleccionar un PC, el software de escaneado del ordenador empezará a escanear automáticamente. Para más información, consulte el Manual de usuario on-line.

Depois de seleccionar um PC, o software de digitalização do computador começa a digitalizar automaticamente. Para mais informações, consulte o Guia do Utilizador interactivo.

## Scan Mode Menu List

Elenco menu modo **Scan** 

Lista de menús del modo Esca

Lista de menus do modo de digitalização

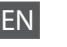

## $\delta$  Scan Mode

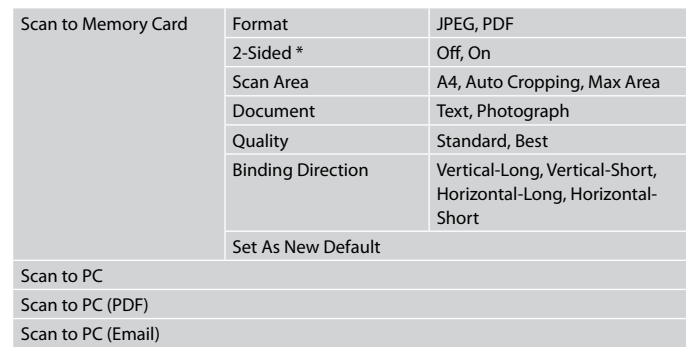

\* Depending on the model, this function may not be available.  $\Box \rightarrow 12$ 

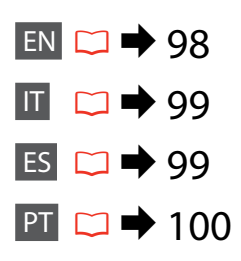

### $x \equiv$  Scan Menu

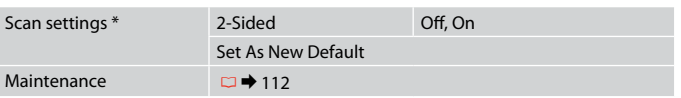

<sup>\*</sup> This setting is only available for models with the 2-sided scanning function.  $\Box \rightarrow 12$ 

# $\delta$  Modalità Scan

IT

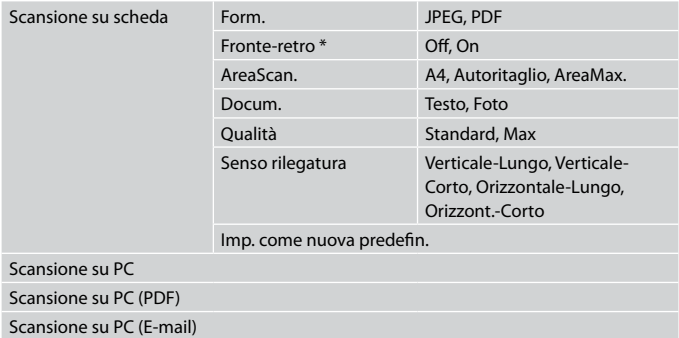

\* A seconda del modello, questa funzione potrebbe non essere disponibile.  $\Box \rightarrow 12$ 

### $x \equiv$  Menu Scan

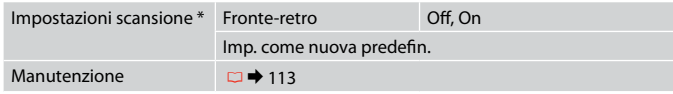

\* Questa impostazione è disponibile solo per modelli con funzionalità di scansione fronte-retro.  $\Box \rightarrow 12$ 

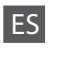

## $\delta$  Modo Esca

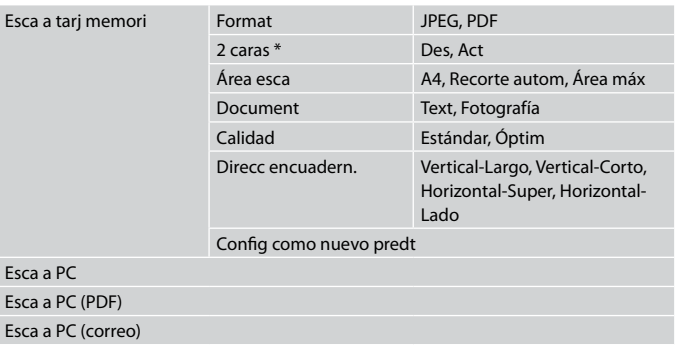

\* Algunos modelos no disponen de esta función.  $\Box \rightarrow 12$ 

### $x \equiv$  Menú Esca

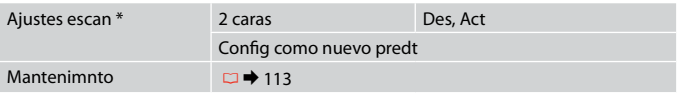

\* Este ajuste sólo está disponible en los modelos con la función de escaneado por las dos caras.  $\Box$   $\rightarrow$  12

# PT

# $\diamondsuit$  Modo Digitalizar

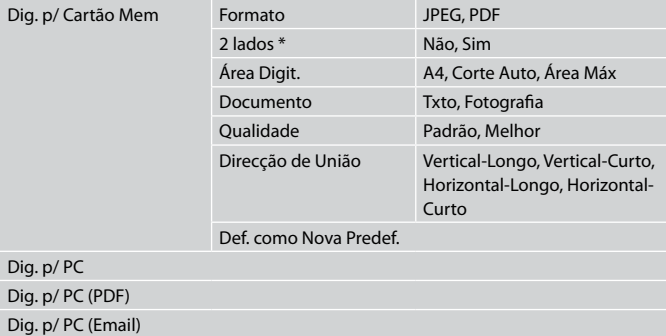

\* Consoante o modelo, esta função poderá não estar disponível.  $\Box \rightarrow 12$ 

### **ZE** Menu Digitalizar

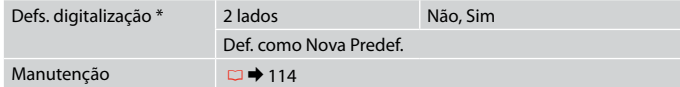

\* Esta definição só está disponível para modelos com a função de digitalização de 2  $lados.  $\Box \rightarrow 12$$ 

**Setup Mode (Maintenance) Modalità Setup (Manutenzione) Modo Config (Mantenimiento) Modo Configurar (Manutenção)**

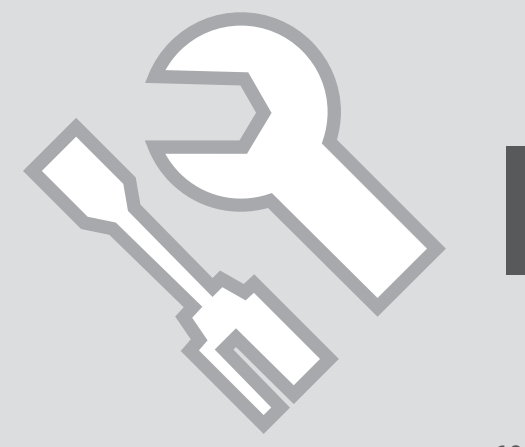

## Checking the Ink Cartridge Status

Verifica dello stato della cartuccia d'inchiostro

Revisión del estado de los cartuchos de tinta

Verificar o estado dos tinteiros

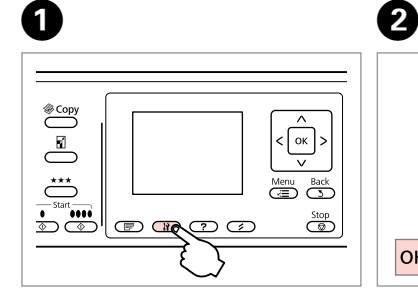

Enter the Setup mode. Accedere al modo Setup. Entre en el modo Config. Entre no modo de configuração. Select **Ink Levels**. Selezionare **Livelli**. Seleccione **Nivl tinta**. Seleccione **Nív. Tinta**.

Setup **T** Ink Levels

2 Maintenance

3 Printer Setup 4 Network Settings

**OK** Proceed

 $\alpha$ 

5 File Sharing Setup

**5** Back

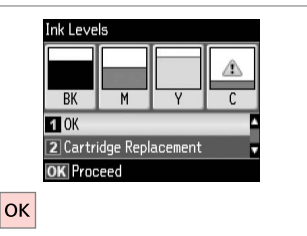

Finish. Terminare. Termine.

Termine.

C

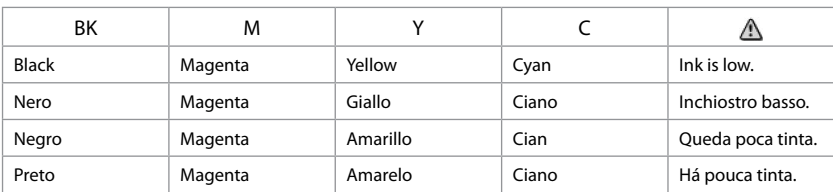

### Q

On the screen in step  $\bigcirc$ , you can select to replace ink cartridges even if they are not expended. You can also start this operation by pressing the  $\mathbf{F}$  button. Press the **N** button, select **Maintenance**, and then **Ink Cartridge Replacement**. For instructions on replacing the cartridge, see  $\Box \rightarrow 120$ .

Nella schermata al passaggio  $\bigcirc$ , è possibile selezionare di sostiture le cartucce anche se non esaurite. È inoltre possibile avviare questa operazione premendo il tasto F. Premere il tasto F, selezionare **Manutenzione**, quindi **Cambio cartuccia inchiostro**. Per istruzioni sulla sostituzione della cartuccia, vedere  $\Box$   $\rightarrow$  120.

En la pantalla del paso <sup>®</sup>, puede elegir cambiar los cartuchos de tinta aunque no se hayan gastado. También puede empezar esta operación pulsando el botón **R**. Pulse el botón **R**, seleccione **Mantenimnto** y luego **Cambio cartucho tinta**. Encontrará las instrucciones para cambiar cartuchos en □ → 120.

No ecrã do ponto  $\Theta$ , pode seleccionar a substituição de tinteiros mesmo que não estejam vazios. Pode também iniciar esta operação pressionando a tecla **M**. Pressione a tecla **M**, seleccione **Manutenção** e **Substituição Tinteiro**. Para saber como substituir o tinteiro, consulte □ → 120.

## Q

Epson cannot guarantee the quality or reliability of non-genuine ink. If non-genuine ink cartridges are installed, the ink cartridge status may not be displayed.

Epson non garantisce la qualità o l'affidabilità di inchiostri non originali. Se vengono installate cartucce d'inchiostro non originali, lo stato della cartuccia potrebbe non venire visualizzato.

Epson no puede garantizar la calidad ni la fiabilidad de las tintas que no sean de Epson. Si instala cartuchos de tinta no genuinos, no se mostrará el estado del cartucho.

A Epson não pode garantir a qualidade ou fiabilidade da tinta não original. Se instalar tinteiros não originais, é possível que o estado dos tinteiros não seja indicado.

### Q

If an ink cartridge is running low, prepare a new ink cartridge.

Se una cartuccia è in esaurimento, preparare una nuova cartuccia.

Si un cartucho tiene poca tinta, tenga a mano otro nuevo.

Se um tinteiro tiver pouca tinta, prepare um novo tinteiro.

### Checking/Cleaning the Print Head

Controllo e pulizia della testina di stampa

Revisión/Limpieza del cabezal de impresión

Verificar/Limpar a cabeça de impressão Q

Print head cleaning uses some ink from some cartridges. Use **Nozzle Check** to identify defective color(s) so you can select appropriate color(s) to clean. Black ink may be used in color images.

La pulizia della testina usa inchiostro da tutte le cartucce. Usare **Controllo ugelli** per identificare i colori difettosi in modo da selezionare i colori appropriati da pulire. L'inchiostro nero può venire usato nelle immagini a colore.

Para limpiar el cabezal se usa algo de tinta de algunos cartuchos. Utilice **Test inyectores** para ver qué color o colores fallan y así podrá seleccionar los colores que hace falta limpiar. Es posible que se utilice tinta negra para las imágenes en color.

A limpeza da cabeça gasta alguma tinta de determinados tinteiros. Utilize **Verif. Jactos** para identificar a(s) cor(es) com defeito para poder seleccionar a(s) cor(es) adequada(s) para a limpeza. Poderá ser utilizada tinta preta em imagens a cores.

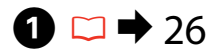

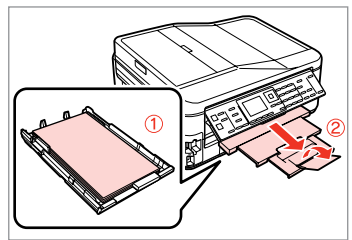

Load a A4-size plain paper. Caricare carta comune in formato A4. Cargue papel normal tamaño A4. Coloque papel normal A4.

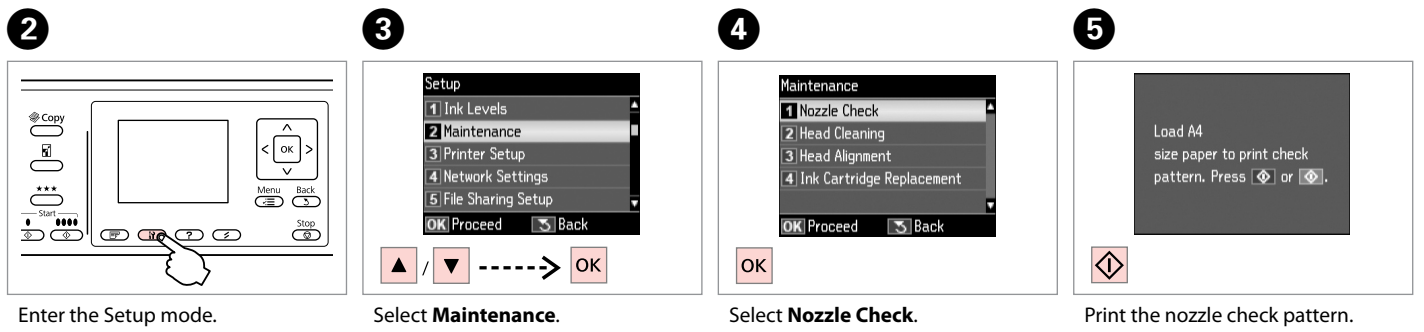

Accedere al modo Setup. Entre en el modo Config. Entre no modo de configuração. Selezionare **Manutenzione**. Seleccione **Mantenimnto**. Seleccione **Manutenção**.

Selezionare **Controllo ugelli**. Seleccione **Test inyectores**. Seleccione **Verif. Jactos**.

Stampare il motivo di controllo ugelli.

Imprima el patrón del test de inyectores.

Imprima o modelo de verificação dos jactos.

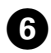

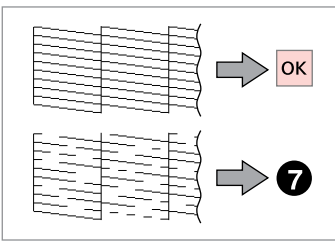

Check the pattern. Controllare il motivo. Examine el patrón. Verifique o modelo.

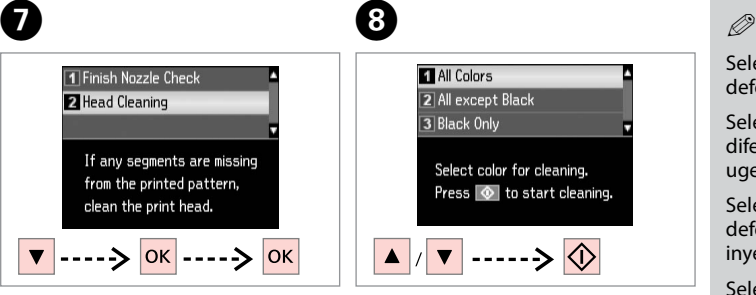

Select **Head Cleaning**. Selezionare **Pulizia testine**. Seleccione **Limpiez cabez**. Seleccione **Limp. Cabeça**.

**ET All Colors** 2 All except Black 3 Black Only Select color for cleaning. Press  $\circledcirc$  to start cleaning.  $\ket{\cdots}$  $\overline{\mathbf{v}}$ 

 $\bf{8}$ 

Select an item and start cleaning.

Selezionare un elemento e avviare la pulizia.

Seleccione una opción y empiece la limpieza.

Seleccione um item e inicie a limpeza.

Select the color that shows a defect in the nozzle check result.

Selezionare il colore che mostra un difetto nel risultato del controllo ugelli.

Seleccione el color que muestre un defecto en la impresión del test de inyectores.

Seleccione a cor com defeito nos resultados da verificação dos jactos.

**D** 

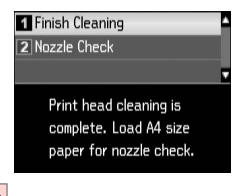

**OK** 

Select **Finish Cleaning**. Selezionare **Fine Pulizia**. Seleccione **Finaliz limpieza**. Seleccione **Acabar Limpeza**.

## Q

If print quality does not improve, make sure you selected the appropriate color in step  $\Theta$  according to the nozzle check result. If quality does not improve after cleaning four times, leave the printer on for at least six hours. Then try cleaning the print head again. If quality still does not improve, contact Epson support.

Se la qualità di stampa non migliora, assicurarsi di selezionare il colore appropriato al passaggio **O** in base al risultato del controllo ugelli. Se la qualità non migliora dopo aver effettuato quattro cicli di pulizia, lasciare la stampante accesa per almeno sei ore. Quindi, provare nuovamente a pulire la testina di stampa. Se la qualità di stampa ancora non migliora, contattare l'assistenza Epson.

Si no ha mejorado la calidad de la impresión, confirme que, en el paso  $\bullet$ , seleccionó el color que mostraba errores en la impresión del test de inyectores. Si la calidad no mejora después de cuatro limpiezas, deje la impresora encendida 6 horas como mínimo. A la mañana siguiente, vuelva a limpiar el cabezal. Si la calidad sigue sin mejorar, diríjase al Soporte Técnico de Epson.

Se a qualidade de impressão não melhorar, certifique-se de que seleccionou a cor adequada no ponto  $\bullet$ , de acordo com os resultados da verificação dos jactos. Se a qualidade não melhorar depois efectuar a limpeza quatro vezes, mantenha a impressora ligada durante pelo menos seis horas. Em seguida, volte a limpar a cabeça. Se, ainda assim, a qualidade não melhorar, contacte a assistência Epson.

### Aligning the Print Head

Allineamento della testina di stampa

Alineación del cabezal de impresión

Alinhar a cabeça de impressão

# $\Omega$   $\square$   $\rightarrow$  26  $\square$

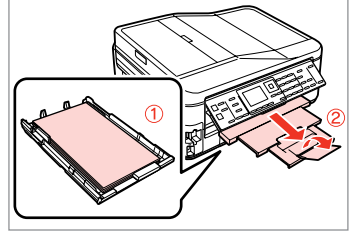

Load a A4-size plain paper. Caricare carta comune in formato A4. Cargue papel normal tamaño A4. Coloque papel normal A4.

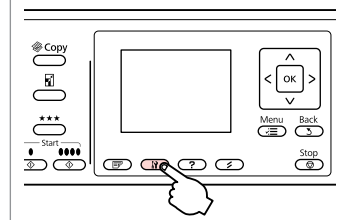

Enter the Setup mode. Accedere al modo Setup. Entre en el modo Config. Entre no modo de configuração.

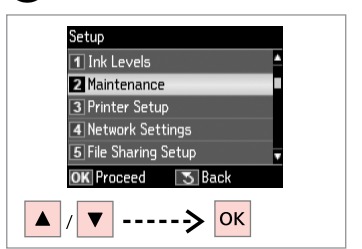

 $\overline{3}$ 

Select **Maintenance**. Selezionare **Manutenzione**. Seleccione **Mantenimnto**. Seleccione **Manutenção**.

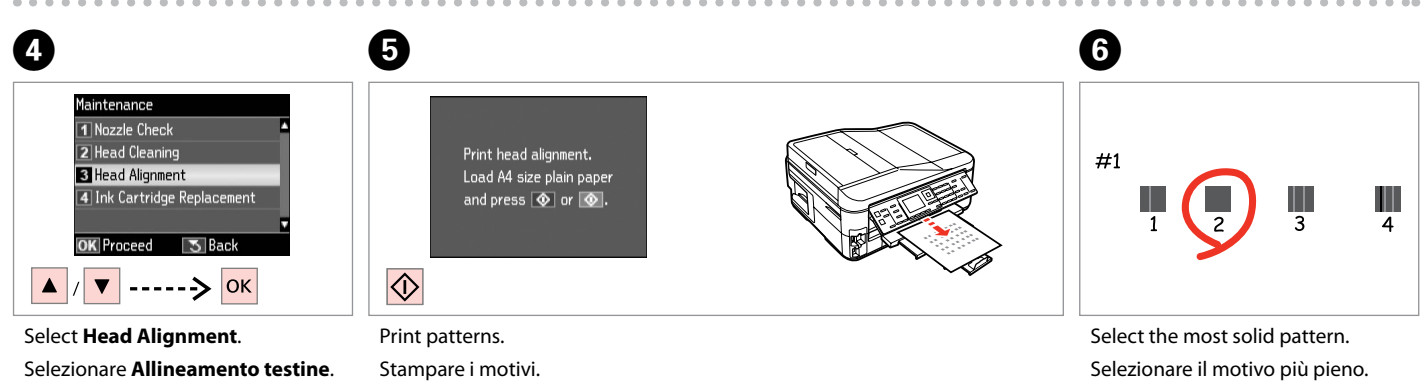

Seleccione **Alineac cabezl**. Seleccione **Alinham. Cabeça**.

Imprima patrones. Imprima modelos.

Seleccione el patrón más uniforme. Seleccione o modelo mais sólido.

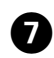

 $-0.00$ 

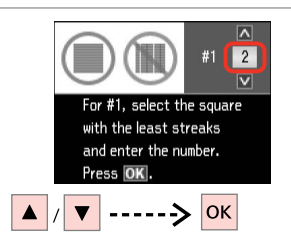

Enter the pattern number for #1. Immettere il numero di motivo per #1.

Escriba el número del patrón #1.

Introduza o número do modelo para #1.

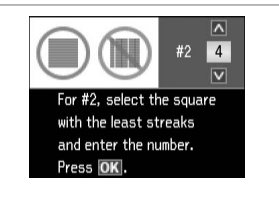

 $\mathbf{g}$ 

Repeat  $\bullet$  for all patterns. Ripetere  $\bullet$  per tutti i motivi. Repita  $\bullet$  con todos los patrones. Repita  $\bullet$  para todos os modelos.

Finish aligning the print head. Terminare l'allineamento della testina.

 $\boldsymbol{\Theta}$ 

 $|\mathsf{ok}|$ 

Termine la alineación del cabezal.

For #5, select the square

with the least streaks

and enter the number.

Press OK to finish.

 $\overline{a}$ 

 $\sqrt{3}$ 

 $\overline{\mathbf{v}}$ 

#5

Termine de alinhar a cabeça de impressão.

 $-0.000$ 

Setting/Changing Time and Region

Impostazione e modifica dell'ora e dell'area geografica

Ajuste y cambio de hora y región

Configurar/Alterar a hora e a região

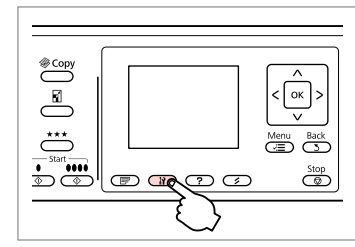

Enter the Setup mode. Accedere al modo Setup. Entre en el modo Config. Entre no modo de configuração.

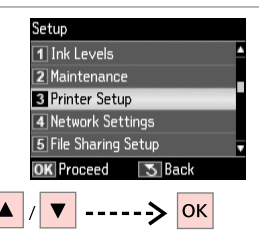

Select **Printer Setup**. Selezionare **Impost. stampante**. Seleccione **Config imprsra**. Seleccione **Conf. Impres.**

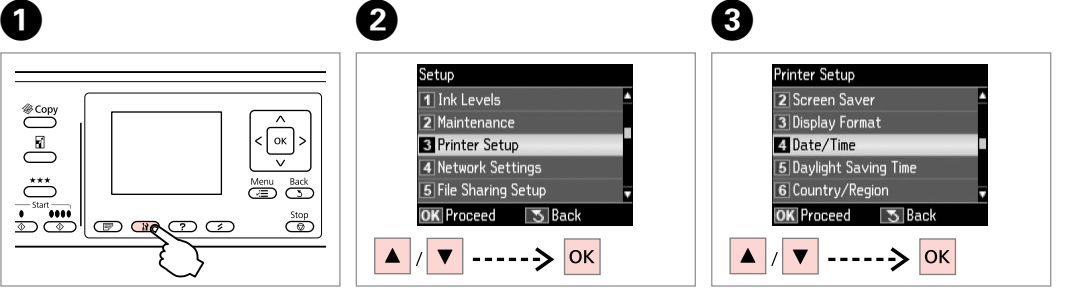

Select **Date/Time**. Selezionare **Data/Ora**. Seleccione **Fecha/hor**. Seleccione **Data/Hora**.

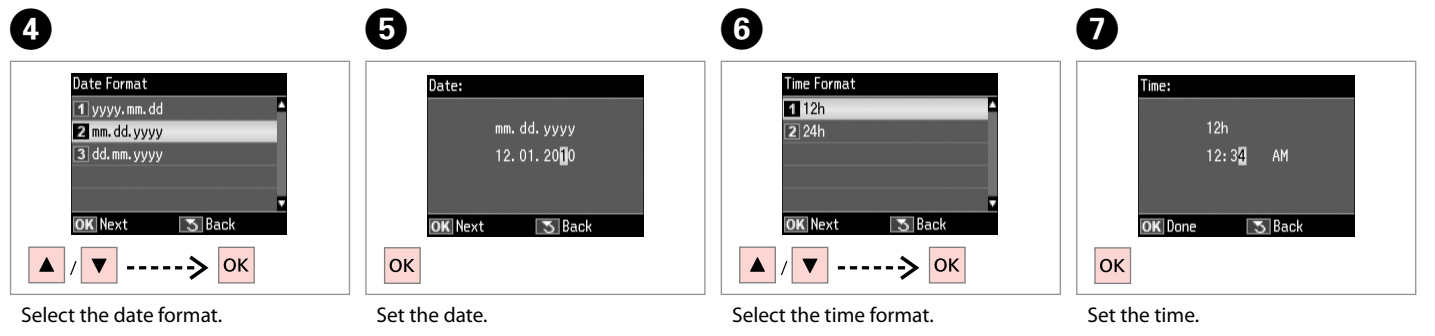

Selezionare il formato della data. Seleccione el formato de la fecha. Seleccione o formato da data.

Impostare la data. Configure la fecha. Introduza a data.

Selezionare il formato dell'ora. Seleccione el formato de hora. Seleccione o formato da hora.

Impostare l'ora. Configure la hora. Introduza a hora.
### Q

Use  $\triangle$  or  $\nabla$  to select  $\triangle M$  or  $PM$ .

Usare **▲ o ▼** per selezionare **AM** o **PM**.

Use **▲ o ▼** para seleccionar **AM** o **PM**.

Utilize **▲** ou ▼ para seleccionar **AM** ou **PM**.

#### Q

To select daylight saving time, set **Daylight Saving Time** to **On**.  $\Box$   $\rightarrow$  112

Per selezionare l'ora legale, impostare **Ora legale** su **On**.  $\Box$   $\rightarrow$  113

Si desea seleccionar el horario de verano, configure **Hora verano**  $como$  **Act**  $\Box$   $\rightarrow$  113

Para seleccionar a hora de Verão, defina **Hora de Verão** para **Sim**.  $\Box$   $\rightarrow$  114

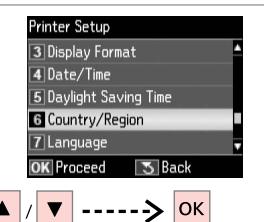

 $\begin{matrix} \bullet & \bullet \end{matrix}$ 

Select **Country/Region**. Selezionare **Paese/Area**. Seleccione **País/Región**. Seleccione **País/Região**.

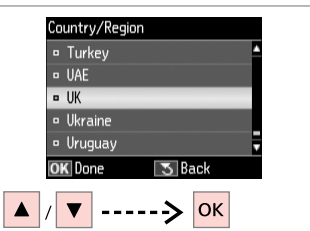

Select the region. Selezionare l'area geografica. Seleccione la región. Seleccione a região.

### $\boldsymbol{\mathrm{I\!D}}$

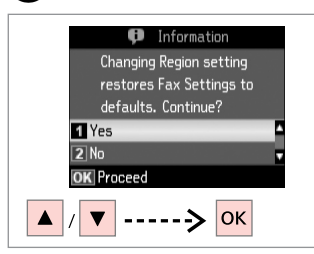

Select **Yes**. Selezionare **Sì**. Seleccione **Sí**. Seleccione **Sim**.

### Q

The incorrect time may be displayed especially after a power failure.

È possibile che venga visualizzata un'ora non corretta, soprattutto dopo un'interruzione di corrente.

Especialmente después de un corte de energía, se puede mostrar un horario incorrecto.

Poderá ser apresentada uma hora incorrecta, especialmente após uma falha de energia.

### Printing from a Digital Camera

Stampa da una fotocamera digitale

Impresión desde una cámara digital

Imprimir de uma câmara digital

# $\bullet$  29  $\bullet$  2

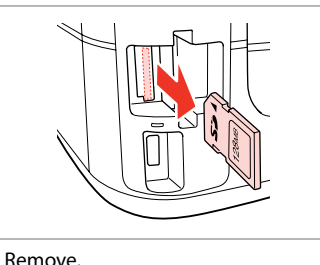

 $\overset{\circledast\text{Copy}}{ }$  $\lceil$  ok  $\rceil$  $\overline{\mathbb{E}}$  $\overset{\star\star\star}{\circlearrowright}$ Menu Back  $\overline{\mathbb{C}^{\text{Sart}}_{\mathbb{C}}}\left\| \mathbb{D} \right\|$  or the  $\mathbb{C}$  $\overline{}}$ 

Enter the Setup mode. Accedere al modo Setup. Entre en el modo Config. Entre no modo de configuração.

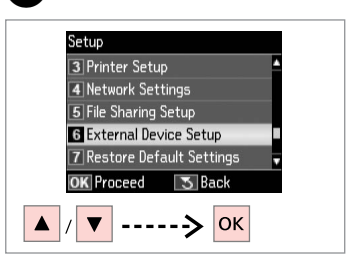

 $\overline{3}$ 

 $\overline{7}$ 

Select **External Device Setup**. Selezionare **Impostaz. perif. esterna**.

Seleccione **Config dispositivo externo**.

Seleccione **Conf. Dispositivo Externo**.

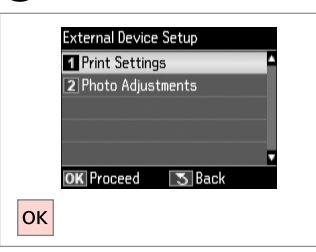

Select **Print Settings**. Selezionare **Impost. stampa**. Seleccione **Ajusts impres**. Seleccione **Def. Impressão**.

# $\bullet$   $\bullet$   $\bullet$  112  $\bullet$

Rimuovere. Sáquelo. Retire.

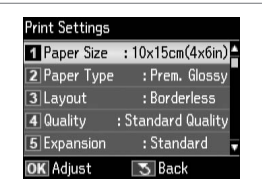

Select the appropriate print settings. Selezionare le impostazioni di

stampa appropriate.

Seleccione los ajustes de impresión adecuados.

Seleccione as definições de impressão adequadas.

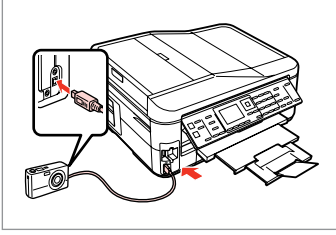

Connect and turn on the camera. Collegare e accendere la fotocamera. Conecte y encienda la cámara.

Ligue a câmara e ponha-a pronta a funcionar.

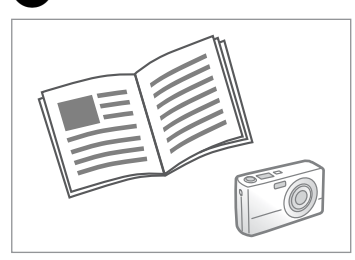

See your camera's guide to print.

Vedere la guida della fotocamera per stampare.

Para la impresión, consulte el manual de la cámara.

Para imprimir, consulte o guia da câmara.

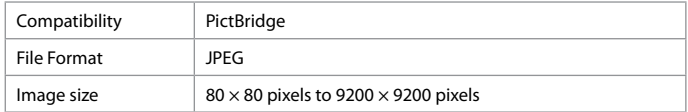

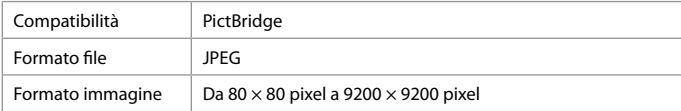

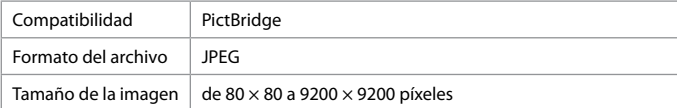

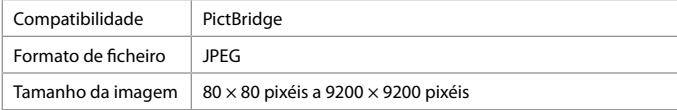

### Q

Depending on the settings on this printer and the digital camera, some combinations of paper type, size, and layout may not be supported.

A seconda delle impostazioni della stampante e della fotocamera, alcune combinazioni di tipo carta, formato e layout potrebbero non essere supportate.

Según la configuración de la impresora y de la cámara, hay combinaciones de tipo y tamaño de papel y composición que no se admiten.

Consoante as definições desta impressora e da câmara digital, é possível que algumas combinações de tipo de papel, formato e esquema não sejam suportadas.

### Q

Some of the settings on your digital camera may not be reflected in the output.

Alcune delle impostazioni della fotocamera potrebbero non essere trasferite nella stampa.

Es posible que la impresión no refleje algunos ajustes configurados en la cámara digital.

Algumas das definições da câmara digital podem não se reflectir no resultado final.

# Setup Menu List Elenco menu Setup

Lista de menús de **Config** 

Lista de menus de configuração

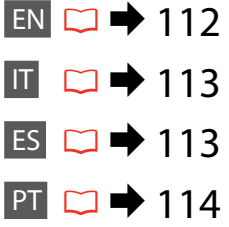

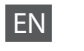

## **P** Setup Mode

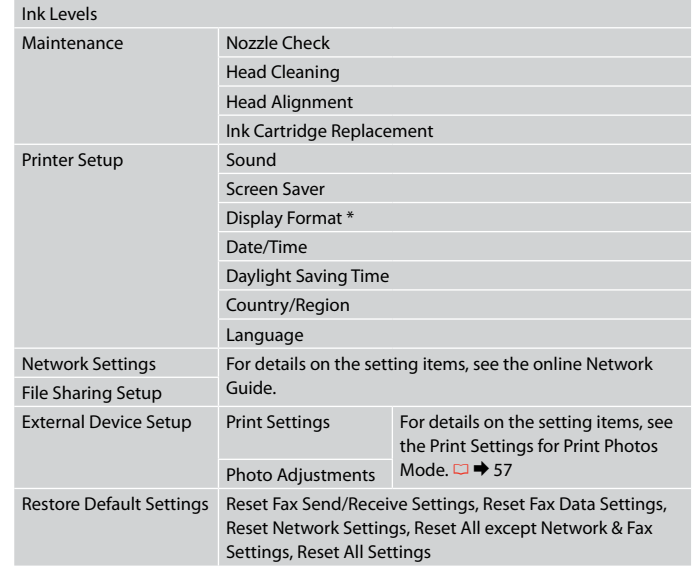

\* You can select the LCD screen display format from 1-up with Info, 1-up without Info, and View Thumbnail Images.

# IT **F** Modalità Setup

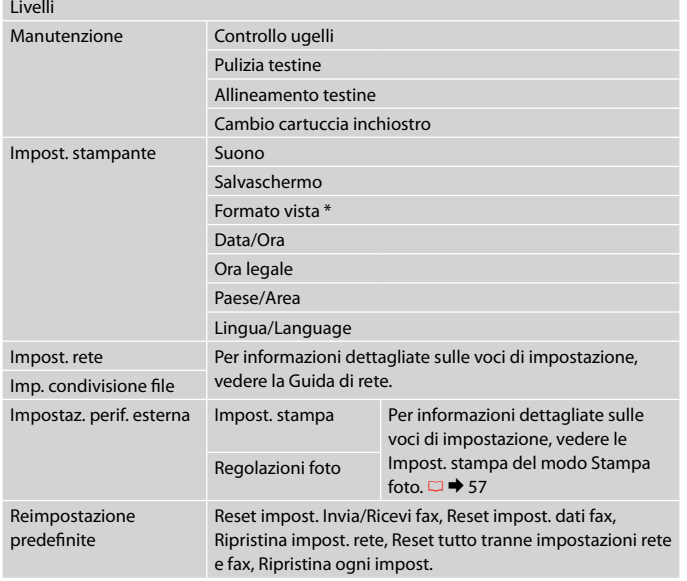

\* È possibile selezionare il formato di visualizzazione del display LCD tra 1-up con info, 1-up senza info e Mostra miniature.

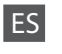

## **P** Modo Config

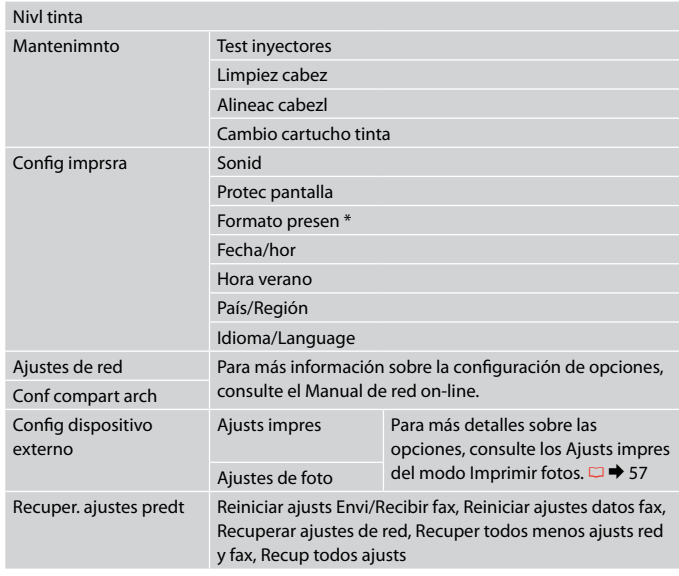

\* Puede elegir el formato de presentación de la pantalla LCD: 1up con info, 1up sin info o Ver imágs miniatura.

# PT  $P$  Modo Configurar

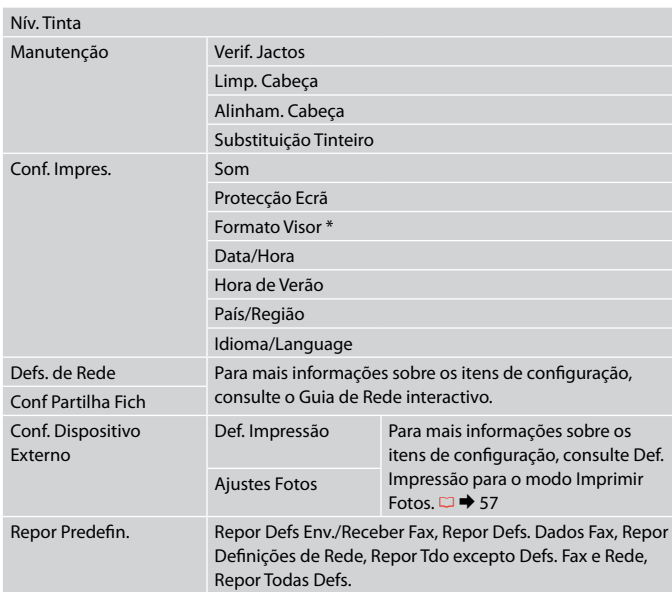

\* Pode seleccionar o formato de apresentação do ecrã LCD entre 1/+ com Info, 1/+ sem Info e Ver Miniaturas.

**Solving Problems Risoluzione dei problemi Solución de problemas Resolver problemas**

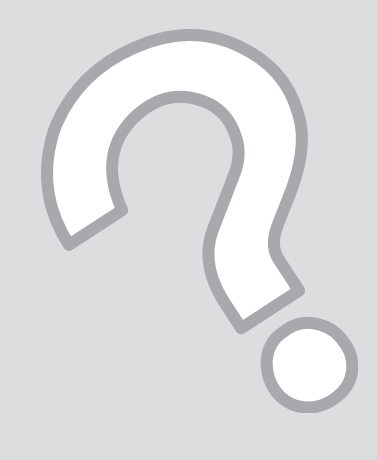

# Error Messages Messaggi di errore Mensajes de error Mensagens de erro

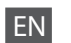

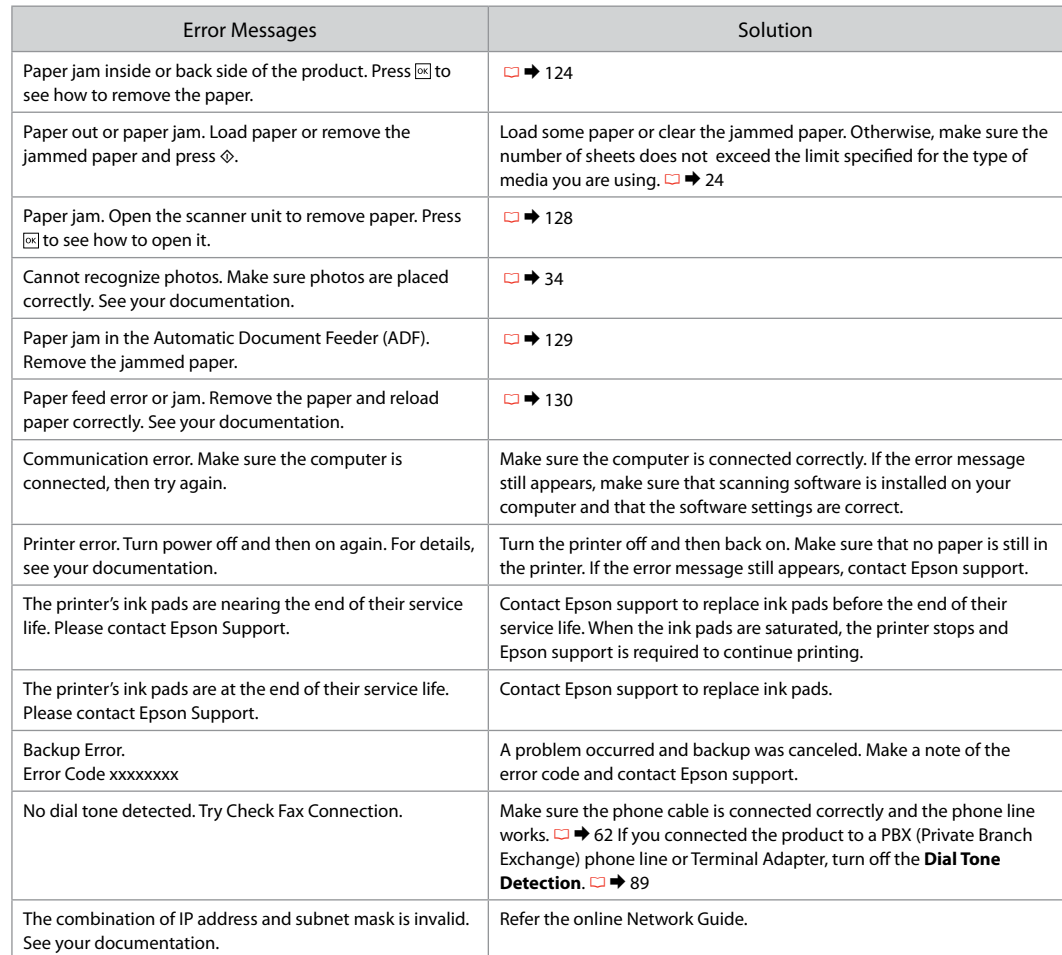

 $EN$   $\Box$   $\rightarrow$  $\Box$   $\rightarrow$  $ES \bigcirc 118$  $PI \n\Box$ 

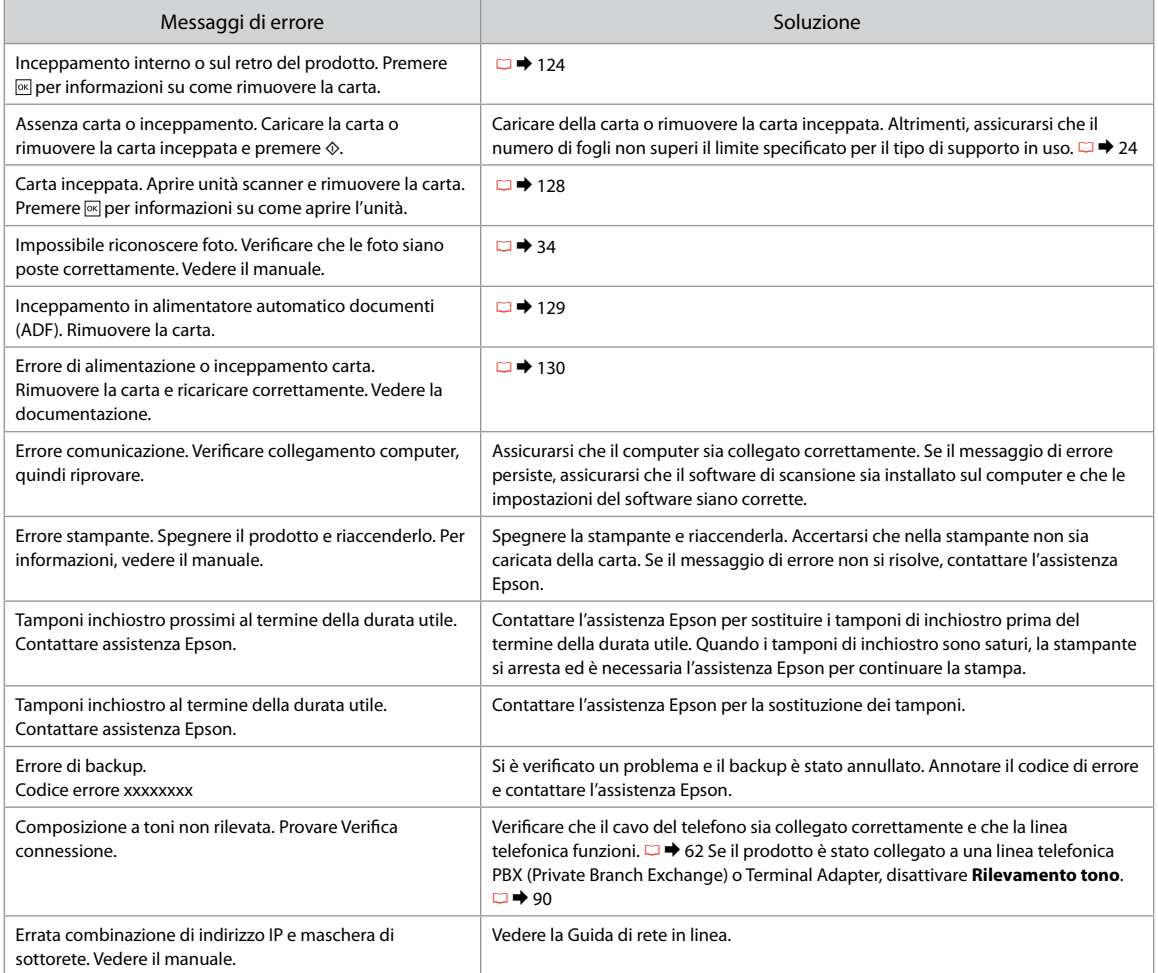

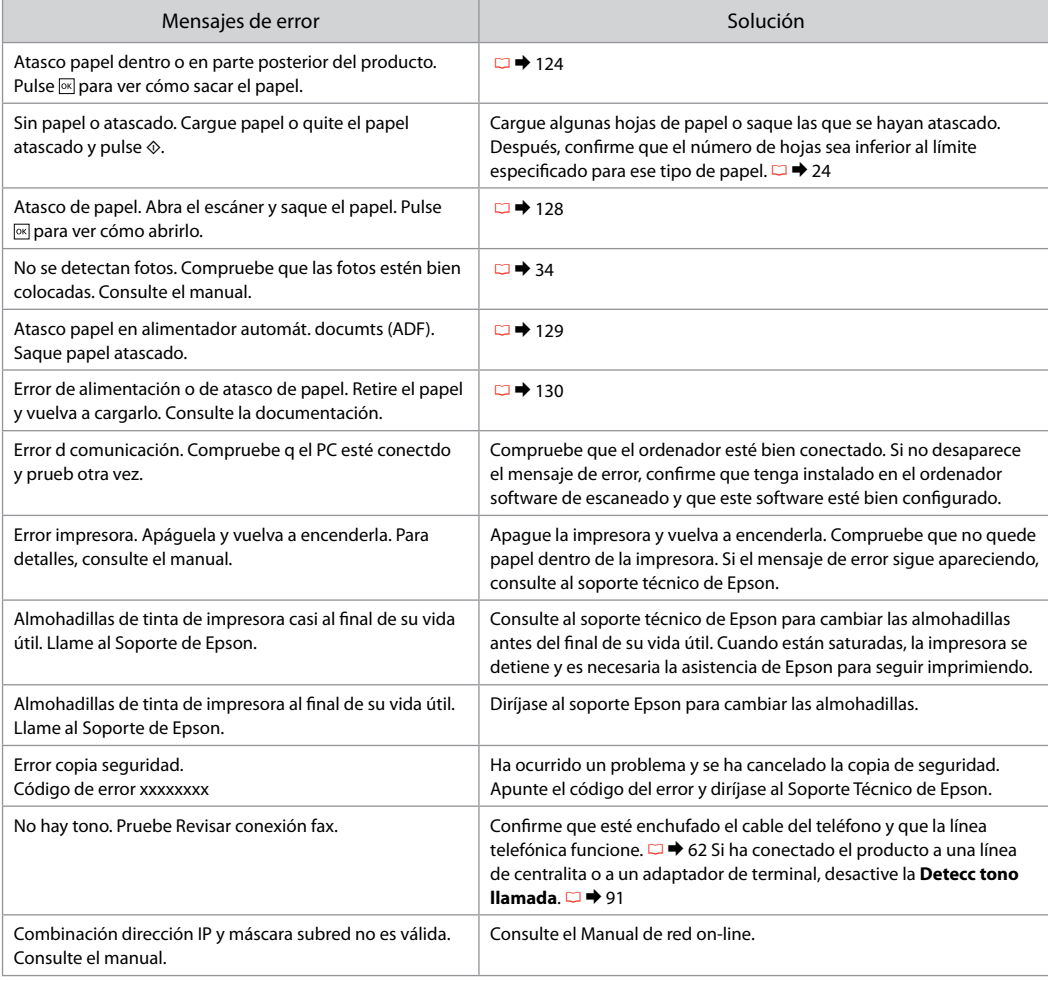

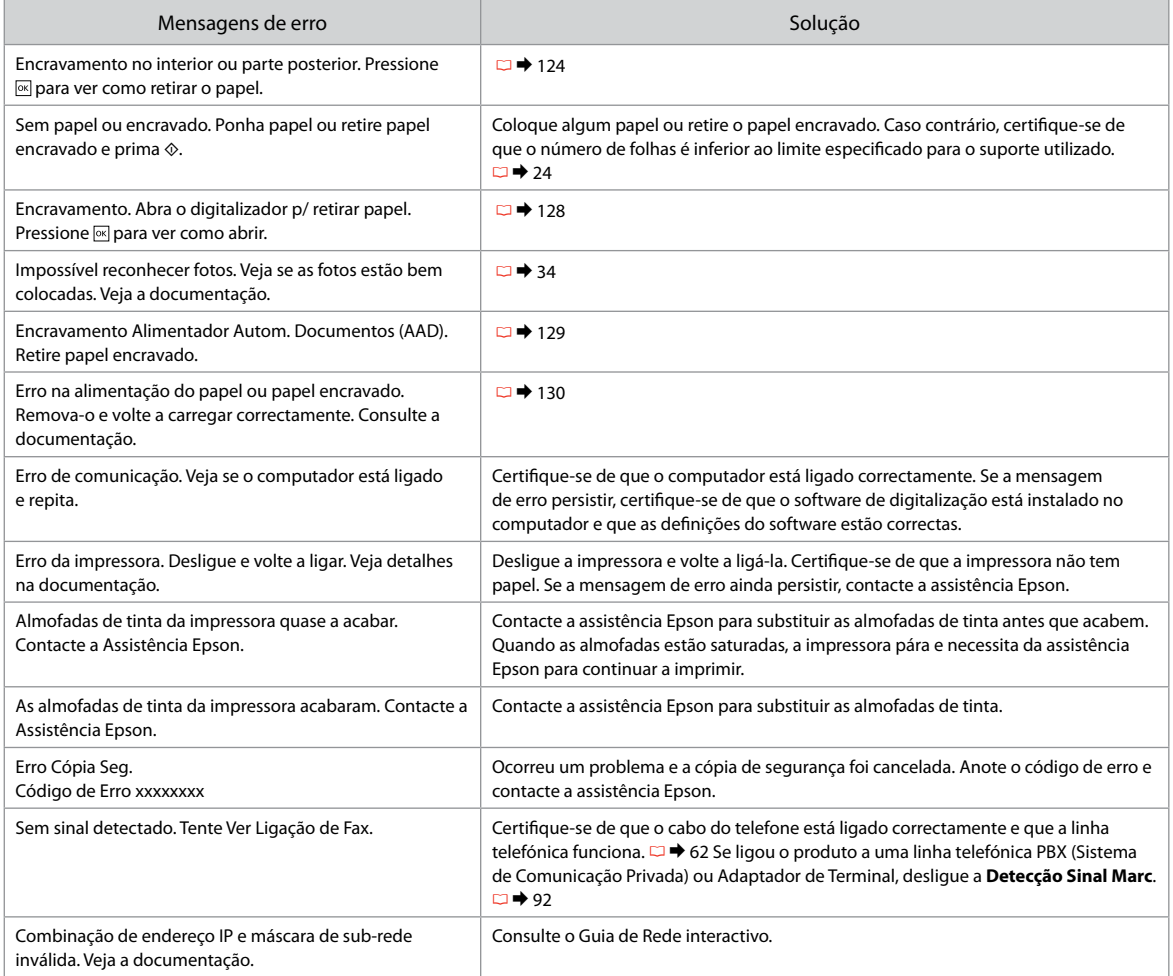

### Replacing Ink **Cartridges**

Sostituzione delle cartucce d'inchiostro

Sustitución de los cartuchos de tinta Substituir tinteiros

# **Q** Ink Cartridge Handling Precautions

□ Never move the print head by hand.

- $\Box$  Some ink is consumed from some cartridges during the following operations: print head cleaning and ink charging when an ink cartridge is installed.
- $\Box$  For maximum ink efficiency, only remove an ink cartridge when you are ready to replace it. Ink cartridges with low ink status may not be used when reinserted.
- □ Epson recommends the use of genuine Epson ink cartridges. Epson cannot guarantee the quality or reliability of non-genuine ink. The use of non-genuine ink may cause damage that is not covered by Epson's warranties, and under certain circumstances, may cause erratic printer behavior. Information about non-genuine ink levels may not be displayed, and use of non-genuine ink is recorded for possible use in service support.
- □ Make sure you have a new ink cartridge before you begin replacement. Once you start replacing a cartridge, you must complete all the steps in one session.
- □ Leave the expended cartridge installed until you have obtained a replacement. Otherwise the ink remaining in the print head nozzles may dry out.
- □ Do not open the ink cartridge package until you are ready to install it in the printer. The cartridge is vacuum packed to maintain its reliability.
- □ Other products not manufactured by Epson may cause damage that is not covered by Epson's warranties, and under certain circumstances, may cause erratic printer behavior.
- $\Box$  Do not turn off the printer during ink charging as this will waste ink.

### **P** Precauzioni per l'uso della cartuccia di inchiostro

- □ Non spostare mai la testina di stampa manualmente.
- Durante le seguenti operazioni viene consumato dell'inchiostro O da alcune cartucce: pulizia della testina di stampa e caricamento dell'inchiostro quando la cartuccia viene installata.
- □ Per ottenere la massima efficienza dall'inchiostro, rimuovere una cartuccia solo quando si è pronti per la sua sostituzione. Le cartucce d'inchiostro con stato di inchiostro scarso non possono essere utilizzate se reinserite.
- □ Epson raccomanda l'uso di cartucce di inchiostro originali Epson. Epson non garantisce la qualità o l'affidabilità di inchiostri non originali. L'uso di inchiostro non originale potrebbe provocare danni non coperti dalle condizioni di garanzia Epson e, in determinate circostanze, potrebbe causare un funzionamento non corretto della stampante. Le informazioni relative ai livelli dell'inchiostro non originale potrebbero non venire visualizzate e l'uso di inchiostro non originale viene registrato per un eventuale uso in sede di assistenza.
- $\Box$  Prima di iniziare la sostituzione, assicurarsi di disporre di una cartuccia d'inchiostro nuova. Una volta che si inizia la procedura di sostituzione di una cartuccia, è necessario completare tutti i passaggi in un'unica sessione.
- □ Lasciare la cartuccia esaurita installata fino a quando non è disponibile una cartuccia di ricambio. In caso contrario, l'inchiostro rimanente negli ugelli della testina di stampa potrebbe essiccarsi.
- □ Non aprire la confezione della cartuccia di inchiostro fino a quando non si è pronti per la sua installazione nella stampante. La cartuccia viene fornita in confezione sottovuoto per preservarne l'affidabilità.
- □ Prodotti di altre marche potrebbero provocare danni alla stampante non coperti dalle condizioni di garanzia Epson e, in determinate circostanze, potrebbero causare un funzionamento non corretto della stampante.
- Non spegnere la stampante durante il caricamento Odell'inchiostro, al fine di evitare di sprecare inchiostro.
- $\blacksquare$  Precauciones al manipular los cartuchos de tinta
- No mueva nunca el cabezal de impresión con la mano.
- $\Box$  Se consume algo de tinta de algunos cartuchos cuando se limpia el cabezal de impresión y cuando se carga tinta al instalar un cartucho.
- Para aprovechar al máximo la tinta, saque un cartucho únicamente cuando esté preparado para sustituirlo. Los cartuchos que tengan poca tinta quizá no se puedan usar si se sacan y vuelven a insertar.
- $\square$  Epson recomienda la utilización de cartuchos de tinta Epson originales. Epson no puede garantizar la calidad ni la fiabilidad de las tintas que no sean de Epson. La tinta no genuina puede provocar daños no cubiertos por las garantías de Epson, y, en determinadas condiciones, un funcionamiento anormal de la impresora. No se mostrarán datos sobre los niveles de tinta de los cartuchos no genuinos, y se registrará el uso de tinta no genuina para su posible uso por parte del Servicio Técnico. OOOOOOOOO
- Antes de empezar la sustitución, compruebe que tiene un cartucho de tinta nuevo. Una vez comenzada la sustitución de un cartucho, tiene que realizar todos los pasos en una sesión.
- Deje el cartucho vacío instalado en el producto hasta que consiga otro para sustituirlo. En caso contrario, podría secarse la tinta de los inyectores del cabezal de impresión.
- No abra el paquete del cartucho de tinta hasta que vaya a instalarlo en la impresora. El cartucho está envasado al vacío para conservar todas sus propiedades.
- Otros productos no fabricados por Epson pueden averiar la impresora y la garantía de Epson no lo cubrirá y, bajo determinadas circunstancias, pueden provocar un funcionamiento imprevisible de la impresora.
- No apague la impresora durante la carga de la tinta porque desperdiciaría tinta.
- **2** Precauções de manuseamento de tinteiros
- Nunca desloque a cabeça de impressão com as mãos.
- $\Box$  É gasta alguma tinta de determinados tinteiros durante as seguintes operações: limpeza da cabeça e carregamento da tinta quando um tinteiro é instalado.
- Para uma eficiência máxima da tinta, retire só um tinteiro quando estiver pronto para o substituir. É possível que não consiga utilizar tinteiros com pouca tinta depois de os reinserir.
- A Epson aconselha a utilização de tinteiros Epson originais. A Epson não pode garantir a qualidade ou fiabilidade da tinta não original. A utilização de tinta não original pode causar danos não cobertos pelas garantias Epson e, em algumas circunstâncias, provocar um funcionamento irregular da impressora. As informações sobre níveis de tinta não original podem não aparecer e a utilização de tinta não original fica registada para possível uso dos serviços técnicos. OOOOOOOOO
- Certifique-se de que tem um novo tinteiro antes de iniciar a substituição. Depois de iniciar a substituição de um tinteiro, tem de executar todas as operações numa sessão.
- $\Box$  Deixe o tinteiro vazio instalado até adquirir um para substituição. Caso contrário, a tinta que fica nos jactos da cabeça pode secar.
- Abra apenas a embalagem do tinteiro quando estiver pronto para o instalar na impressora. O tinteiro foi embalado em vácuo para garantir a fiabilidade.
- Outros produtos não fabricados pela Epson podem causar danos não cobertos pelas garantias Epson e, em algumas circunstâncias, provocar um funcionamento irregular da impressora.
- Não desligue a impressora durante o carregamento da tinta, pois isso gasta tinta.

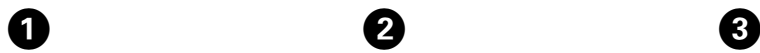

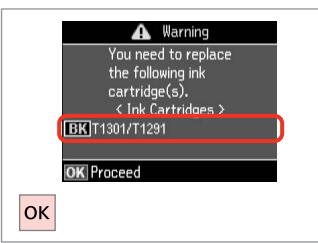

**D** Information Non-printing features are available with ink expended. **Replace now** 2 Remind me later OK Proceed 5 Back **OK** 

 $\overline{\mathbf{z}}$ 

Check the color to replace.

Controllare il colore da sostituire.

Fíjese en el color que hay que sustituir.

Confirme a cor a substituir.

Select **Replace now**. Selezionare **Sostituisci ora**. Seleccione **Cambie ahora**. Seleccione **Trocar agora**.

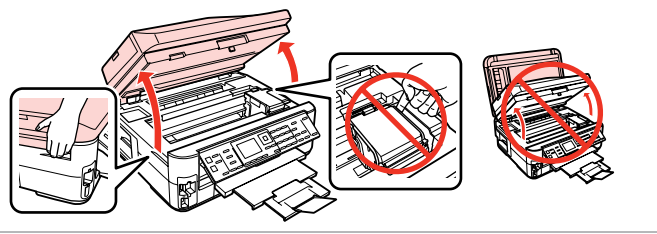

Open.

Aprire.

Abra.

Abra.

### w

Never open the cartridge cover while the print head is moving.

Non aprire mai il coperchio delle cartucce mentre la testina di stampa è in movimento.

No abra nunca la cubierta de los cartuchos cuando el cabezal de impresión esté en movimiento.

Nunca abra a tampa do tinteiro com a cabeça de impressão em movimento.

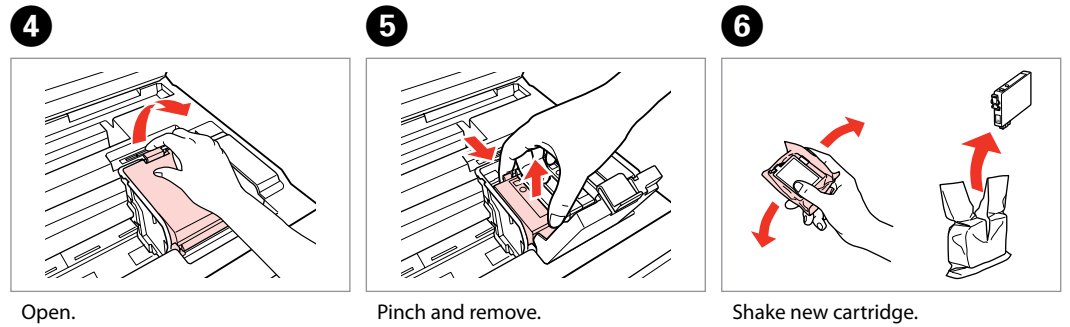

Aprire. Abra. Abra.

Stringere e rimuovere. Apriete y saque. Aperte e retire.

Agitare la nuova cartuccia. Agite el cartucho nuevo. Agite o novo tinteiro.

### $\boldsymbol{\Omega}$

Be careful not to break the hooks on the side of the ink cartridge.

Fare attenzione a non rompere i ganci sul lato della cartuccia.

Tenga cuidado para no romper los ganchos del lateral del cartucho de tinta.

Tenha o cuidado de não partir os ganchos no lado do tinteiro.

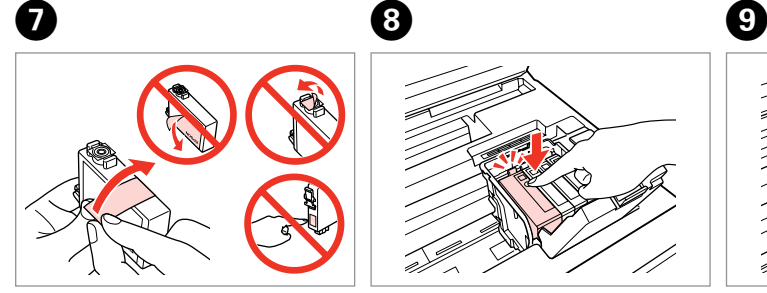

Remove the yellow tape. Rimuovere il nastro giallo. Quite el precinto amarillo. Retire a fita amarela.

10

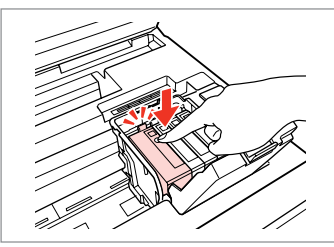

Insert and push. Inserire e premere. Insértelo y empuje. Insira e pressione.

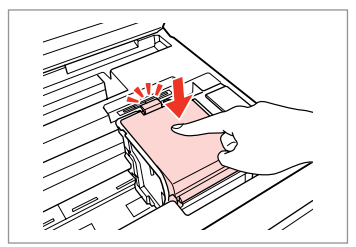

Close. Chiudere. Cierre. Feche.

### $\boldsymbol{\Pi}$

If you find it difficult to close the cover, press down on each cartridge until it clicks into place.

Se risulta difficile chiudere il coperchio, premere su ciascuna cartuccia fino allo scatto in posizione.

Si le cuesta cerrar la cubierta, pulse los cartuchos hasta oír un clic que indica que están encajados en su sitio.

Se tiver dificuldades em fechar a tampa, pressione cada um dos tinteiros até os encaixar.

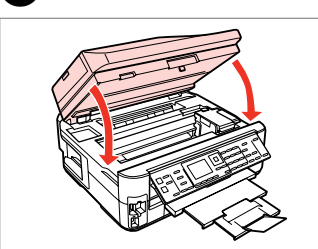

Close. Ink charging starts. Chiudere. Il caricamento si avvia. Cierre. Empezará la carga de tinta. Feche. O carregamento da tinta começa.

### Q

If you had to replace an ink cartridge during copying, to ensure copy quality after ink charging is finished, cancel the job that is copying and start again from placing the originals.

Se è stato necessario sostituire una cartuccia di inchiostro durante la copia, al fine di assicurare la qualità della copia dopo il caricamento dell'inchiostro, annullare il lavoro in fase di copia e riavviare la copia dal posizionamento degli originali.

Si ha sustituido un cartucho mientras copiaba, para garantizar la calidad de la copia, cuando termine la carga de la tinta, cancele el trabajo de copia en vigor y empiécelo de nuevo colocando los originales.

Se teve de substituir um tinteiro durante uma cópia, para garantir a qualidade da cópia depois do carregamento da tinta terminar, cancele a cópia em curso e recomece colocando os originais.

Paper Jam Carta inceppata Atasco de papel Encravamento de papel

Paper Jam - jammed inside 1

Carta inceppata inceppamento interno 1

Atasco de papel dentro 1

Encravamento de papel - interior 1

### w

Never touch the buttons on the control panel while your hand is inside the printer.

Non toccare mai i tasti sul pannello di controllo se una mano opera all'interno della stampante.

No toque nunca los botones del panel de control si tiene la mano dentro de la impresora.

Nunca toque nas teclas do painel de controlo enquanto tiver a mão dentro da impressora.

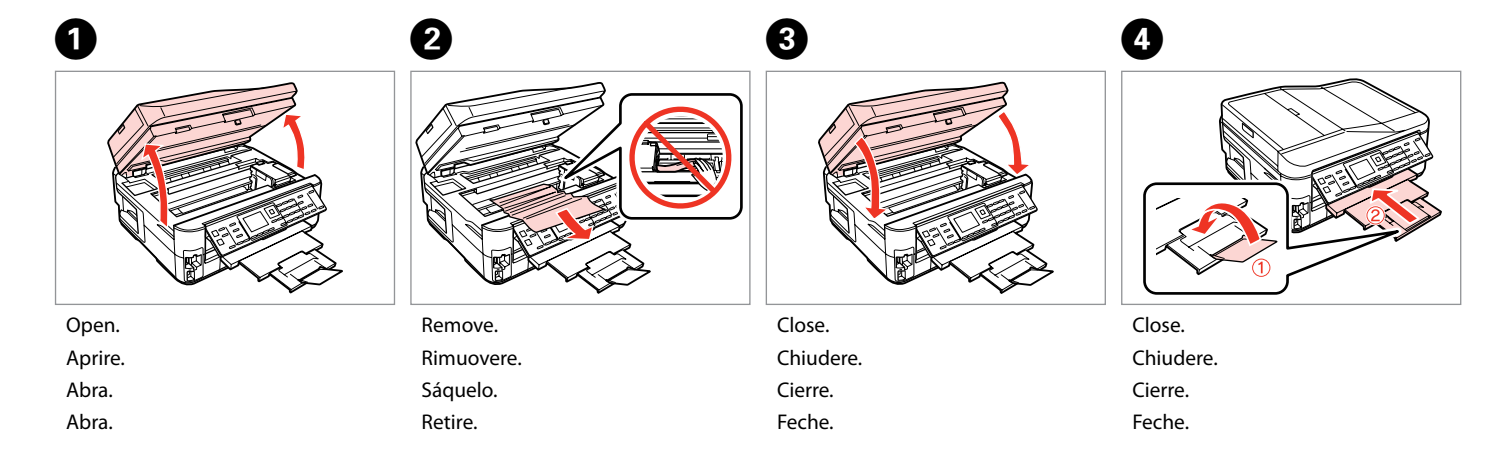

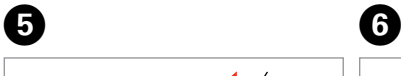

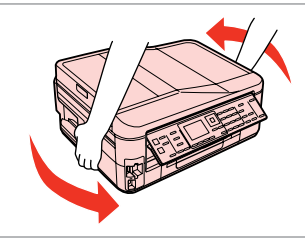

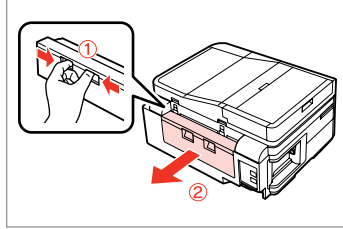

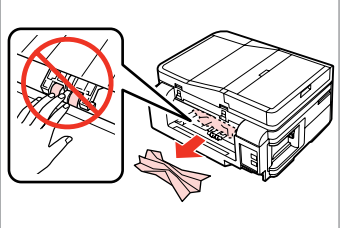

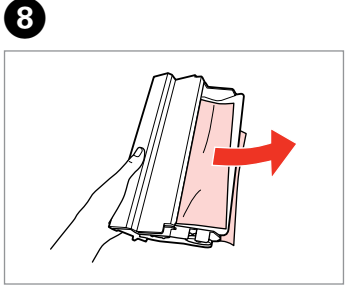

Turn around. Ruotare.

Dele la vuelta.

Rode.

Pull out. Estrarre. Tire. Puxe para fora.

Remove. Rimuovere. Sáquelo. Retire.

G

Remove. Rimuovere. Sáquelo.

Retire.

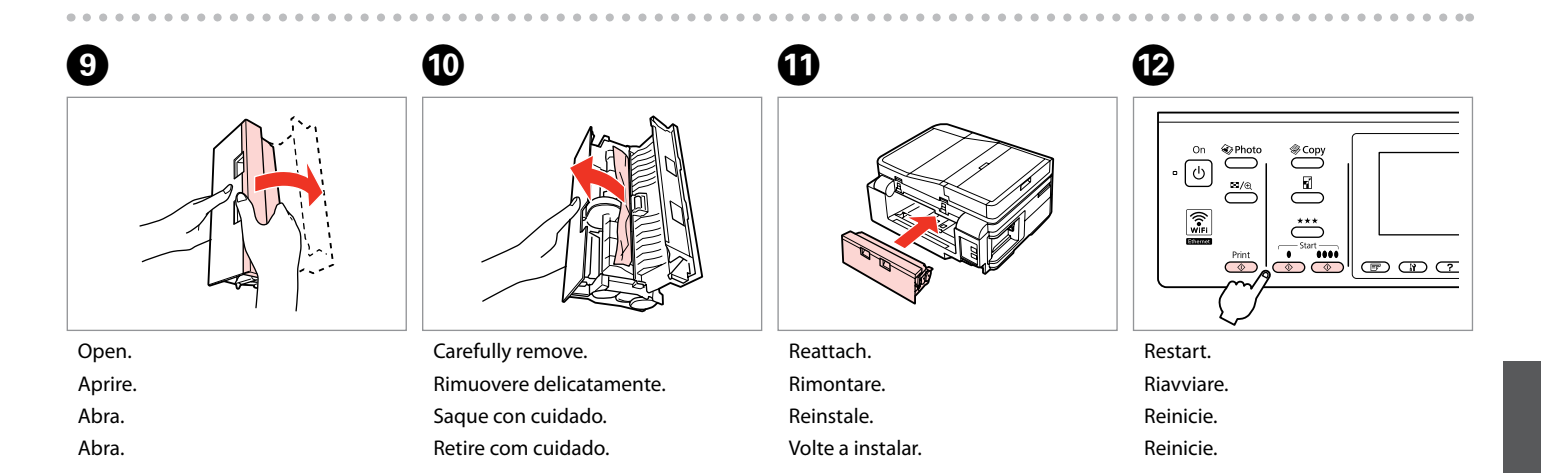

#### Q

If an error message cannot be cleared, try the following steps.

Se non risulta possibile annullare un messaggio di errore, provare i passaggi che seguono.

Si el mensaje de error no ha desaparecido, siga estos pasos.

Se não for possível eliminar uma mensagem de erro, experimente os pontos seguintes.

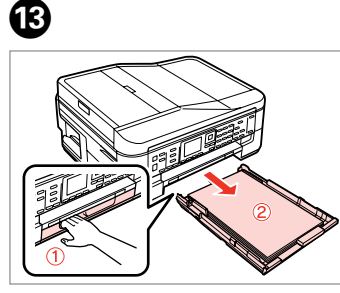

Pull out.

Estrarre.

Tire.

Puxe para fora.

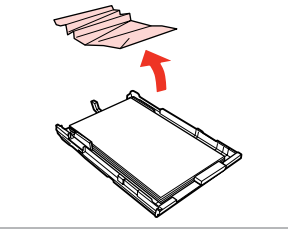

Remove. Rimuovere. Sáquelo. Retire.

 $\boldsymbol{\Phi}$ 

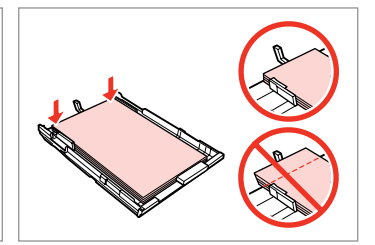

Align the edges. Allineare i bordi. Alinee los bordes. Alinhe as margens.

 $\bullet$   $\bullet$   $\bullet$   $\bullet$   $\bullet$ 

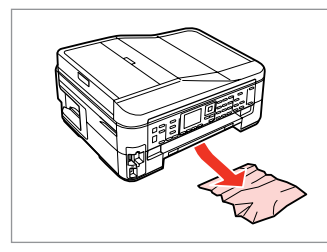

Carefully remove. Rimuovere delicatamente. Saque con cuidado. Retire com cuidado.

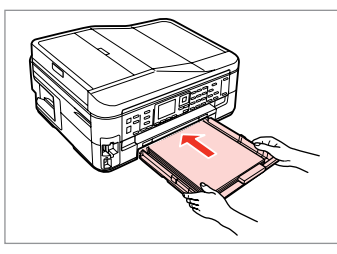

Insert the cassette gently. Inserire il cassetto delicatamente. Inserte la cassette con cuidado. Introduza o alimentador com cuidado.

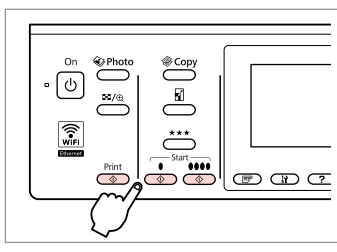

Restart. Riavviare. Reinicie. Reinicie.

 $\bf \Phi$ 

If an error message cannot be cleared, try the following steps.

Se non risulta possibile annullare un messaggio di errore, provare i passaggi che seguono.

Si el mensaje de error no ha desaparecido, siga estos pasos.

Se não for possível eliminar uma mensagem de erro, experimente os pontos seguintes.

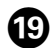

# $\begin{matrix} \textcircled{\small{1}} & \textcircled{\small{2}} & \textcircled{\small{3}} & \textcircled{\small{4}} \end{matrix}$

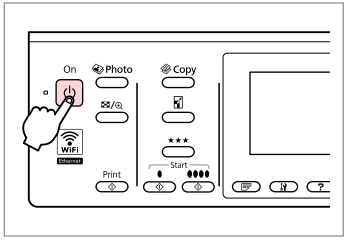

Turn off.

Spegnere.

Apague.

Desligue.

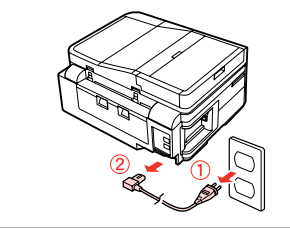

Unplug. Scollegare. Desenchufe. Desligue a ficha da tomada.

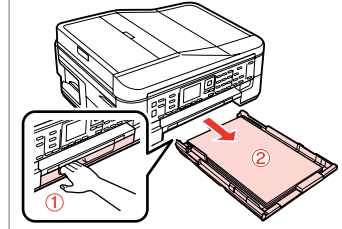

Pull out. Estrarre. Tire. Puxe para fora.

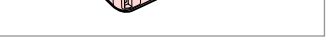

Carefully stand the printer on its side.

Adagiare delicatamente la stampante su un lato.

 $\boldsymbol{\mathcal{D}}$ 

Coloque la impresora de lado.

Posicione cuidadosamente a impressora de lado.

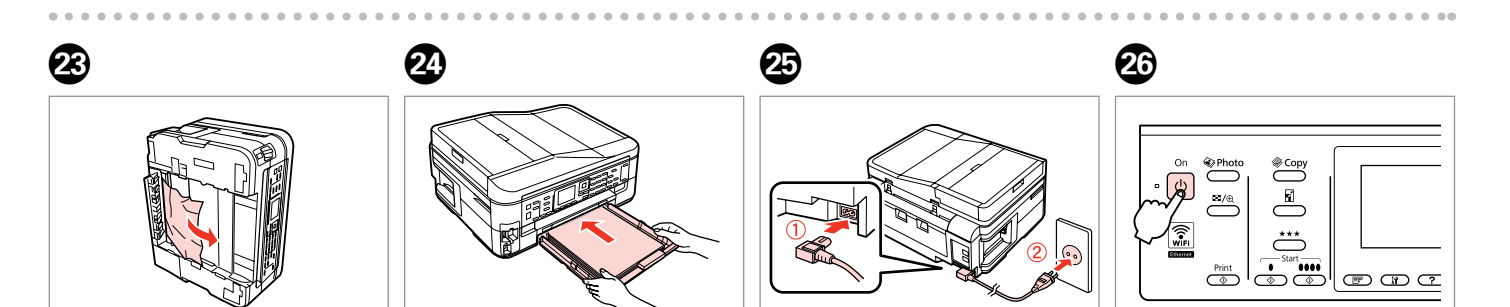

Remove. Rimuovere. Sáquelo. Retire.

Insert the cassette gently. Inserire il cassetto delicatamente. Inserte la cassette con cuidado. Introduza o alimentador com cuidado.

Connect and plug in. Connettere e collegare alla presa. Conecte y enchufe. Ligue à impressora e à corrente.

Turn on. Accendere. Encienda. Ligue.

Paper Jam - jammed inside 2

Carta inceppata inceppamento interno 2

Atasco de papel dentro 2

Encravamento de papel - interior 2

## w

Never touch the buttons on the control panel while your hand is inside the printer.

Non toccare mai i tasti sul pannello di controllo se una mano opera all'interno della stampante.

No toque nunca los botones del panel de control si tiene la mano dentro de la impresora.

Nunca toque nas teclas do painel de controlo enquanto tiver a mão dentro da impressora.

 $\boldsymbol{\Theta}$ 

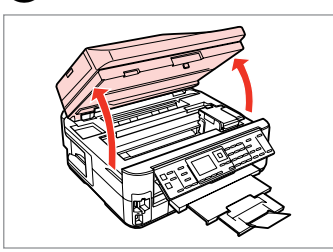

Open. Aprire. Abra. Abra.

A

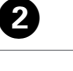

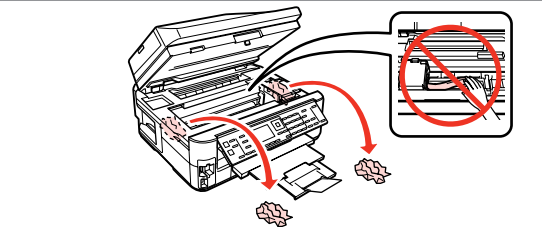

Remove.

Rimuovere.

Sáquelo.

Retire.

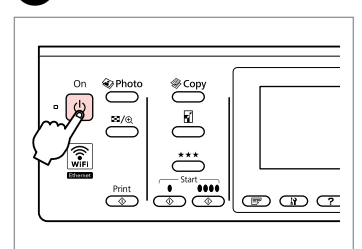

Turn off, and then back on.

Spegnere e riaccendere.

Apague el producto y vuelva a encenderlo.

Desligue e, em seguida, volte a ligar.

Paper Jam - Automatic Document Feeder (ADF)

Carta inceppata – alimentatore automatico documenti (ADF)

Atasco de papel - Alimentador automático de documentos (ADF)

Encravamento de papel – Alimentador Automático de Documentos (ADF)

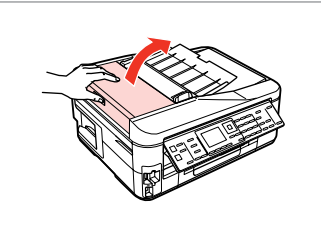

Open.

Aprire.

Abra.

Abra.

#### $\mathbf 0$  by  $\mathbf 0$  by  $\mathbf 0$  $\mathbf{u}$

If you do not open the ADF cover, the printer may be damaged.

Se non si apre il coperchio dell'ADF, la stampante potrebbe danneggiarsi.

Si no abre la cubierta del ADF, puede averiar la impresora.

Se não abrir a tampa do ADF, pode danificar a impressora.

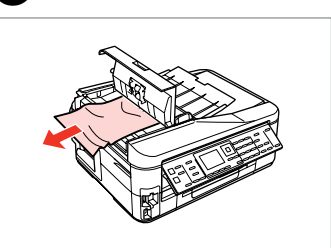

Remove. Rimuovere. Sáquelo. Retire.

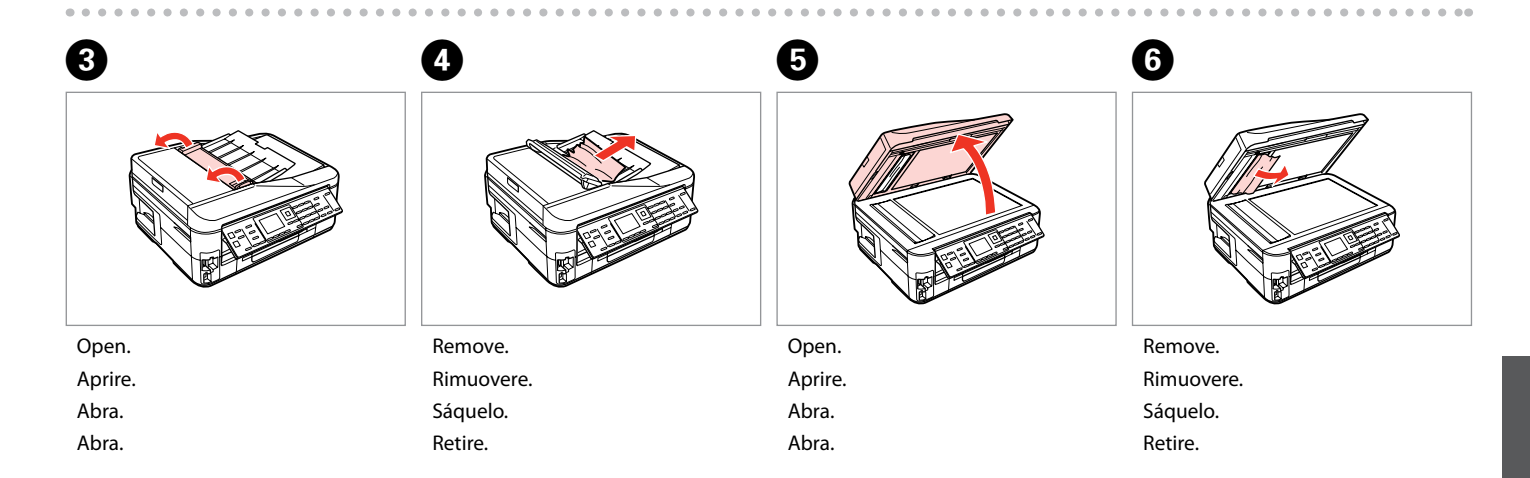

Paper Jam - jammed inside 3

Carta inceppata inceppamento interno 3

Atasco de papel dentro 3

Encravamento de papel - interior 3

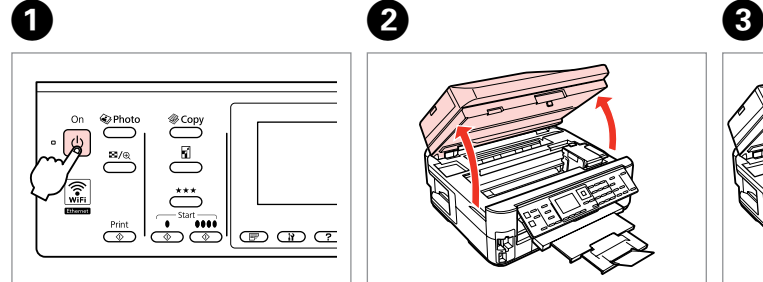

Turn off. Spegnere. Apague. Desligue.

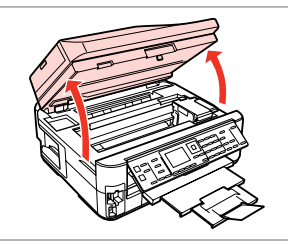

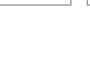

Open. Aprire. Abra. Abra.

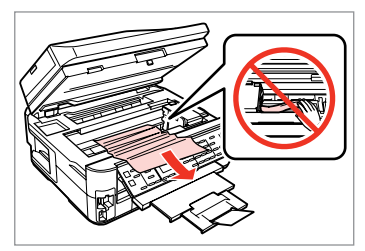

Remove. Rimuovere. Sáquelo. Retire.

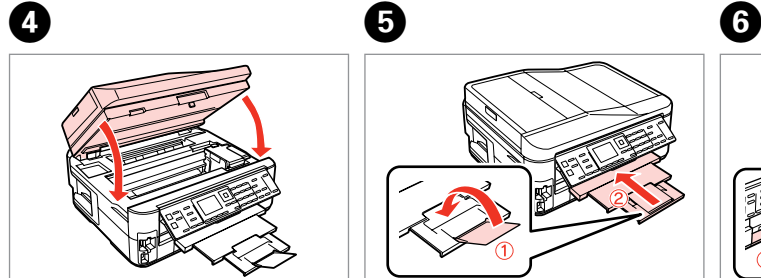

Close. Chiudere. Cierre. Feche.

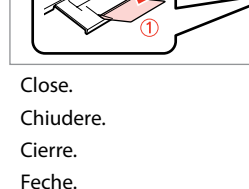

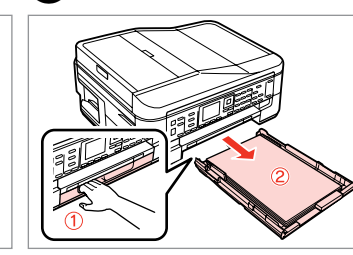

Pull out. Estrarre. Tire. Puxe para fora.

### Q

If you cannot pull out the paper cassette, go to the next section.  $\Box$   $\rightarrow$  133

Se non si riesce a estrarre il cassetto carta, andare alla sezione successiva.  $\Box \rightarrow 133$ 

Si no puede sacar la cassette del papel, vaya a la sección siguiente.  $\Box$   $\rightarrow$  133

Se não conseguir puxar para fora o alimentador, avance para a secção sequinte.  $\Box$   $\rightarrow$  133

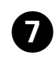

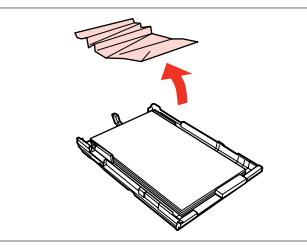

Remove.

Rimuovere.

Sáquelo.

Retire.

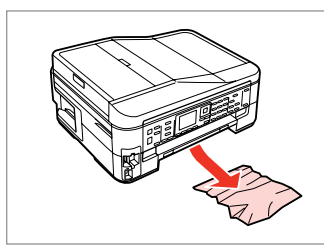

Carefully remove. Rimuovere delicatamente. Saque con cuidado. Retire com cuidado.

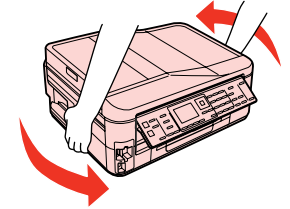

Turn around. Ruotare. Dele la vuelta. Rode.

 $\begin{matrix} \bullet\ \bullet\ \end{matrix} \qquad \begin{matrix} \bullet\ \bullet\ \end{matrix} \qquad \begin{matrix} \bullet\ \end{matrix} \qquad \begin{matrix} \bullet\ \end{matrix}$ 

Pull out. Estrarre. Tire.

Puxe para fora.

 $\mathbf \Phi$  and  $\mathbf \Phi$  and  $\mathbf \$ Remove. Rimuovere. Reattach. Rimontare. Insert the cassette gently. Inserire il cassetto delicatamente. Remove. Rimuovere.

Inserte la cassette con cuidado. Introduza o alimentador com cuidado.

# Sáquelo. Retire.

Sáquelo. Retire.

Reinstale. Volte a instalar.

### $\oslash$

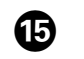

For plain paper, do not load paper above the  $\geq$  arrow mark inside the edge guide.

Per carta comune, non caricare la carta sopra la freccia  $\leq$  all'interno della guida laterale.

Si es papel normal, no lo cargue por encima de la flecha  $\leq$  del interior de la guía lateral.

No caso do papel normal, não coloque papel acima do símbolo  $\triangleq$ no interior do guia de margem.

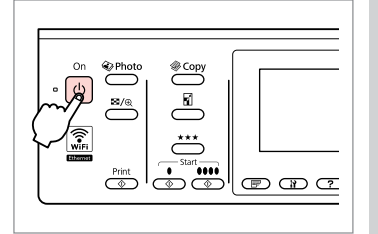

Turn on. Accendere. Encienda. Ligue.

### Q

If the same message appears, check the procedure for loading paper.  $\Box$  26

If the error continues to occur, contact Epson support.

Se appare lo stesso messaggio, verificare la procedura di caricamento della  $carta. \Box$  26

Se l'errore persiste, contattare l'assistenza Epson.

Si aparece el mismo mensaje, revise el procedimiento para cargar papel.  $\Box \rightarrow 26$ 

Si el error se repite, diríjase al soporte técnico de Epson.

Se aparecer a mesma mensagem, verifique o procedimento para colocar papel.  $\Box$   $\rightarrow$  26 Se o erro persistir, contacte a assistência Epson.

Cannot pull out the paper cassette

Impossibile estrarre il cassetto carta

No puedo sacar la cassette del papel

Não consegue retirar o alimentador

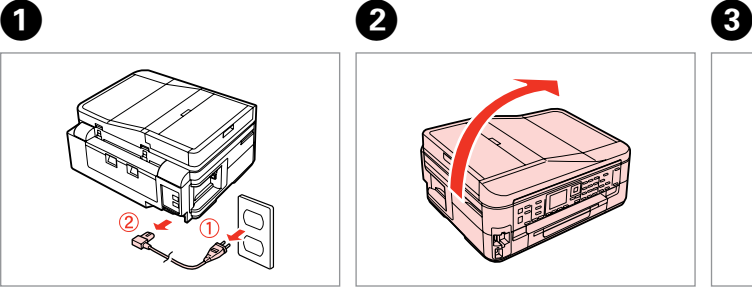

Unplug. Scollegare. Desenchufe. Desligue a ficha da tomada.

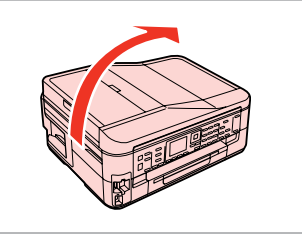

Carefully stand the printer on its side.

Adagiare delicatamente la stampante su un lato.

Coloque la impresora de lado.

Posicione cuidadosamente a impressora de lado.

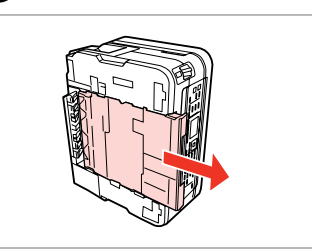

Carefully pull out. Estrarre attentamente. Tire con cuidado. Puxe para fora com cuidado.

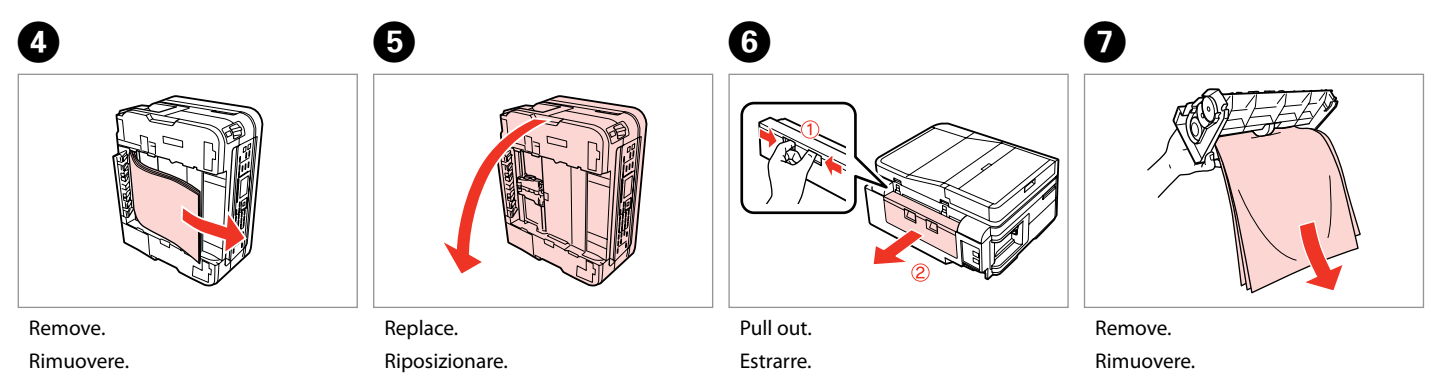

Sáquelo.

Retire.

Recoloque. Volte a colocar.

Tire. Puxe para fora. Sáquelo. Retire.

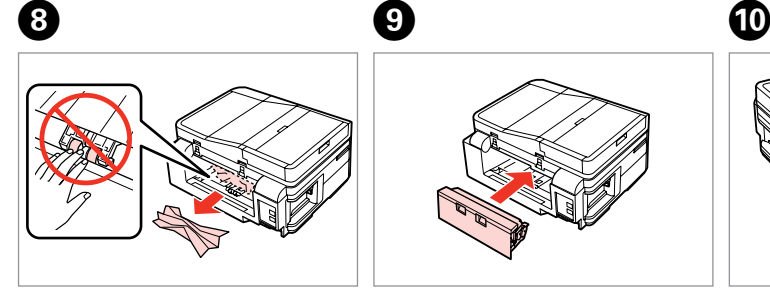

Remove.

Rimuovere.

Sáquelo.

Retire.

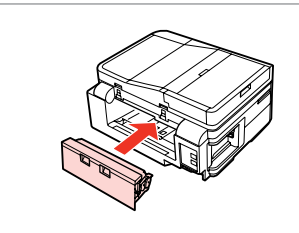

Reattach. Rimontare. Reinstale. Volte a instalar.

Insert the cassette gently. Inserire il cassetto delicatamente. Inserte la cassette con cuidado. Introduza o alimentador com cuidado.

### Q

For plain paper, do not load paper above the  $\triangleq$  arrow mark inside the edge guide.

Per carta comune, non caricare la carta sopra la freccia ≛ all'interno della guida laterale.

Si es papel normal, no lo cargue por encima de la flecha  $\leq$  del interior de la guía lateral.

No caso do papel normal, não coloque papel acima do símbolo  $\geq$ no interior do guia de margem.

# $\mathbf 0 \hspace{7.05in}$   $\mathbf 0$

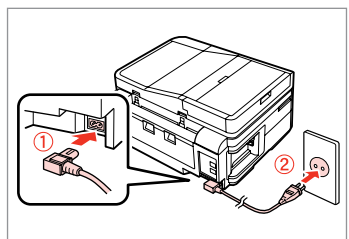

Connect and plug in. Connettere e collegare alla presa. Conecte y enchufe. Ligue à impressora e à corrente.

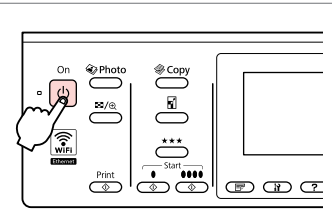

Turn on. Accendere. Encienda. Ligue.

### Q

If the same message appears, check the procedure for loading paper.

 $\square$   $\rightarrow$  26

If the error continues to occur, contact Epson support.

Se appare lo stesso messaggio, verificare la procedura di caricamento della carta.  $\Box \rightarrow 26$ 

Se l'errore persiste, contattare l'assistenza Epson.

Si aparece el mismo mensaje, revise el procedimiento para cargar papel.  $\Box$ math>26

Si el error se repite, diríjase al soporte técnico de Epson.

Se aparecer a mesma mensagem, verifique o procedimento para colocar papel.  $\Box$   $\rightarrow$  26

Se o erro persistir, contacte a assistência Epson.

### Print Quality/Layout **Problems**

Problemi di qualità di stampa/layout

Problemas con la calidad/composición de la impresión

Problemas de qualidade de impressão/esquema

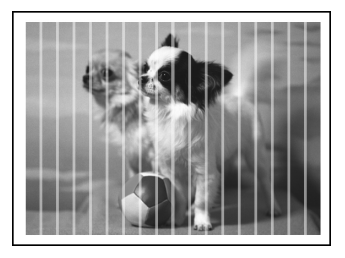

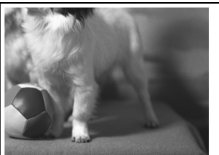

### **EN** Try the following solutions in order from the Top. For further information, see your online User's Guide.

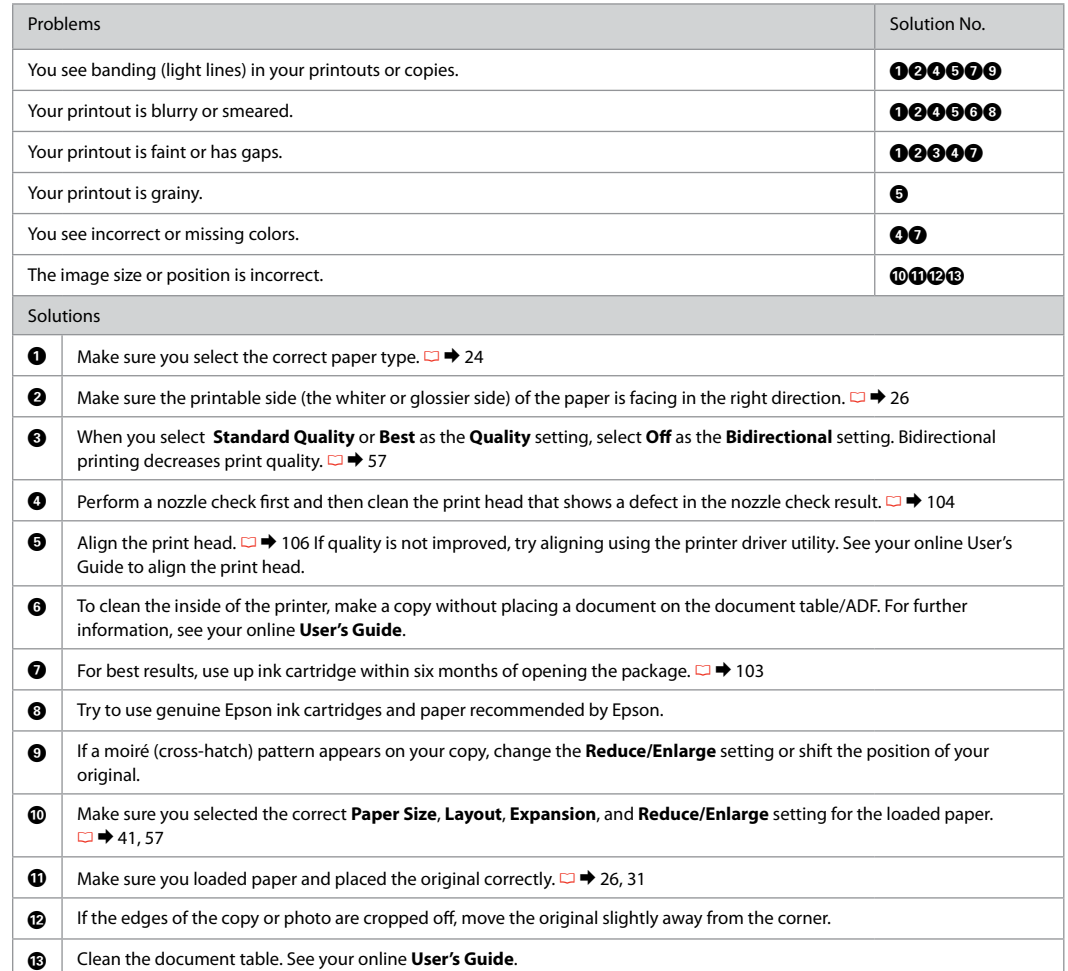

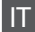

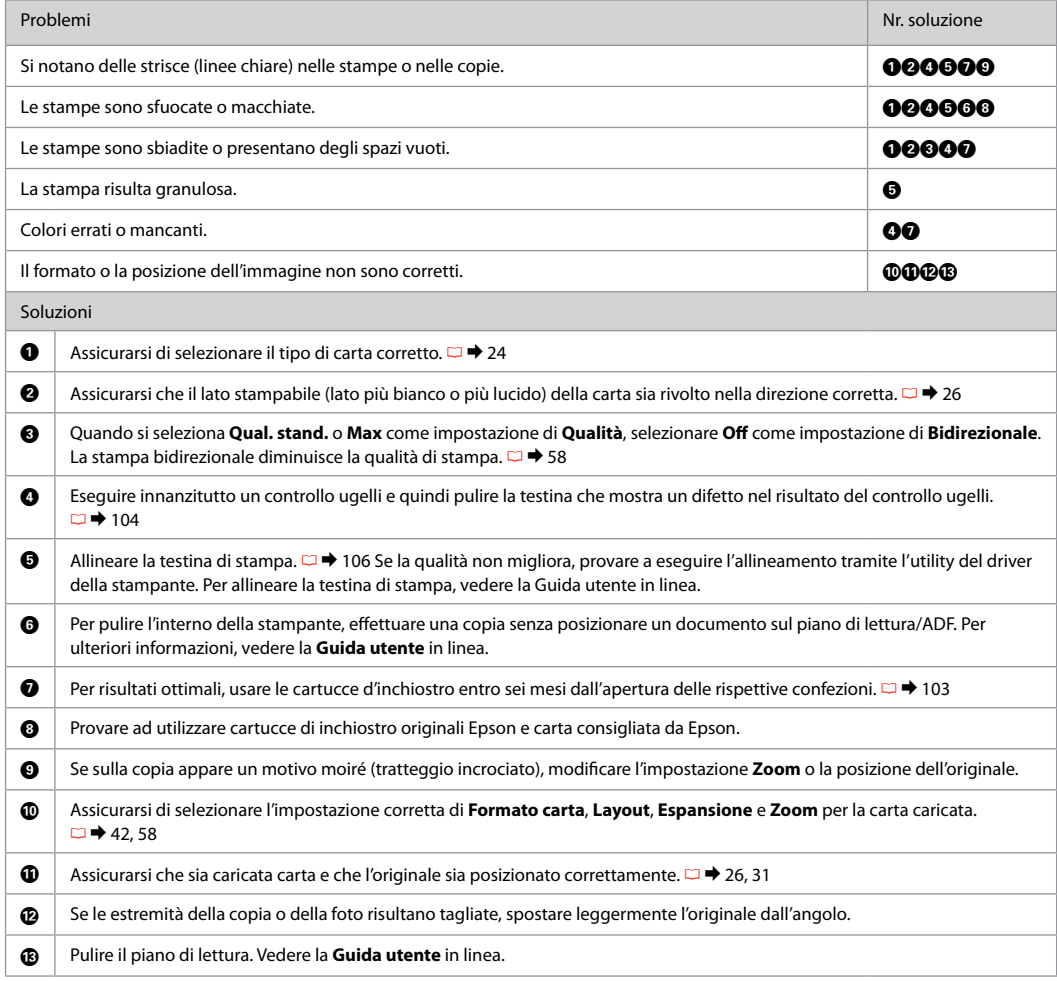

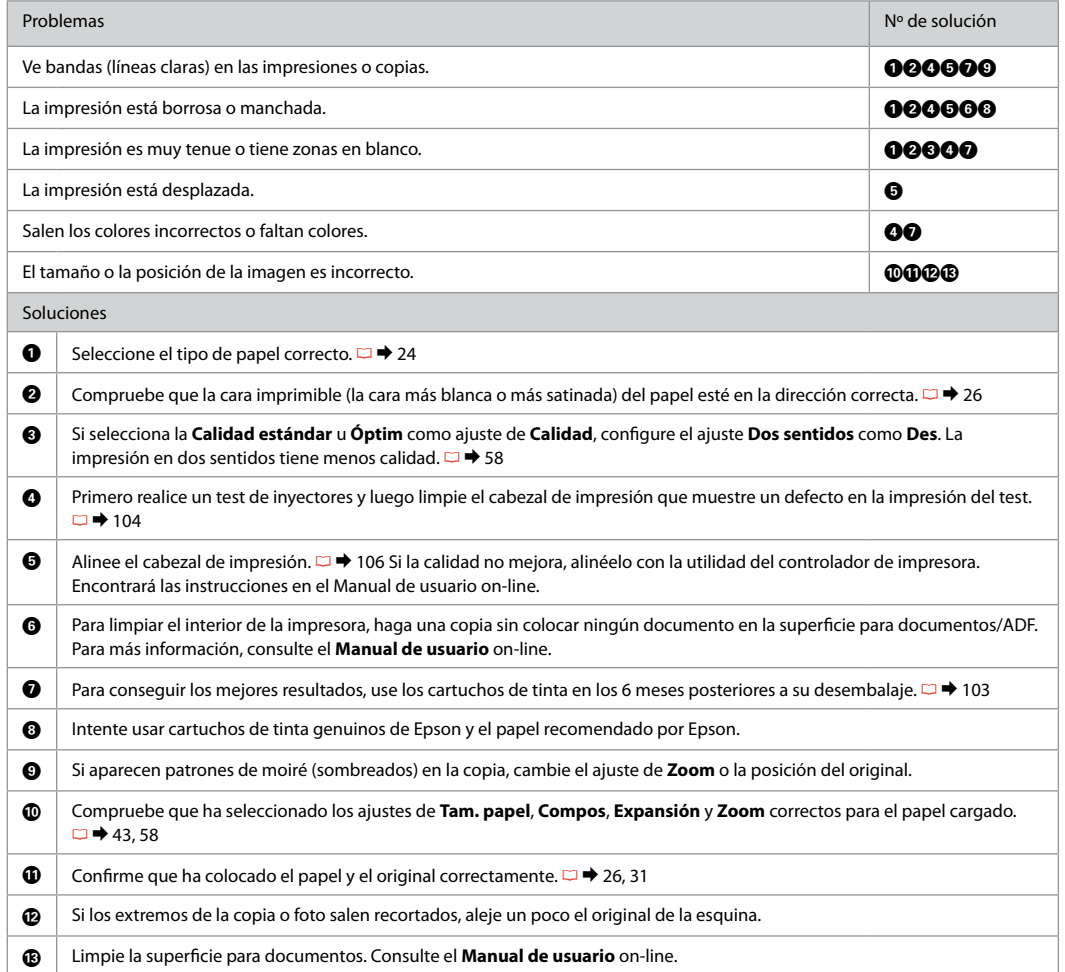

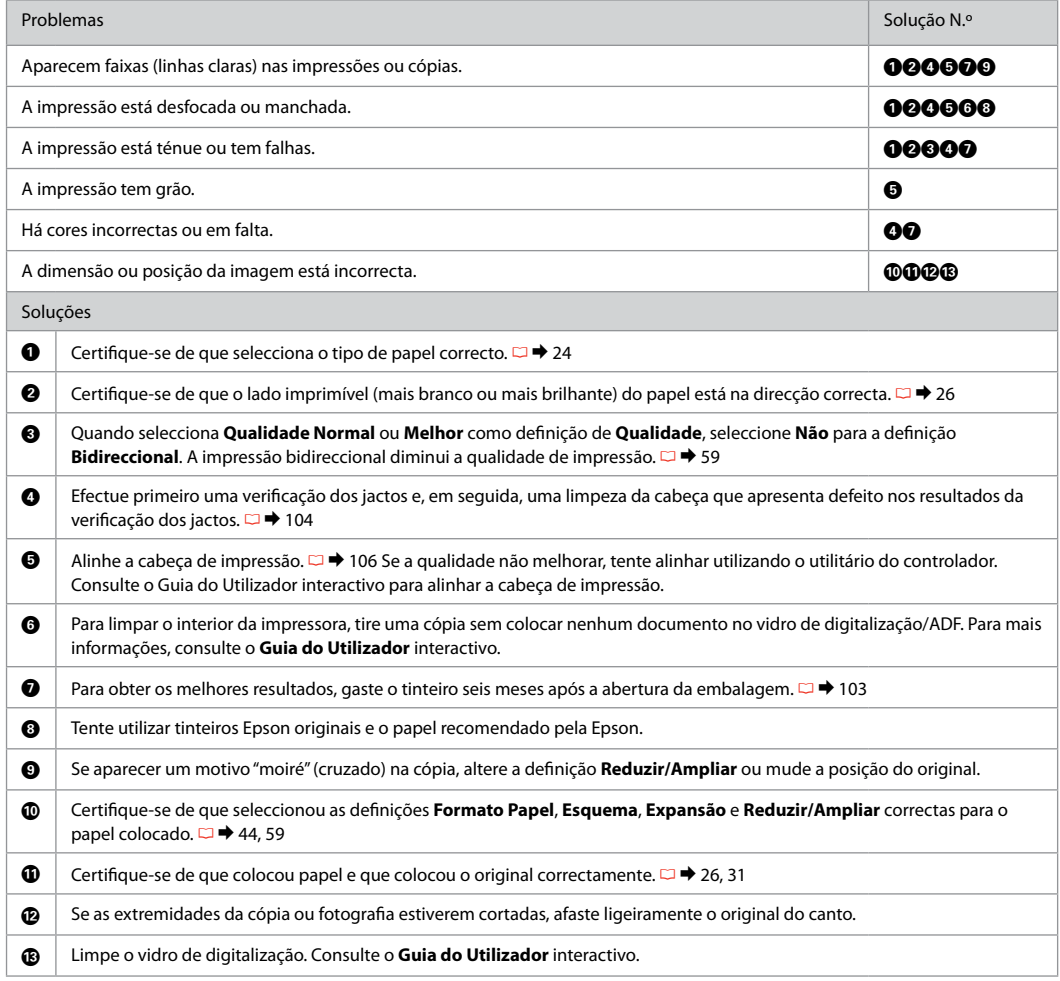

## Faxing Problems Problemi relativi al fax

# Problemas con el fax Problemas de fax

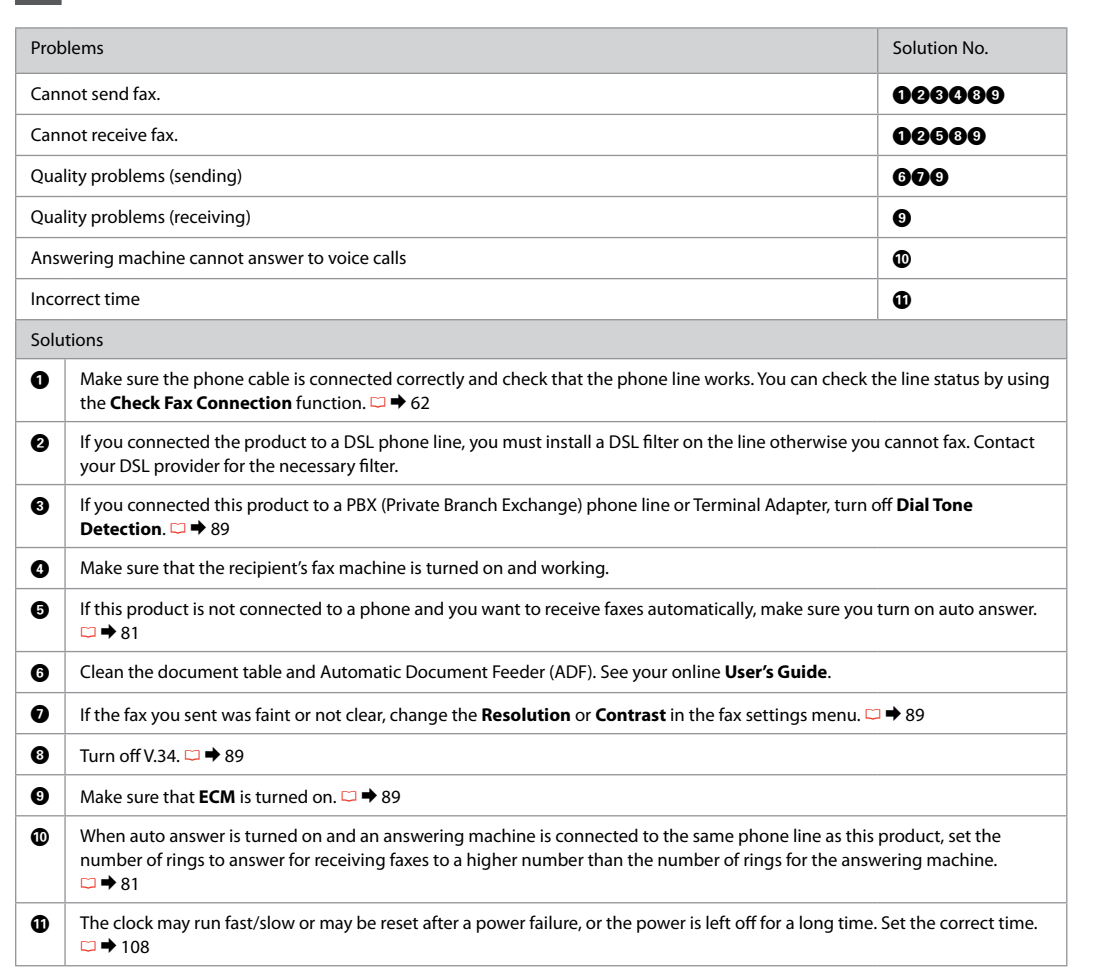

**EN** Try the following solutions in order from the Top.

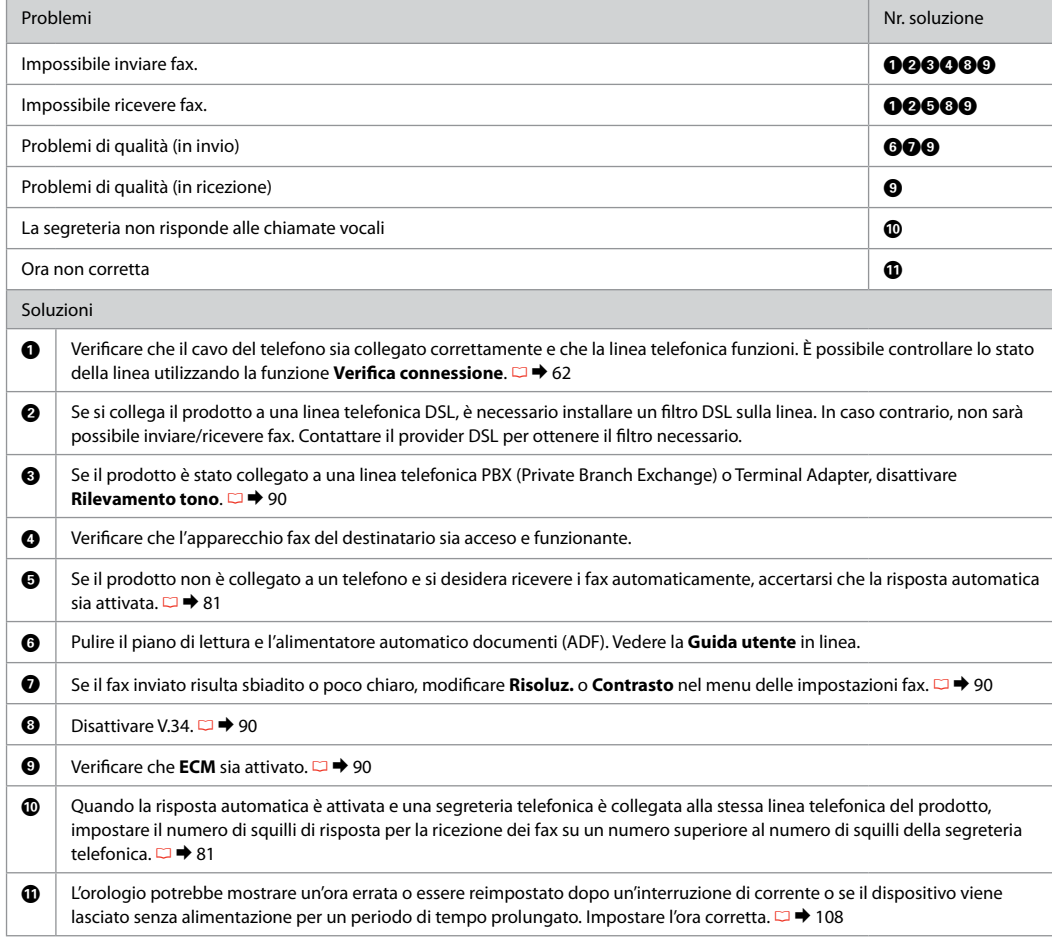

### ES Pruebe las siguientes soluciones en el orden indicado.

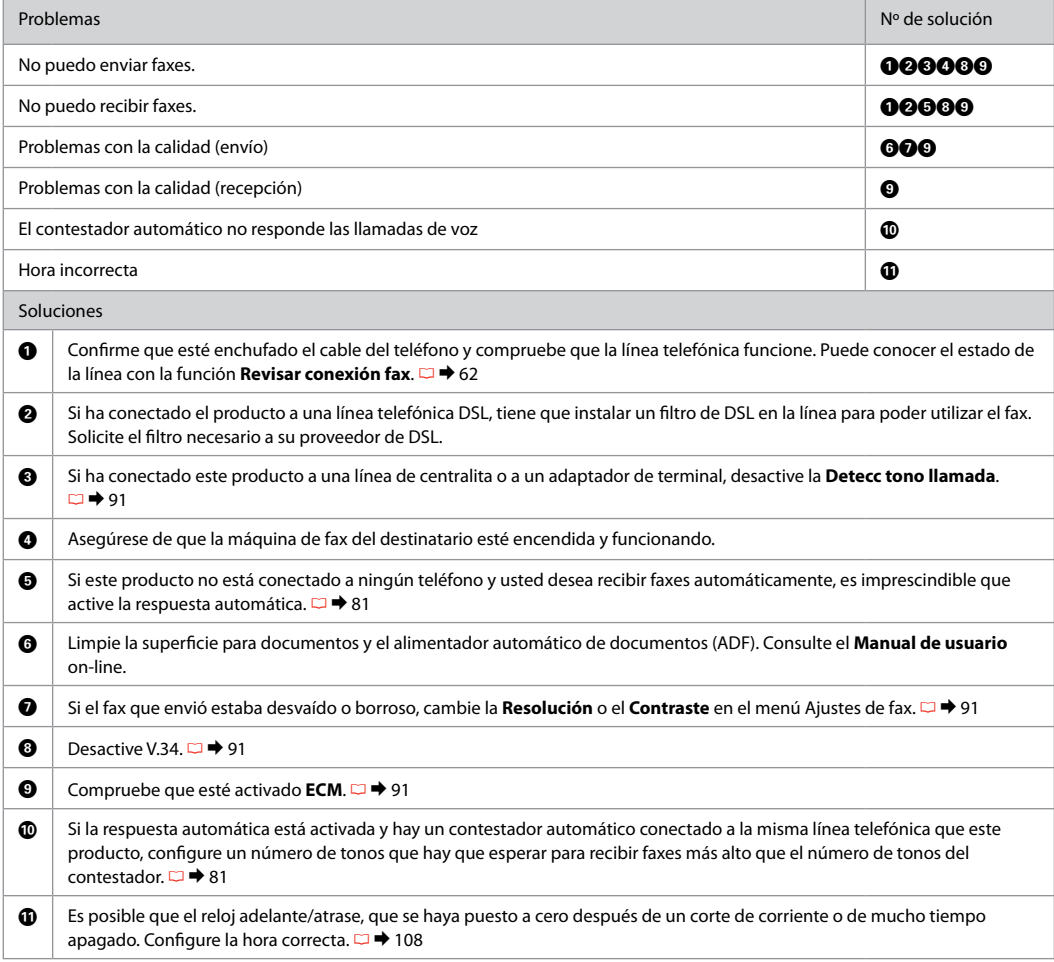

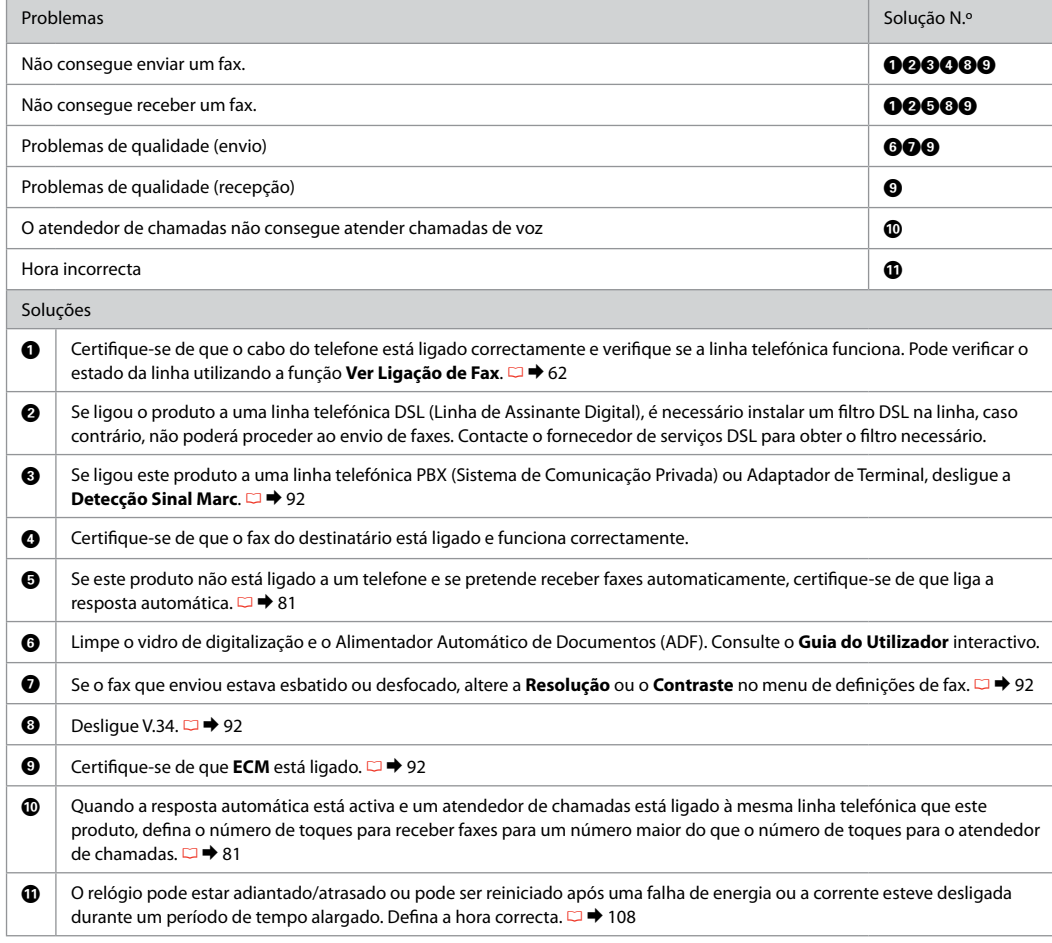

### Contacting Epson Support

**Contattare** l'assistenza Epson

Soporte Técnico de Epson

Contactar a assistência Epson If you cannot solve the problem using the troubleshooting information, contact Epson support services for assistance. You can get the contact information for Epson support for your area in your online User's Guide or warranty card. If it is not listed there, contact the dealer where you purchased your product.

Se non si è in grado di risolvere il problema tramite le informazioni della risoluzione dei problemi, contattare i servizi di assistenza Epson per informazioni di supporto. Le informazioni di contatto sull'assistenza Epson per la propria area sono reperibili nella Guida utente in linea o nella scheda di garanzia. Se tali informazioni non sono presenti, contattare il rivenditore del prodotto.

Si no resuelve el problema con las sugerencias de Solución de problemas, diríjase al servicio de soporte técnico de Epson. Encontrará los datos de contacto del soporte técnico de Epson de su zona en el Manual de usuario o la tarjeta de la garantía. Si no figura ninguno en la siguiente lista, diríjase al sitio donde compró su producto.

Se não conseguir resolver o problema com as informações de resolução de problemas, contacte o serviço de assistência Epson. Pode obter o contacto da assistência Epson da sua área no Guia do Utilizador interactivo ou no certificado de garantia. Se as informações não estiverem nesses documentos, contacte o fornecedor onde comprou o produto.

# EN Index

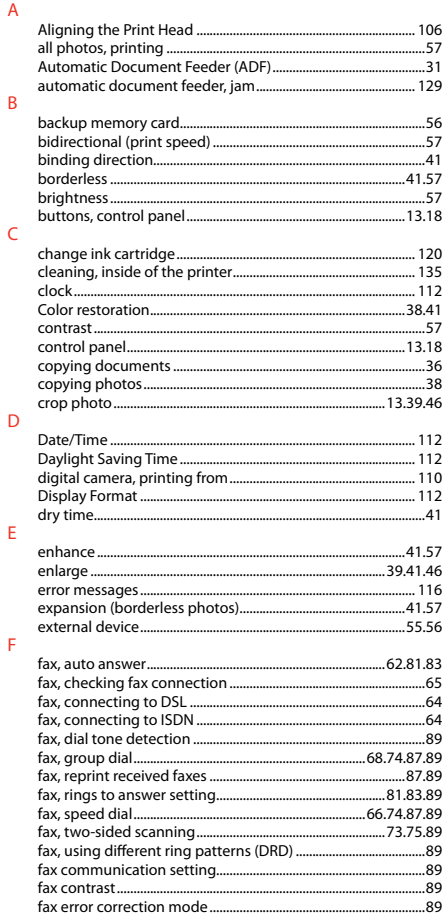

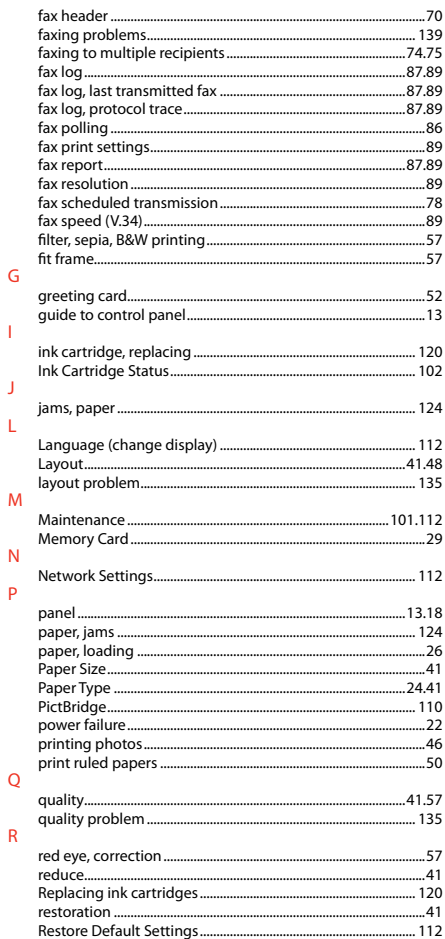

 $\mathbf{L}$ 

 $\mathbf{J}$ 

 $\mathsf L$ 

 $\overline{N}$  $\mathsf{P}$ 

 $\mathsf Q$  $\mathsf R$ 

#### ...70  $S$

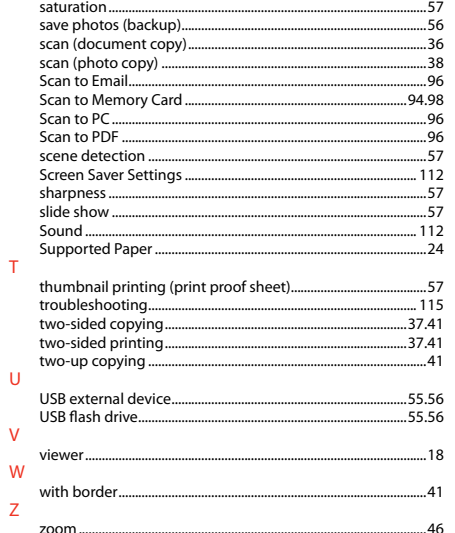
## $\blacksquare$ Indice

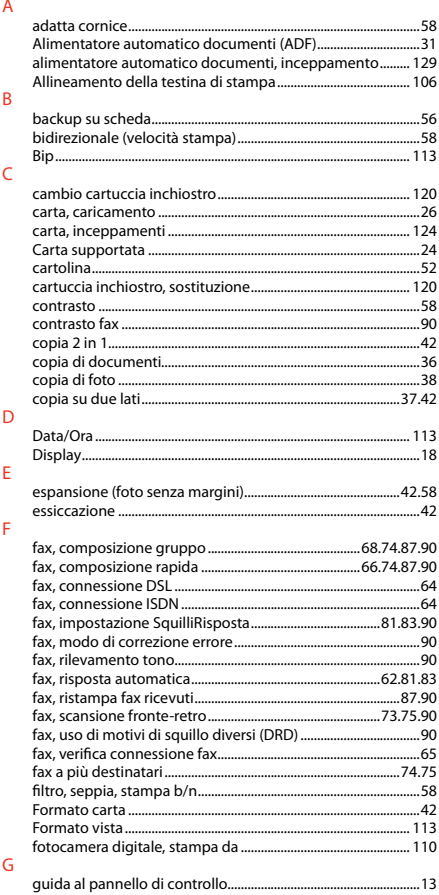

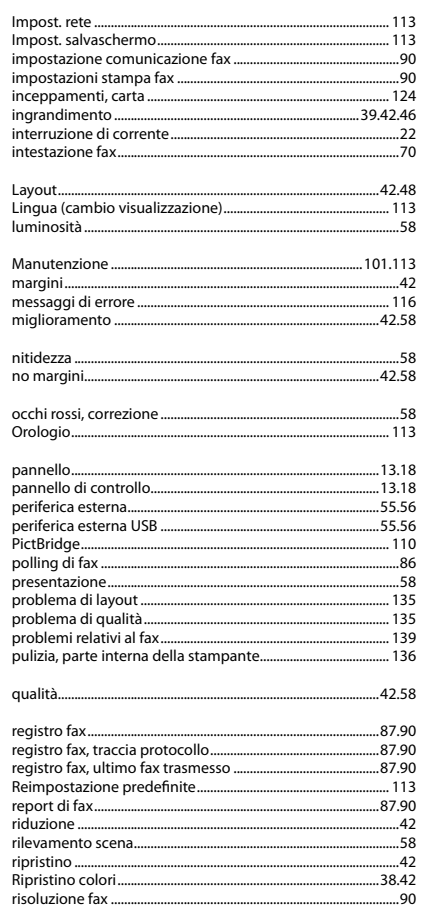

 $\mathbf{I}$ 

 $\mathsf{L}% _{0}\left( \mathsf{L}_{0}\right) ^{\ast }=\mathsf{L}_{0}\left( \mathsf{L}_{0}\right) ^{\ast }$ 

 $\mathsf{M}$ 

 $\overline{N}$ 

 $\circ$ 

 $\overline{P}$ 

 $\overline{Q}$  ${\sf R}$ 

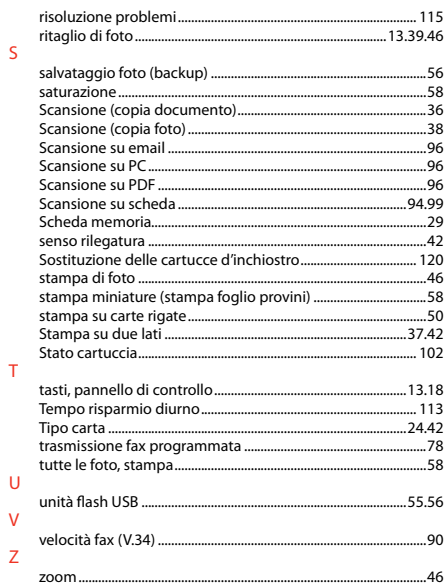

## ES Índice analítico

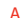

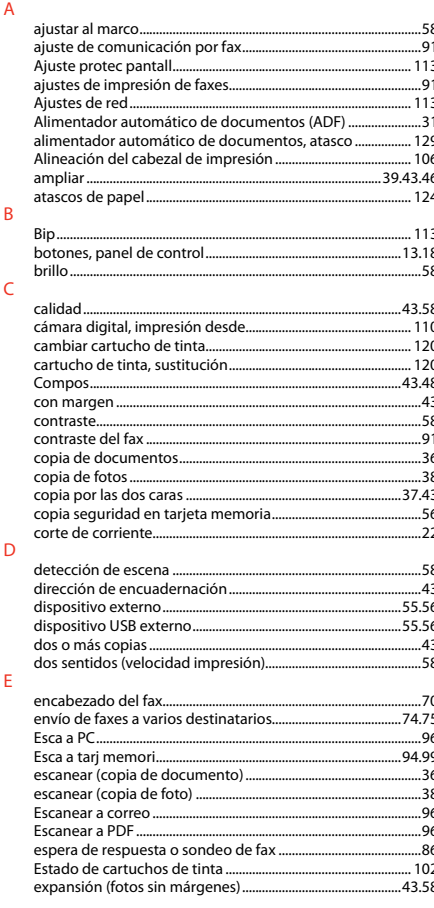

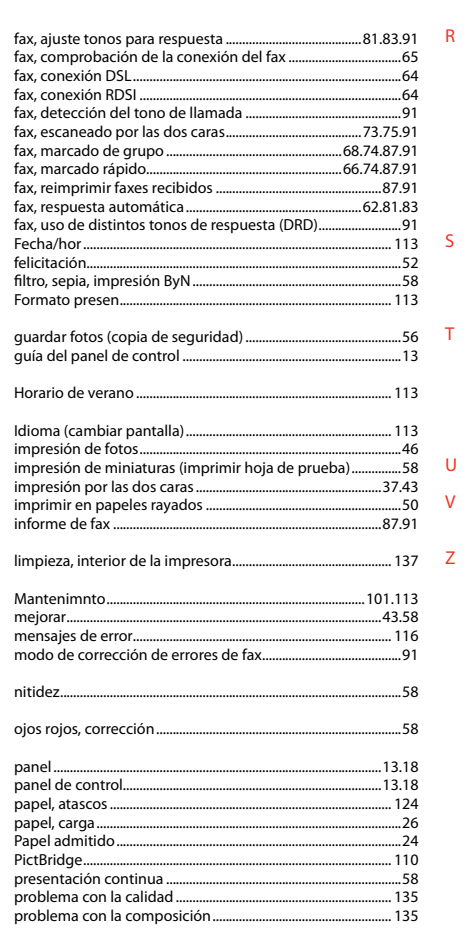

 $\mathsf{F}$ 

 $-$  G

 $H$ 

 $\overline{1}$ 

M

 $\mathbb N$  $\Omega$ P

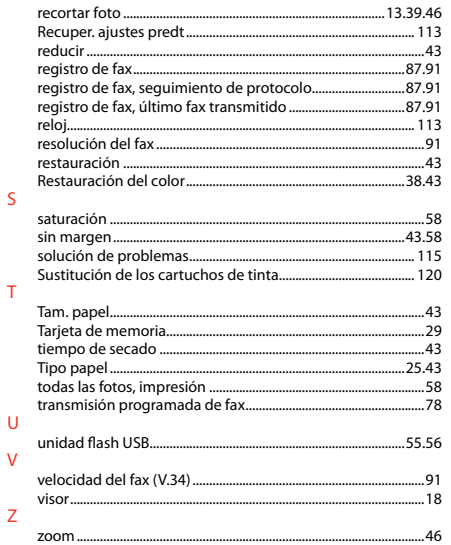

## PT Índice remissivo

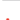

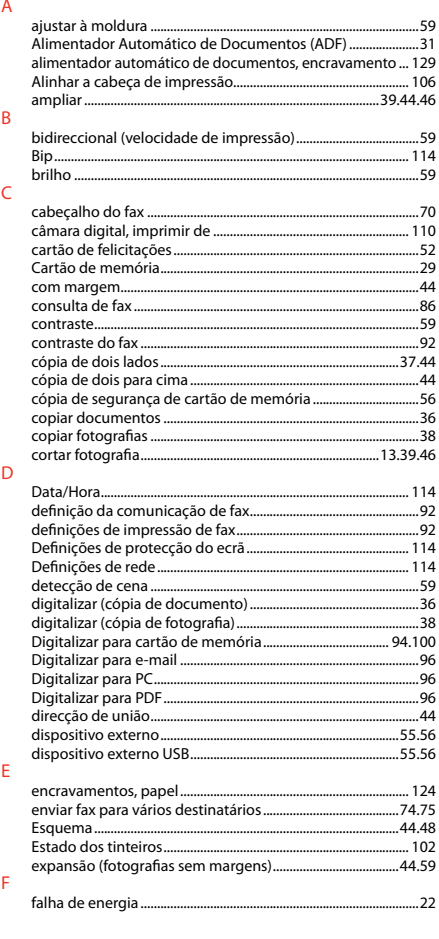

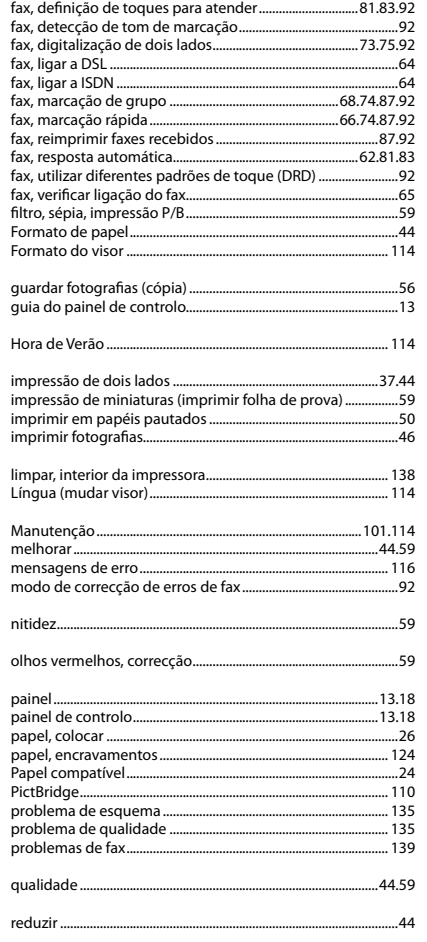

G

 $H$ 

 $\mathsf L$ 

 $M$ 

 $\overline{N}$  $\circ$ P

 $\overline{Q}$  $\overline{\mathsf{R}}$ 

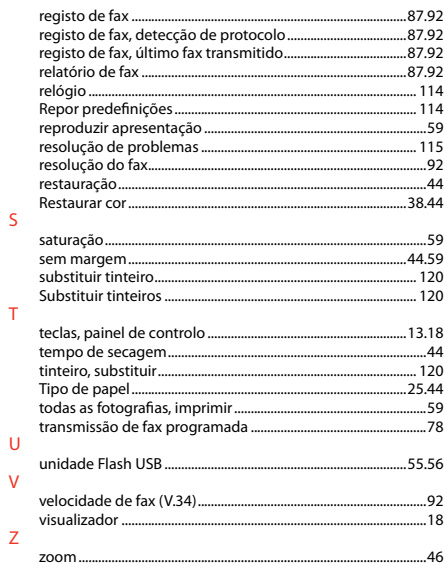

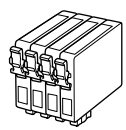

Available ink cartridge sizes vary by area.

I formati delle cartucce disponibili variano a seconda dell'area di residenza.

Los tamaños de cartucho de tinta disponibles dependen de la región.

O tamanho dos tinteiros disponíveis varia consoante as regiões.

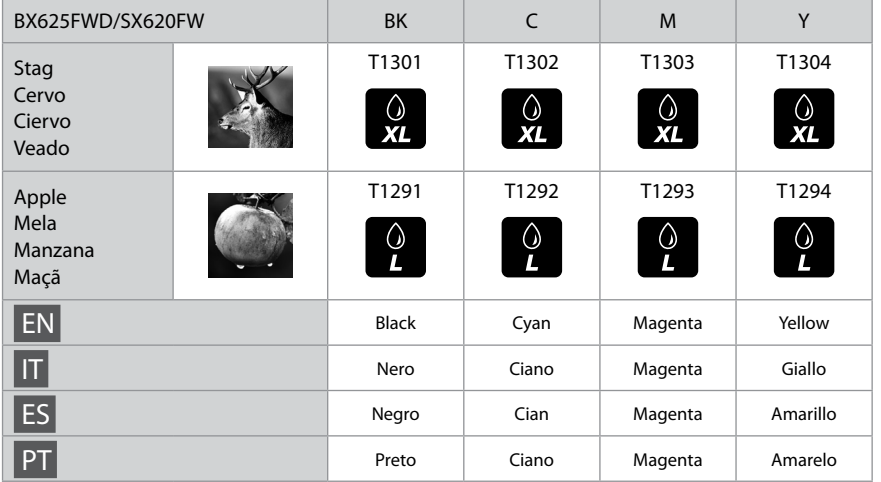

Getting more information. Come ottenere ulteriori informazioni. Para más información. Obter mais informações.

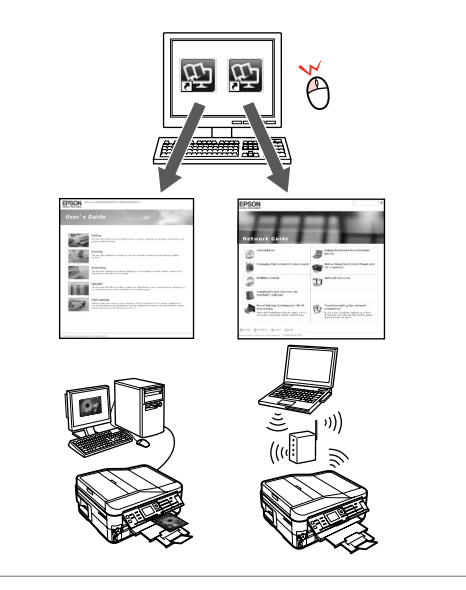

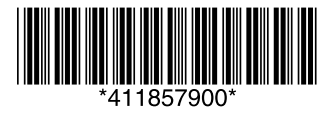